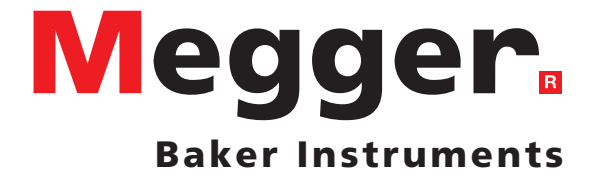

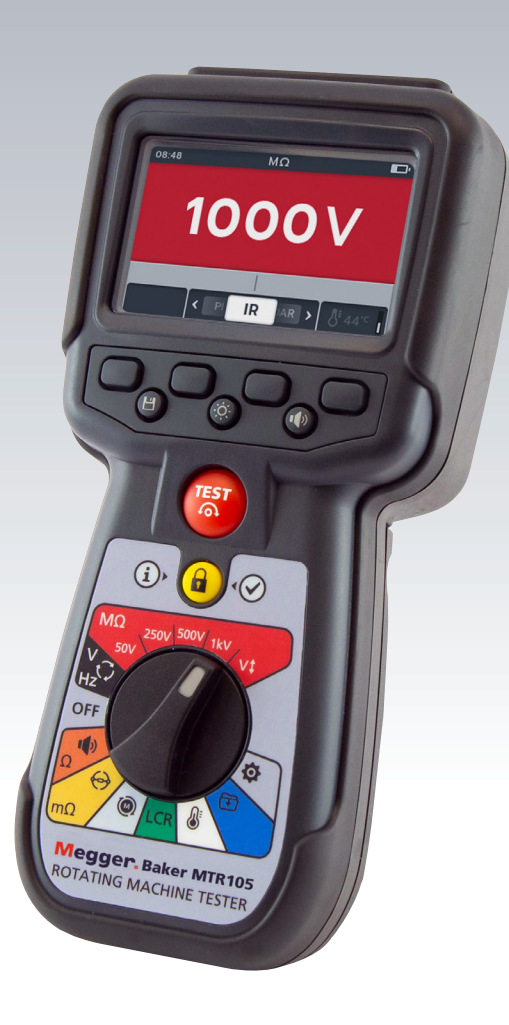

# **MTR105**

# Döner Makine Test Cihazı

*Kullanma kılavuzu*

# **Bu belgenin telif hakkı sahibi:**

Megger Limited, Archcliffe Road, Dover, Kent CT17 9EN. ENGLAND T +44 (0)1304 502101 F +44 (0)1304 207342 www.megger.com

Megger Ltd, ürünlerinin teknik özelliklerini haber vermeden zaman zaman değiştirme hakkını saklı tutar. Bu belgede yer alan bilgilerin doğruluğunu sağlamak için çok çaba sarf edilmesine rağmen, Megger Ltd. tarafından eksiksiz ve güncel bir açıklama olduğu garanti edilmemekte veya ifade edilmemektedir.

Bu cihazla ilgili Patent bilgileri için aşağıdaki web sitesine bakın: megger.com/patents

Bu kılavuz, bu kılavuzun önceki sayılarının yerine geçer. Lütfen bu belgenin en son sayısını kullandığınızdan emin olun. Daha eski sayıları olan kopyaları imha edin

# **Uygunluk Beyanı**

İşbu belge ile, Megger Instruments Limited, bu Kullanım Kılavuzunda açıklanan ve Megger Instruments Limited tarafından üretilmiş radyo ekipmanlarının 2014/53/EU Direktifine uygun olduğunu beyan eder. Megger Instruments Limited tarafından üretilmiş ve bu Kullanım Kılavuzunda açıklanan diğer ekipmanlar, duruma göre 2014/30/EU ve 2014/35/EU Direktiflerine uygundur.Megger Instruments AB uygunluk beyanlarının tam metni, şu adreste mevcuttur:

megger.com/company/about-us/eu-dofc

# Içindekiler

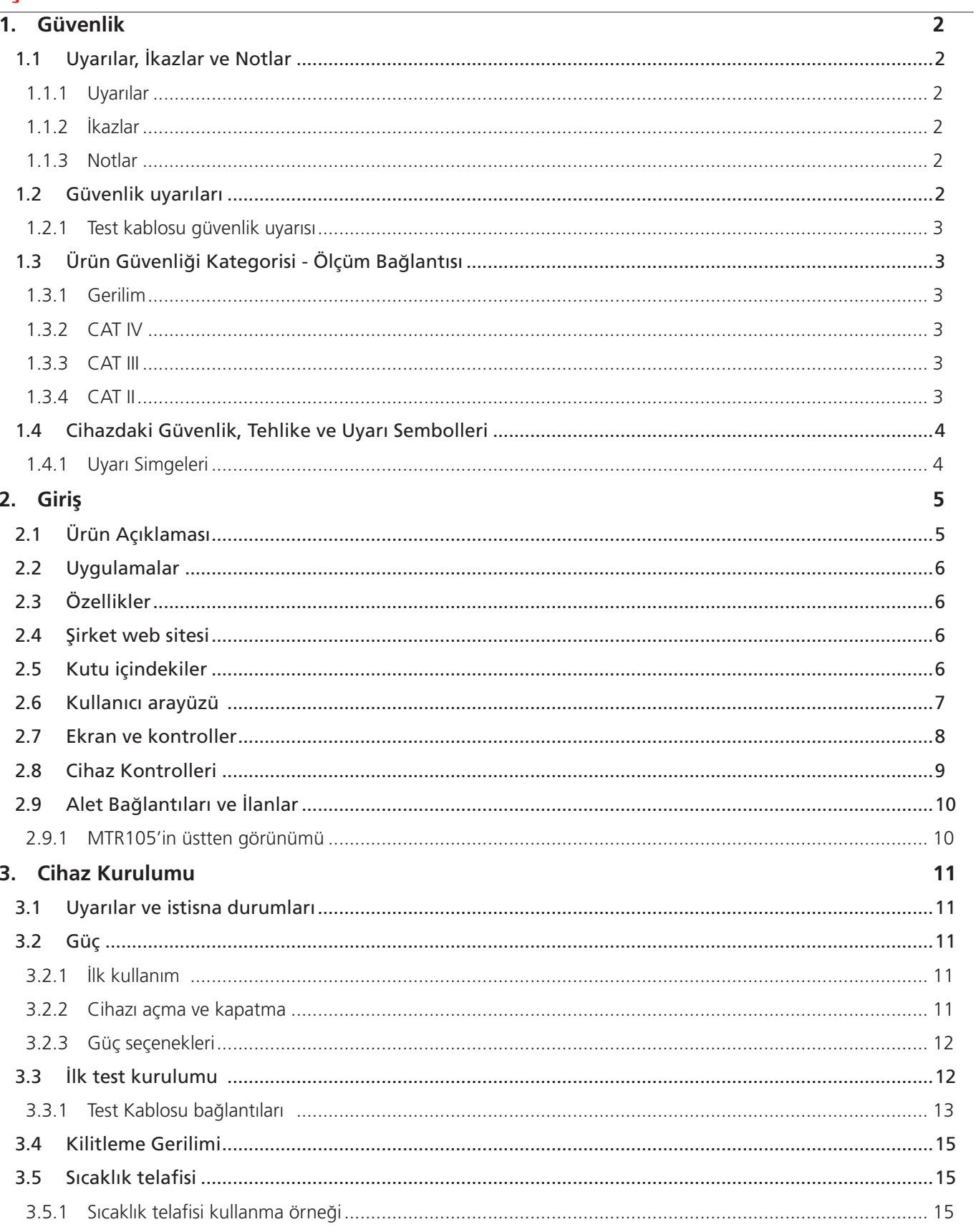

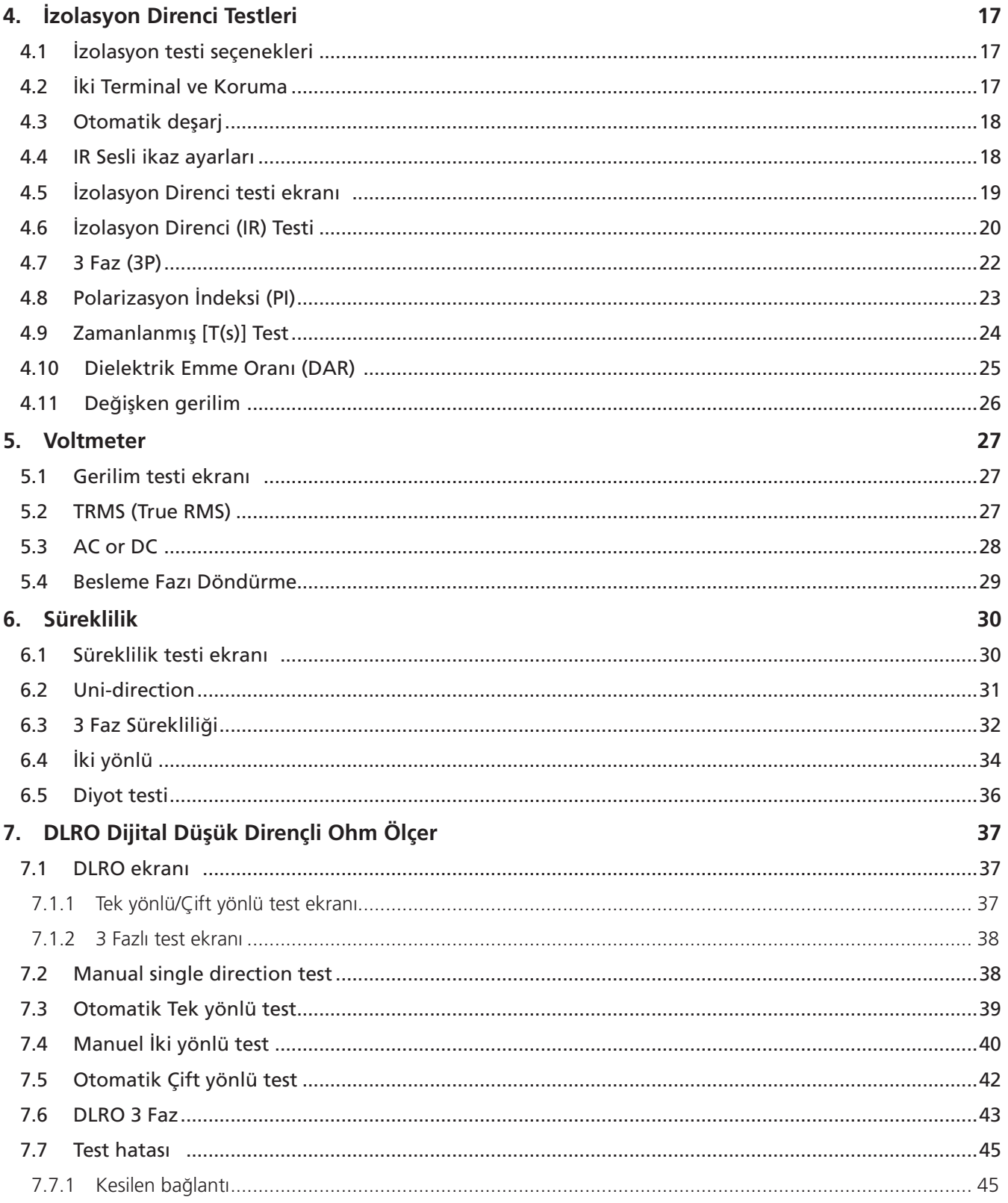

 $\vee$ 

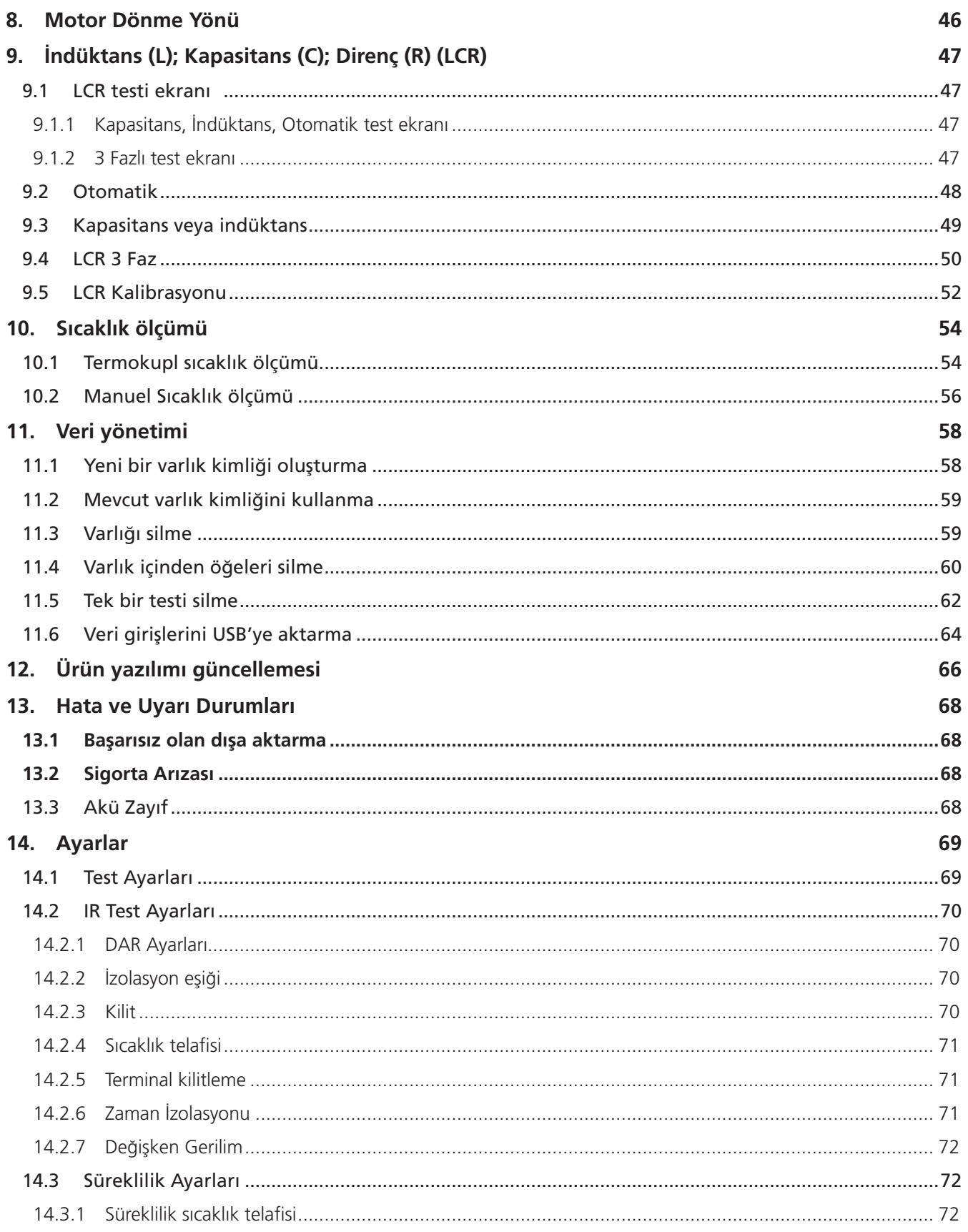

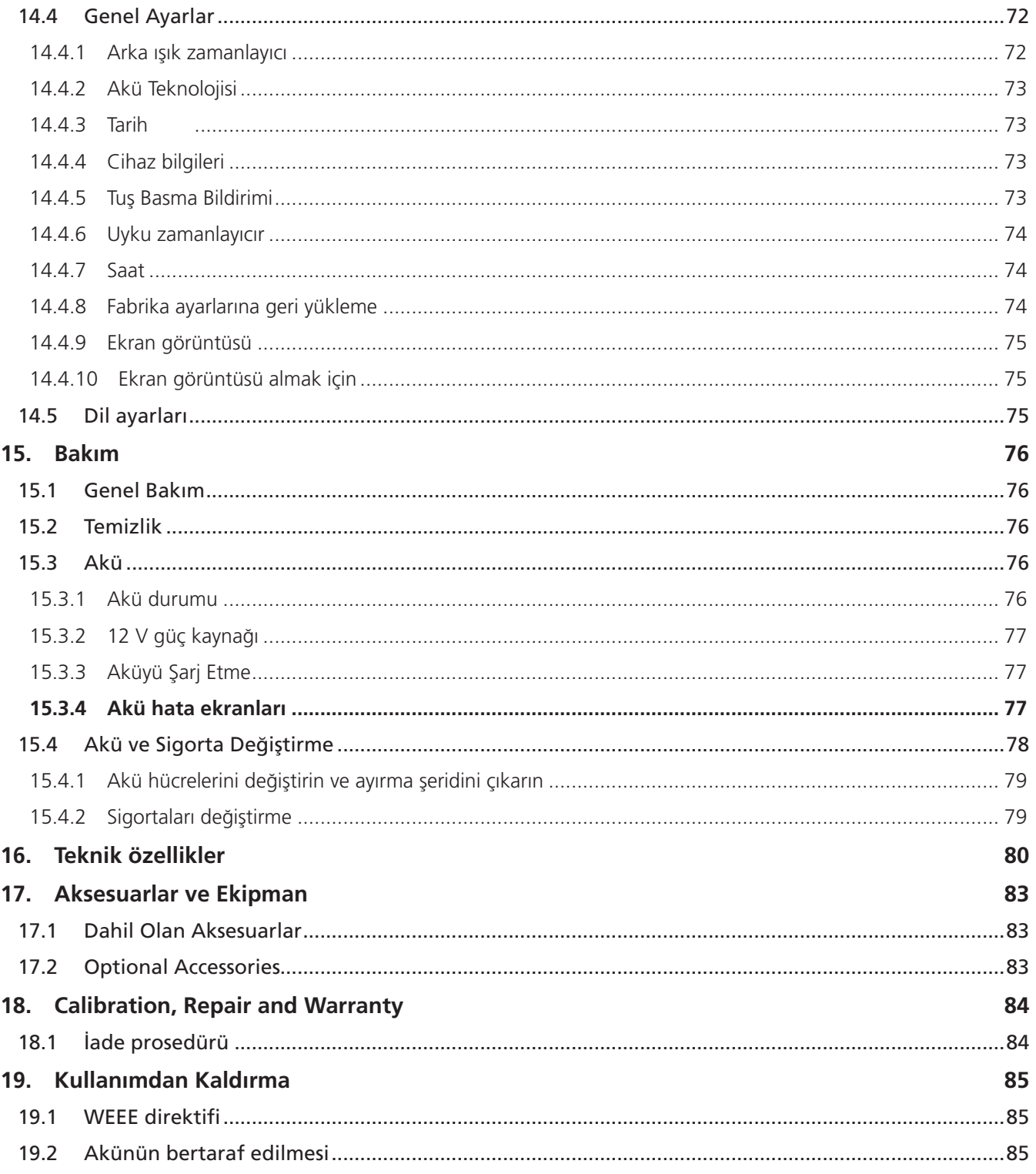

<span id="page-7-1"></span><span id="page-7-0"></span>**Güvenlik**

# 1. Güvenlik

Bu belgede verilen güvenlik talimatları, güvenli uygulamanın göstergesi olup bunların ayrıntılı olduğu düşünülmemelidir. Ayrıca bunlar, cihazın kullanıldığı bölgelerdeki yerel güvenlik prosedürlerinin yerine geçmez. Ekipman, üretici tarafından belirtilenin dışındaki bir şekilde kullanılırsa ekipmanın sağladığı koruma zarar görebilir.

# **1.1 Uyarılar, İkazlar ve Notlar**

Bu kullanma kılavuzunda uluslararası geçerliliği olan uyarı, ikaz ve not tanımlaması uygulanmaktadır. Bu talimatlara her zaman uyulmalıdır.

### **1.1.1 Uyarılar**

Uyarılar, personelin yaralanabileceği tehlikeli durumlar hakkında okuyucuyu uyarır. Öne çıkarmak için kırmızı renkle gösterilir. İlgili maddeden önce yerleştirilirler ve uygun görülen her yerde tekrarlanır.

#### **1.1.2 İkazlar**

İkazlar, süreç doğru şekilde uygulanmadığında ekipman hasarının ortaya çıkabileceği durumlar hakkında okuyucuyu uyarır. Kalın yazı tipiyle gösterilir. İlgili maddeden önce yerleştirilirler ve uygun görülen her yerde tekrarlanır.

### **1.1.3 Notlar**

Notlar, okuyucuya yardımcı olacak önemli ilave bilgiler verir. Uyarı veya İkaz durumunda kullanılmazlar. Bunlar güvenlikle ilgili değildir ve gerektiğinde ilgili metinden önce veya sonra yer alır.

# **1.2 Güvenlik uyarıları**

Cihaz kullanılmadan önce bu güvenlik uyarıları okunmalı ve anlaşılmalıdır. Gelecekte başvurmak için saklayın.

### **Uyarı : Bu cihaz yalnızca uygun eğitimi almış ve yetkin kişiler tarafından kullanılmalıdır. Cihazın sunduğu koruma, cihaz üretici tarafından belirtildiği şekilde kullanılmadığı takdirde zarar görebilir.**

- Yerel Sağlık ve Güvenlik Kanunlarına göre bu ekipmanın kullanıcıları ve kullanıcıların işverenleri, olası tehlikeli elektrik kaynaklarını ve dikkatsizlikten kaynaklanan kısa devreler gibi nedenlerle yaralanma riskini belirlemek amacıyla tüm elektrik aksamının geçerli risk değerlendirmesini yapmakla yükümlüdür. Önemli risk görülen yerlerde sigortalı test kabloları kullanılması önerilir.
- Gerilim göstergesi ve otomatik deşarj özellikleri ek güvenlik özellikleri olarak nitelendirilmeli ve izlenmesi ZORUNLU normal güvenli çalışma uygulamasının yerine kullanılmamalıdır.
- Gerilim veya faz rotasyonu ölçülmediği sürece, test edilmekte olan devre, test bağlantılarından önce kapatılmalı, doğru şekilde yalıtılmalı ve devrenin gücü kesilip aktif olmadığı kontrol edilmelidir.
- Test edilen devre bağlantılarına, açıkta kalan iletken kısımlara ve tesisattaki diğer metal parçalara veya ekipmana test sırasında dokunulmamalıdır.
- Endüktif yükler ölçülürken akım taşıyan kabloların, test edilen parçaya güvenli bir şekilde bağlanması ve test sonunda depolanan şarj deşarj edilmeden önce çıkarılmaması gerekir. Bu talimatlara uyulmaması, cihaz ve operatör için tehlikeli olabilecek ark oluşumuna neden olabilir.
- Voltmetre işlevi sadece cihaz açıkken ve doğru bir şekilde çalışırken çalışır.
- Bir izolasyon testinden sonra, devre güvenli bir gerilime deşarj edilene kadar cihaz bağlı tutulmalıdır.
- $\blacksquare$  Herhangi bir parçası hasarlıysa veya terminal kapağı yoksa cihaz kullanılmamalıdır.
- Tüm test kabloları, problar ve krokodil klipsleri iyi durumda ve temiz olmalı, kırık ya da hasarlı izolasyona sahip olmamalıdır. Kullanımdan önce test kablolarının gerektiği gibi çalıştığını kontrol edin. Bu ürünle birlikte yalnızca "Megger" tarafından onaylanmış test kablolarını kullanın.
- Ölçüm bağlantısının güvenlik maksimum limiti; cihaz, test kabloları ve aksesuarlar tarafından oluşturulan ölçüm devresindeki en düşük sınıfa sahip komponentin limitidir.
- <span id="page-8-0"></span>■ Test sırasında ellerinizi mutlaka probların/klipslerin parmak koruyucularının arkasında tutun.
- Yedek sigortalar doğru tip ve sınıfta olmalıdır. Doğru sınıftaki sigortanın takılmaması yangın ve yanık tehlikesi oluşturur ve aşırı yüklenme durumunda cihaza zarar verir.
- Test yapılırken tüm kapaklar yerlerinde olmalıdır.
- Bu ürün kendinden güvenlikli değildir. Patlayıcı bir ortamda kullanmayın.
- Akü bölmesindeki her hücrenin benzer tipte olduğundan emin olun. Şarj edilebilir ve şarj edilemez hücreleri asla karıştırmayın

#### **1.2.1 Test kablosu güvenlik uyarısı**

- İzolasyon testi bağlantıları yapılmadan önce, test edilmekte olan devre kapatılmalı, gücü kesilmeli, izole edilmeli ve güvenli olduğu kontrol edilmelidir. Cihaz bağlıyken devreye yeniden güç verilmediğinden emin olun.
- Krokodil klipsleri de dahil olmak üzere test kabloları iyi durumda, temiz ve kuru olmalı, kırık ya da hasarlı izolasyona sahip olmamalıdır. Herhangi bir parçası hasarlıysa kablo seti veya bileşenleri kullanılmamalıdır.
- Ölçüm bağlantısının güvenlik maksimum limiti; cihaz, test kabloları ve aksesuarlar tarafından oluşturulan ölçüm devresindeki en düşük sınıfa sahip komponentin limitidir.
- Cat III 600 V dereceli termokupl prob ucu ve koruyucu halka iletkendir. Probu elektrik yüklü sistemlerde kullanırken, bitişik iletkenlerle kısa devre yapmamaya dikkat edilmelidir.

# **1.3 Ürün Güvenliği Kategorisi - Ölçüm Bağlantısı**

Yalnızca bu cihaz için tasarlanmış, Megger tarafından sağlanan test kabloları, tam güvenlik derecesini sağlar.

#### **1.3.1 Gerilim**

Ölçüm bağlantısı anma gerilimi, bağlamanın güvenli olduğu maksimum hat-toprak gerilimidir.

#### **1.3.2 CAT IV**

Ölçüm kategorisi IV: Düşük gerilimli Şebeke Güç kaynağı ve dağıtım panosu arasına bağlanan ekipman.

#### **1.3.3 CAT III**

Ölçüm kategorisi III: Dağıtım panosu ve elektrik prizleri arasına bağlanan ekipman.

#### **1.3.4 CAT II**

Ölçüm kategorisi II: Elektrik prizleri ve Kullanıcının ekipmanı arasına bağlanan ekipman.

Ölçüm ekipmanı işaretli yerdeki devrelere bağlanabilir.

<span id="page-9-0"></span>**Güvenlik**

# **1.4 Cihazdaki Güvenlik, Tehlike ve Uyarı Sembolleri**

Bu bölümde, cihazın dış kutusunda yer alan çeşitli güvenlik ve tehlike simgelerinin açıklamaları yer almaktadır.

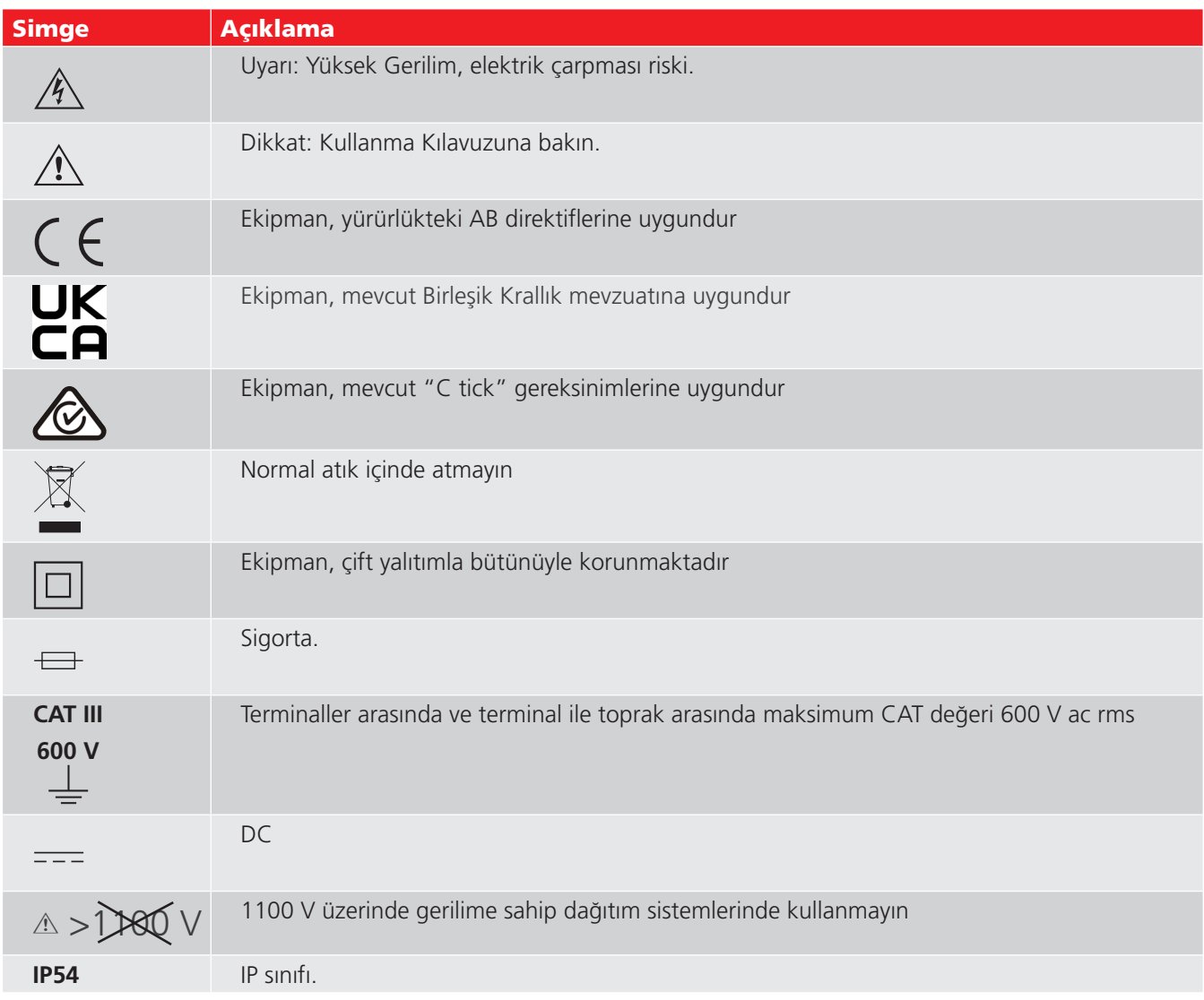

#### **1.4.1 Uyarı Simgeleri**

Bu bölümde, ekranda görülebilen uyarı simgelerinin açıklamaları yer almaktadır.

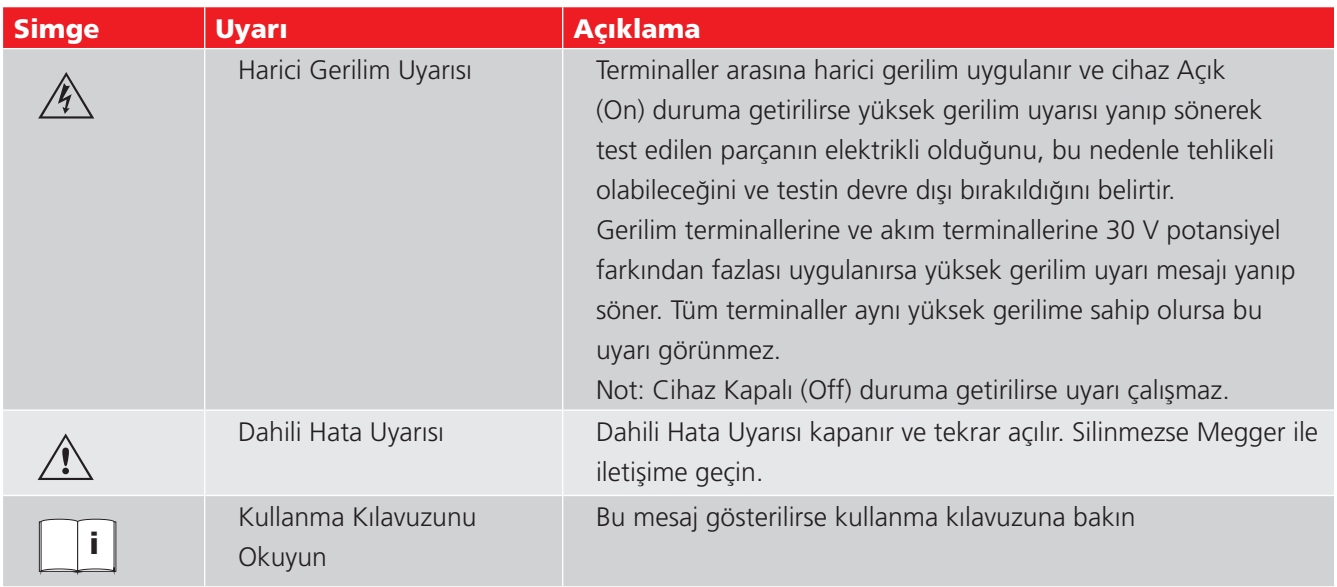

# <span id="page-10-0"></span>2. Giriş

# **2.1 Ürün Açıklaması**

Bu kullanma kılavuzunda, Megger MTR105 Döner Makine Test Cihazının çalışması ve işleviyle ilgili ayrıntılar açıklanmaktadır. MTR105'i kullanmadan önce lütfen bu kullanım kılavuzunu tamamen okuyun. MTR105 cihazı, döner makineler için tipik bir dizi testi gerçekleştirmek üzere tasarlanmıştır. Bu testler aşağıdakileri içerir

- **I** İzolasyon direnci,
- Gerilim ölçümü,
- Süreklilik,
- DLRO, Dijital Düşük Dirençli Ohm Ölçer 4 kablolu kelvin mΩ,
- Motor dönme yönü testi,
- **Kapasitans,**
- $\blacksquare$  İndüktans
- Sıcaklık.

MTR105, altı adet AA alkalin primer hücre ile çalışır. Şarj edilebilir NiMH AA hücreleri, harici bir güç kaynağı ve cihazda iken aküleri şarj etmek için adaptör ile opsiyonel aksesuar olarak kullanılabilir. Lityum birincil (Lityum İyon değil) hücreler de kullanılabilir.

Kişisel güvenlik için ve cihazdan maksimum fayda alabilmek adına, cihaz kullanılmadan önce güvenlik uyarılarının ve talimatlarının okunup anlaşıldığından emin olun *[Bölüm 1. Güvenlik sayfa 2.](#page-7-1)* MTR105'i çalıştırmadan önce bu kullanma kılavuzunun iyice okunması gerekir.

**NOT :** Bu kılavuzda tüm MTR105 modellerine ait talimatlar bulunmaktadır. Bu ekipman modelinizde bazı özellikler bulunmayabilir.

MTR105, Megger'in kanıtlanmış MIT400 test cihazlarının test yeteneklerini taşımaktadır ve şimdiye kadar mevcut olmayan hepsi sağlam bir el tipi cihaz içinde bulunan çok yönlü bir motor test cihazı hazırlamak için DLRO dört tel testi, indüktans ve kapasitans da ilave edilmiştir.

Ayrıca MTR105'te sıcaklık ölçümü, telafisi (İzolasyon Direnci ve DLRO testleri için), dönüş yönü ve besleme fazı rotasyon testleri de bulunur.

Tüm bu yeni test yetenekleri bir araya gelerek MTR105'i, döner makineler ve motorlar için gerçek dünyaya yönelik, çok yönlü, el tipi bir test cihazı yapar.

MTR105 ayrıca daha fazla koruma, sağlamlık ve IP54 hava koşullarına dayanıklılık sınıflandırması sağlayan kalıp şeklinde bir kutu içinde gelir.

MTR105 yerleşim planı ayrıntıları *[Bölüm 2.6 Kullanıcı arayüzü sayfa 7](#page-12-1)* fbölümündeki resme bakın.

MTR105'i kullanmadan önce, tüm personelin güvenliği ve bu cihazdan maksimum faydayı *[Bölüm 1. Güvenlik sayfa](#page-7-1)  [2](#page-7-1)* kısmında bulunan güvenlik talimatlarının okunup iyice anlaşıldığından emin olun.

Bu kullanma kılavuzunda açıklanan testler ve bağlantılar ayrıntılı değildir. Motor testiyle ilgili daha fazla bilgi için Motor Testine Giriş kitapçığına (Megger tarafından yayınlanan) bakın.

<span id="page-11-0"></span>**Giriş**

# **2.2 Uygulamalar**

MTR105, küçükten orta boyuta kadar olan makinelerde (tipik olarak 500 hp'ye kadar) kullanılabilen bir ÇEVRİMDIŞI motor test cihazıdır.

Bunlarla sınırlı olmamakla birlikte tipik uygulamalar şunlardır:

- Yeni üretilmiş motor, üretim sürecinde yapılan test.
- Yenilenmiş/Onarılmış motor, onarım atölyesinde yapılan test.
- Çalışır durumdaki motorların izlenmesi ve bakımı (çevrimdışı), atölye veya sahada.

Belirli bir uygulamayla ilgili şüpheleriniz varsa Motor Test Kılavuzu kitapçığına bakın.

# **2.3 Özellikler**

- Yüzey kaçak akımını bertaraf etmek için Koruma Terminali.
- Farklı uygulamalar için değiştirilebilir klipsler ve problarla gelen ayrılabilir izolasyon direnci test kabloları.
- USB sürücüye indirilebilen en fazla 100 motora kadar olan test sonuçlarını saklar.
- Döner kadranlı kontrol ve tam grafik ekran; basit ve kullanımı kolaydır.
- Akü ve sigorta bölmeleri dahil olmak üzere nem ve toz girişine karşı koruma sağlayacak şekilde IP54 standardına uygun.
- Sert gövde: "Çoklu kalıplanmış kauçuk", modifiye edilmiş dayanıklı ABS gövde üzerinde sarsıntı emici sert dış koruma ve mükemmel kavrama özelliklerini bir araya getirerek kasanın neredeyse hiçbir koşuldan etkilenmemesini sağlar.
- $\blacksquare$  Şebeke şarj cihazı kiti opsiyonuyla şarj edilebilir aküler.

# **2.4 Şirket web sitesi**

Ara sıra Megger web sitesi aracılığıyla bir bilgi bülteni yayınlanabilir. Bu bülten yeni aksesuarlar, yeni kullanım talimatları veya bir yazılım güncellemesiyle ilgili olabilir. Lütfen Megger cihazlarınıza uygulanabilir her şey için arada bir Megger web sitesini kontrol edin. www.megger.com

# **2.5 Kutu içindekiler**

Kutu içeriğini dikkatlice açın. Kutuda okunması ve ileride bakmak üzere saklanması gereken önemli belgeler vardır. Cihazı kullanmadan önce lütfen Güvenlik Uyarısını ve Kullanma Kılavuzunu okuyun.

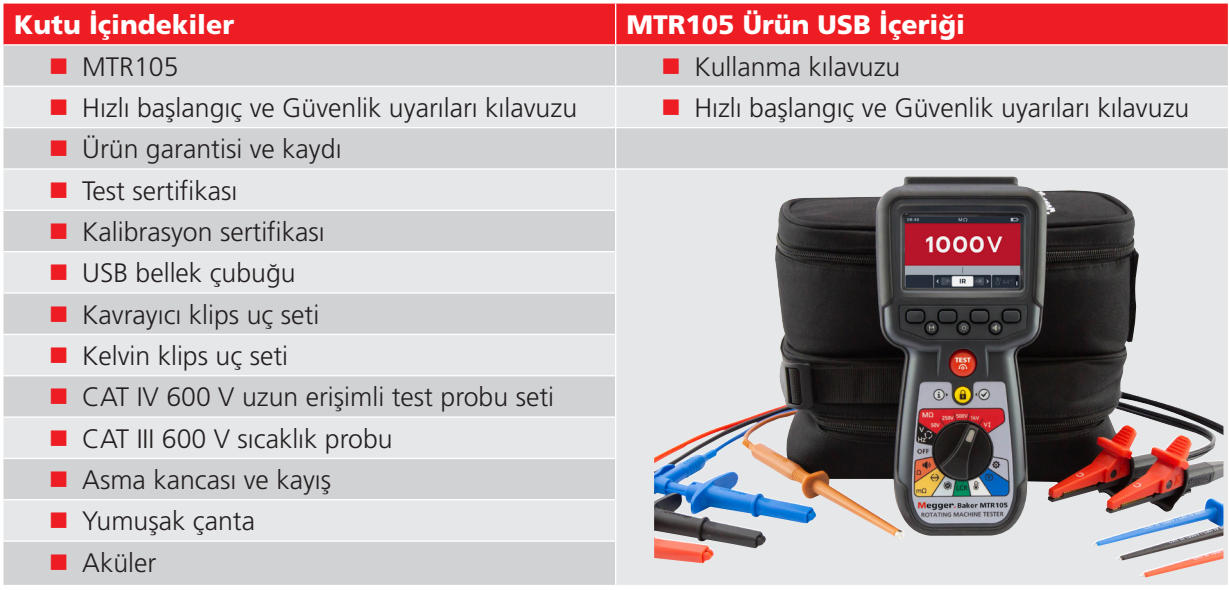

# <span id="page-12-0"></span>**2.6 Kullanıcı arayüzü**

<span id="page-12-1"></span>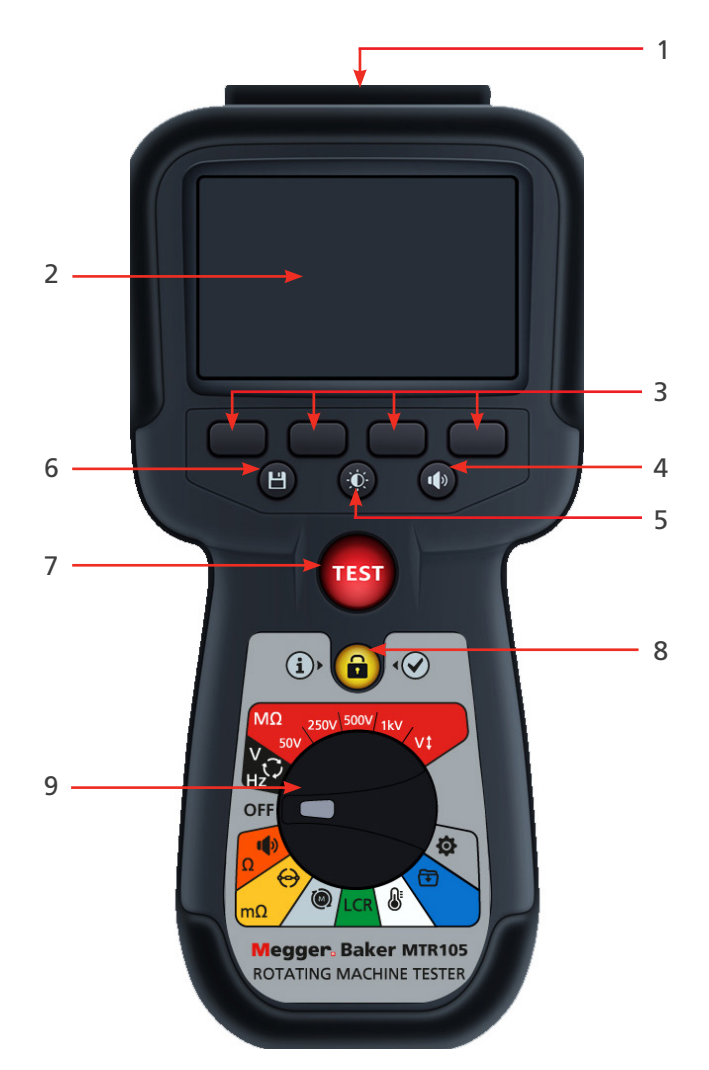

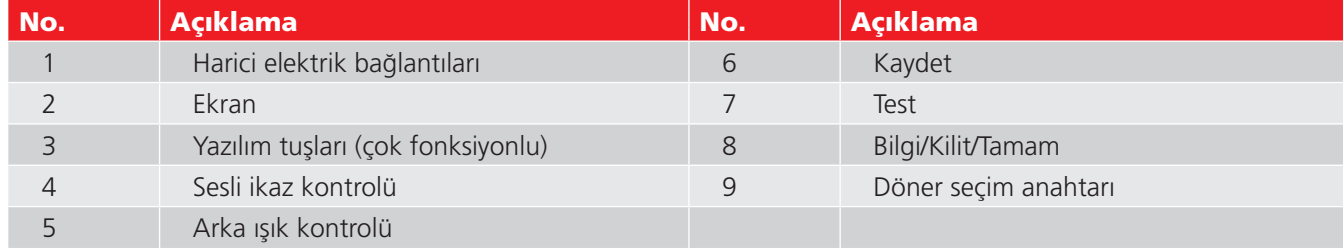

<span id="page-13-0"></span>**Giriş**

# **2.7 Ekran ve kontroller**

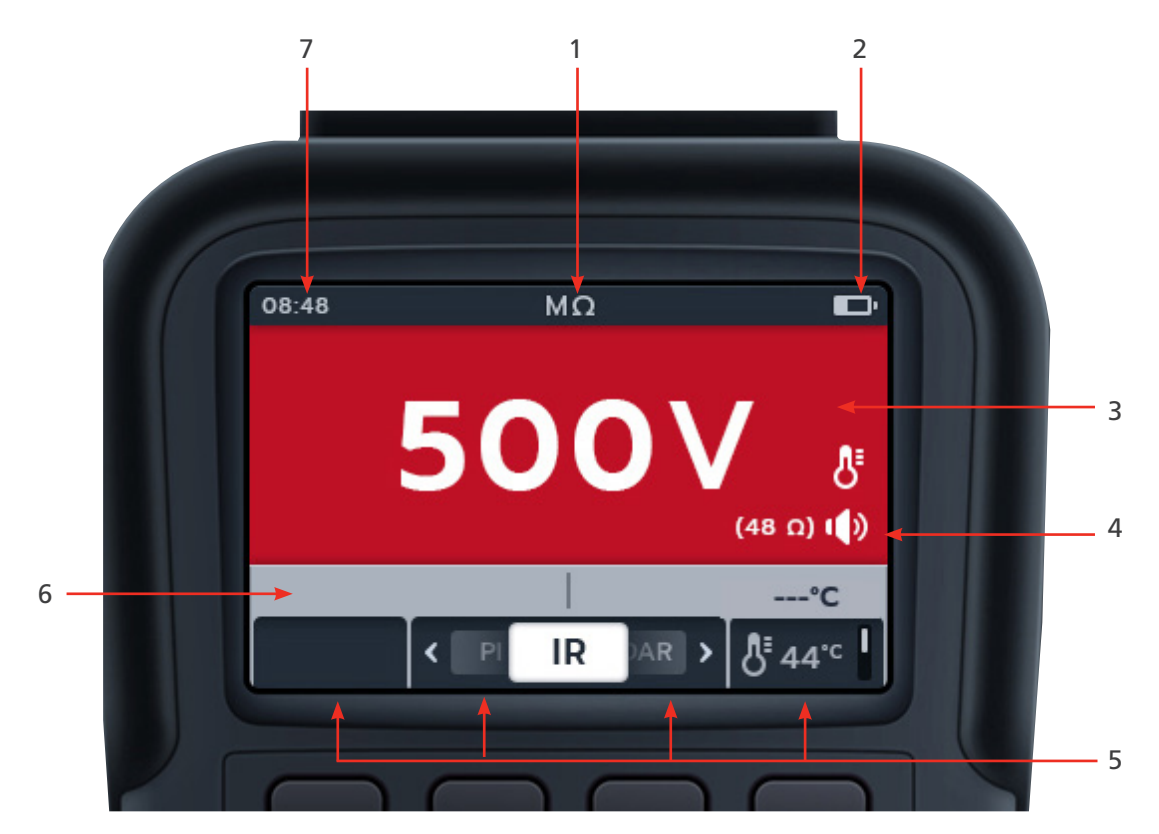

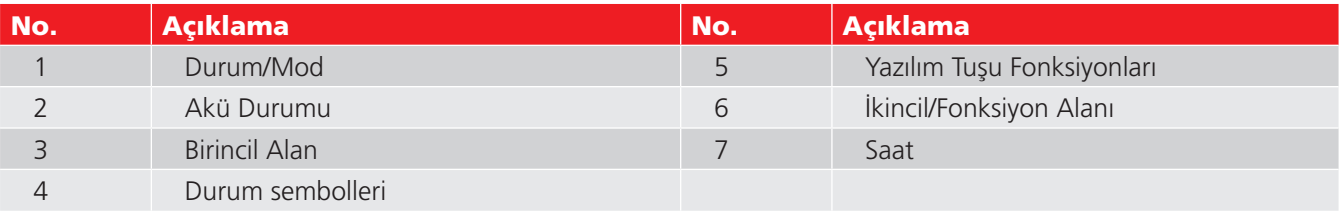

# <span id="page-14-0"></span>**2.8 Cihaz Kontrolleri**

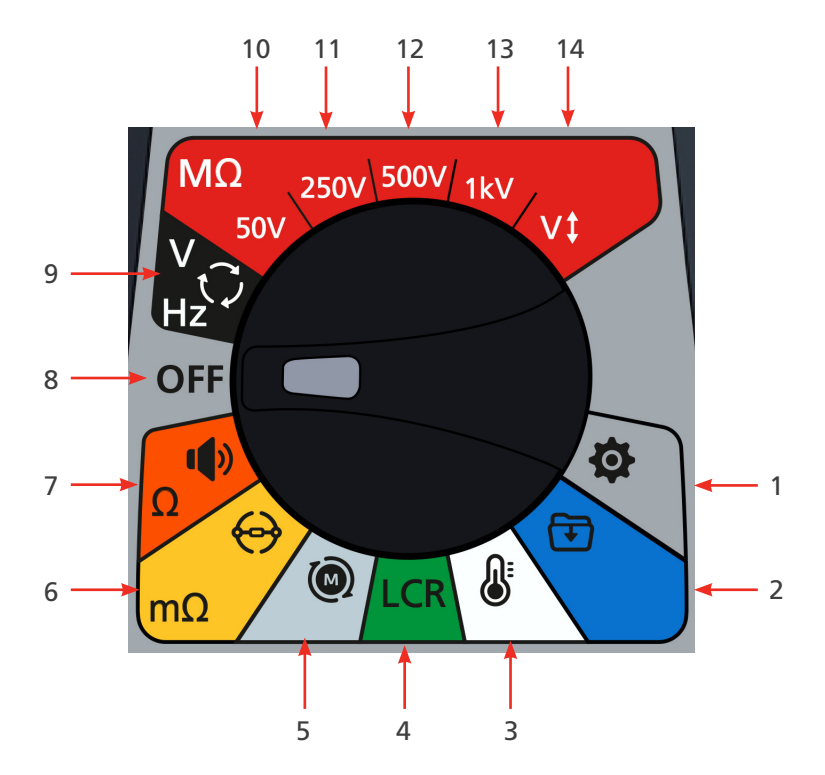

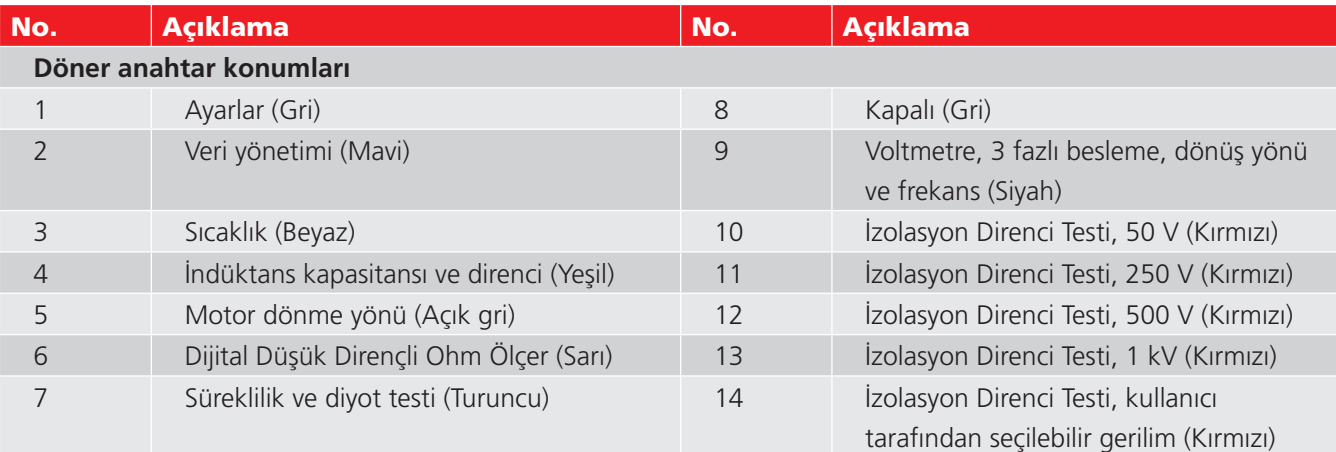

<span id="page-15-0"></span>**Giriş**

# **2.9 Alet Bağlantıları ve İlanlar**

# **2.9.1 MTR105'in üstten görünümü**

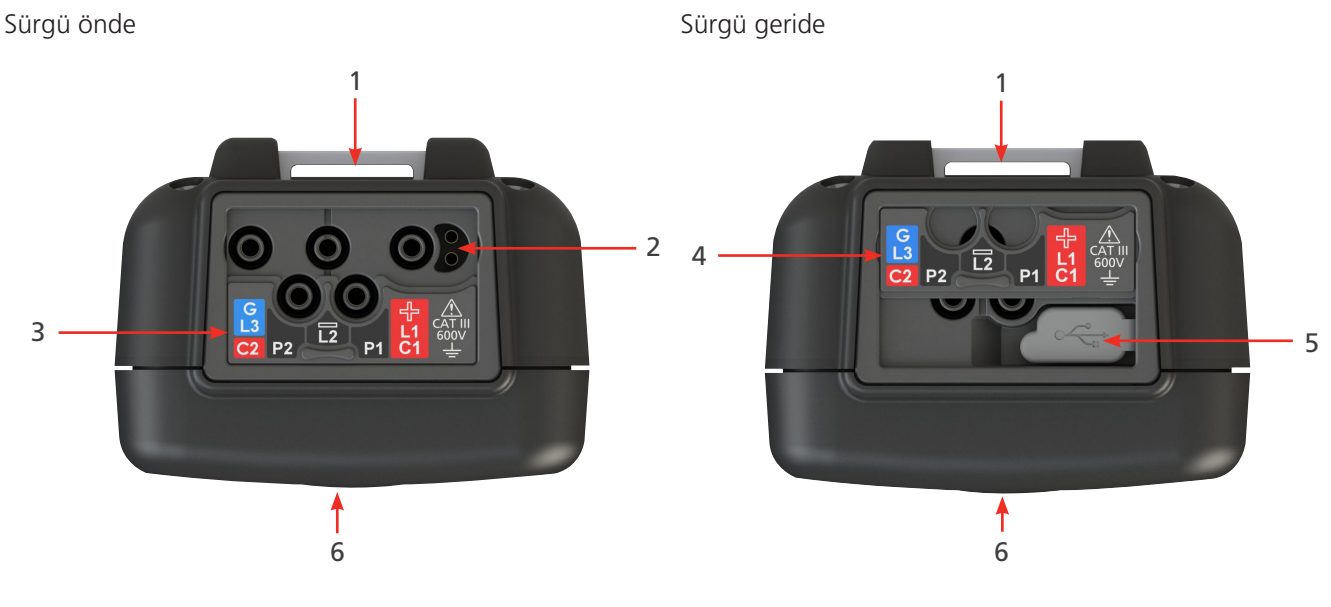

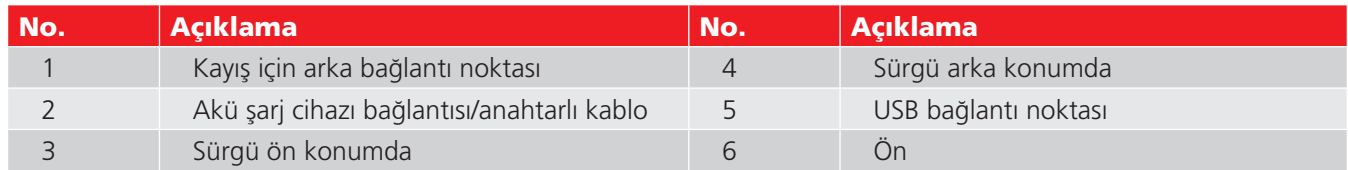

Harici bağlantıların tümü MRT105'in üst kısmında bulunur. USB bağlantı noktasıyla aynı anda başka bir bağlantı yapılmasını önlemek için sürgülü bir kapak takılmıştır. USB bağlantı noktasıyla bağlantı sadece sürgülü kapak cihazın tamamen arkasına itildiğinde yapılabilir.

Şarj veya test kablolarıyla bağlantı için sürgülü kapağın ileri konumda olması gerekir.

Şarj cihazı bağlantısı, akü cihazda şarj edilirken başka bir kablo bağlanmayacak şekilde tasarlanmıştır.

<span id="page-16-0"></span>Cihazın her kullanımından önce, cihaz kutusunu, test kablolarını ve konektörleri inceleyerek iyi durumda olduklarını, hasarlı veya bozuk izolasyonlu olmadıklarını doğrulayın

# **3.1 Uyarılar ve istisna durumları**

Standart süreci kesintiye uğratan iki tür uyarı vardır; bunlar harici durum uyarıları ve dahili arıza uyarısı istisnası durumudur. Uyarı mesajı, ekranda arıza mesajıyla birlikte görüntülenir. Aşağıdaki resimler iki uyarı türünü gösteren örneklerdir:

Tehlikeli harici arıza uyarısı. Dahili arıza uyarısı.

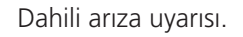

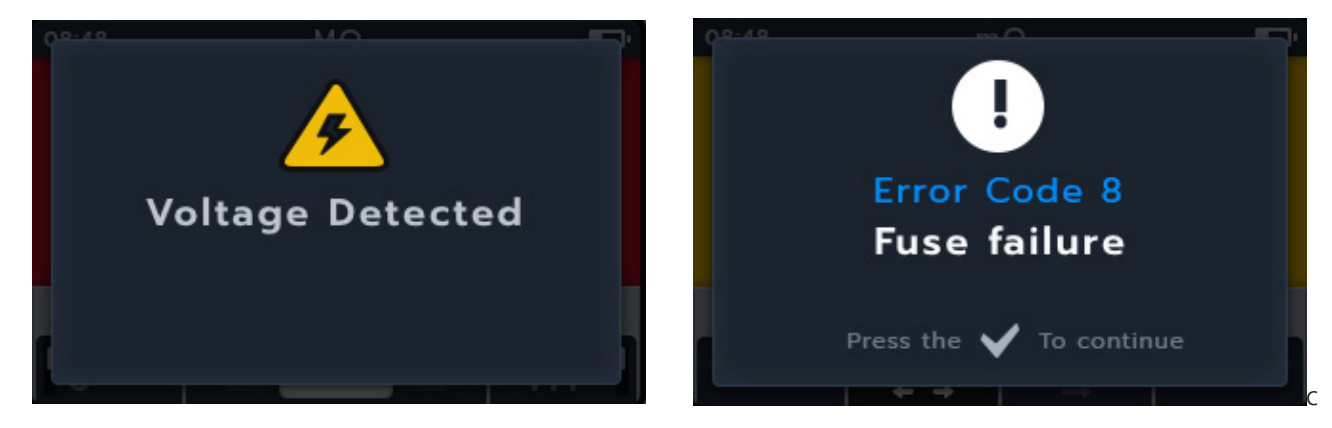

# **3.2 Güç**

#### **3.2.1 İlk kullanım**

#### **NOT :** MTR105 açılmadan önce akü ayırma şeridinin çıkarılması gerekir.

- 1. Akü kapağını çıkarın
- 2. Akü ayırma şeridini akü hücrelerinden çekip çıkarın.
- 3. Kapağı yerine takın

Pil paneline erişmeyle ilgili daha fazla bilgi için bkz, *[Bölüm 15.4 Akü ve Sigorta Değiştirme sayfa 78](#page-83-1)*.

İlk tarih ve saat ayarı için bkz, *[Bölüm 14.4.3 Tarih sayfa 73](#page-78-1) ve [Bölüm 14.4.7 Saat sayfa 74.](#page-79-1)* 

**NOT :** MTR, tarih ve saat ayarını kaybederse (örneğin, aküler değiştirilmişse ve cihaz 3 dakikadan uzun süre kullanılmamışsa) cihaz açıldığında tarih ve saat bilgilerini girmek için bir uyarı ekranı görüntüler. Bu uyarı ekranı, ilk kurulumdan sonra herhangi bir zamanda görünebilir.

#### **3.2.2 Cihazı açma ve kapatma**

1. Cihazı etkinleştirmek için döner anahtarı OFF (KAPALI) konumundan çıkararak cihazı AÇIN.

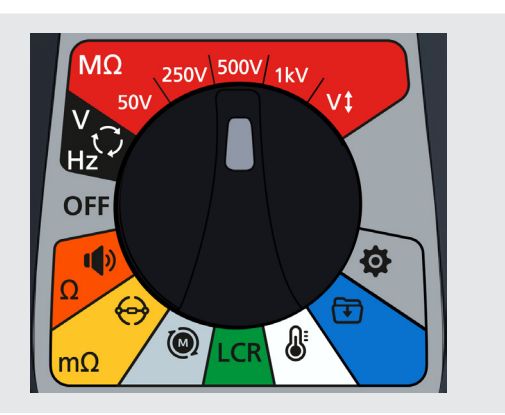

<span id="page-17-0"></span>2. Cihazı devre dışı bırakmak için döner anahtarı OFF (KAPALI) konumuna getirerek cihazı KAPATIN.

**NOT :** MTR105, kullanıcı tarafından ayarlanabilen bir süre boyunca kullanılmadığında kapanır, *[Bölüm 14. Ayarlar sayfa](#page-74-1)  [69](#page-74-1)*.

Cihazı yeniden başlatmak için mod düğmesini Kapalı konuma getirin ve ardından bir mod seçin veya cihazı uyandırmak için TEST düğmesine basın.

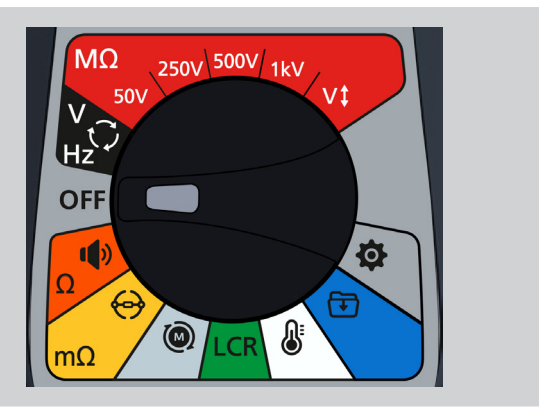

#### **3.2.3 Güç seçenekleri**

## **Dikkat : Alkalin veya Lityum hücreleri şarj etmeye çalışmayın, bu işlem yüksek potansiyelli bir yangın tehlikesidir.**

MTR105, Dahili akülerle çalışır,

- $\blacksquare$  Bu hücreler kullanılabilir:
	- $-6$  x LR6 1,5 V Alkalin (AA)
	- 6 x IEC HR6 1,2 V NiMH
	- 6 x IEC FR6 1,5 V Lityum (LiFeS2).

Cihaz, 100 ve 240 V ac arasındaki gerilimlerde çalışacak dc adaptörüyle şarj olur (sadece NiMH hücreler). Şarj işlemi yalnızca akü tipi NiMh olarak ayarlanırsa gerçekleşir.

#### **Uyarı : NiMH hücrelerini yalnızca 0 ºC ile +40 ºC arasındaki ortamda şarj edin.**

Akü hücresi türü, ayarlar menüsünden seçilir, bkz *[Bölüm 14. Ayarlar sayfa 69](#page-74-1)*. Alkalin veya LiFeS2 hücrelerini şarj etmez.

Cihazdaki hücreleri şarj etmek için şebeke şarj cihazı kitinin terminal bağlantılarına takılması gerekir. Cihaz şarj olurken USB'yi test etmek veya erişmek mümkün değildir.

*[Bölüm 16. Teknik özellikler sayfa 80](#page-85-1)*

## **3.3 İlk test kurulumu**

- 1. Kademeli kadranı döndürüp gerekli test tipine getirerek MTR'yi açın.
- 2. Gerekli test modunu seçin.

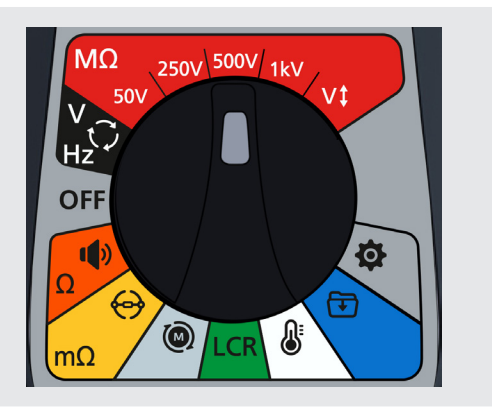

- <span id="page-18-0"></span>3. Test kablolarını MTR105'e bağlayın.
	- 3.1. Kablo kurulum şemasını görüntülemek için Bilgi  $(\mathbb{D})$ düğmesine basın.

**NOT :** Şema görüntülenirken bir test gerçekleştirilemez. Test ekranına dönmek için Bilgi **( )** düğmesine basın

Bu test, yalnızca kırmızı ve siyah kablo ile de gerçekleştirilebilir.

4. Test kablolarını test edilen üniteye bağlayın.

#### **NOT :** Bağlantı yalnızca açıklama amaçlıdır

Fazlar arası ölçümler gerçekleştirilirken yıldız veya delta yapılandırmasının bağlantısı kesilmelidir.

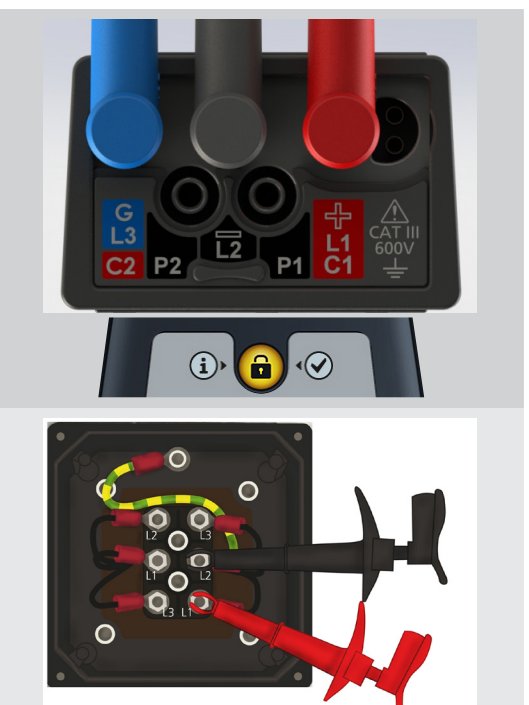

#### **3.3.1 Test Kablosu bağlantıları**

Kademeli kadranı gerekli test moduna getirin ve Bilgi ( v) düğmesine basın.

Ekranda test için terminal paneline bağlı kablolar gösterilir.

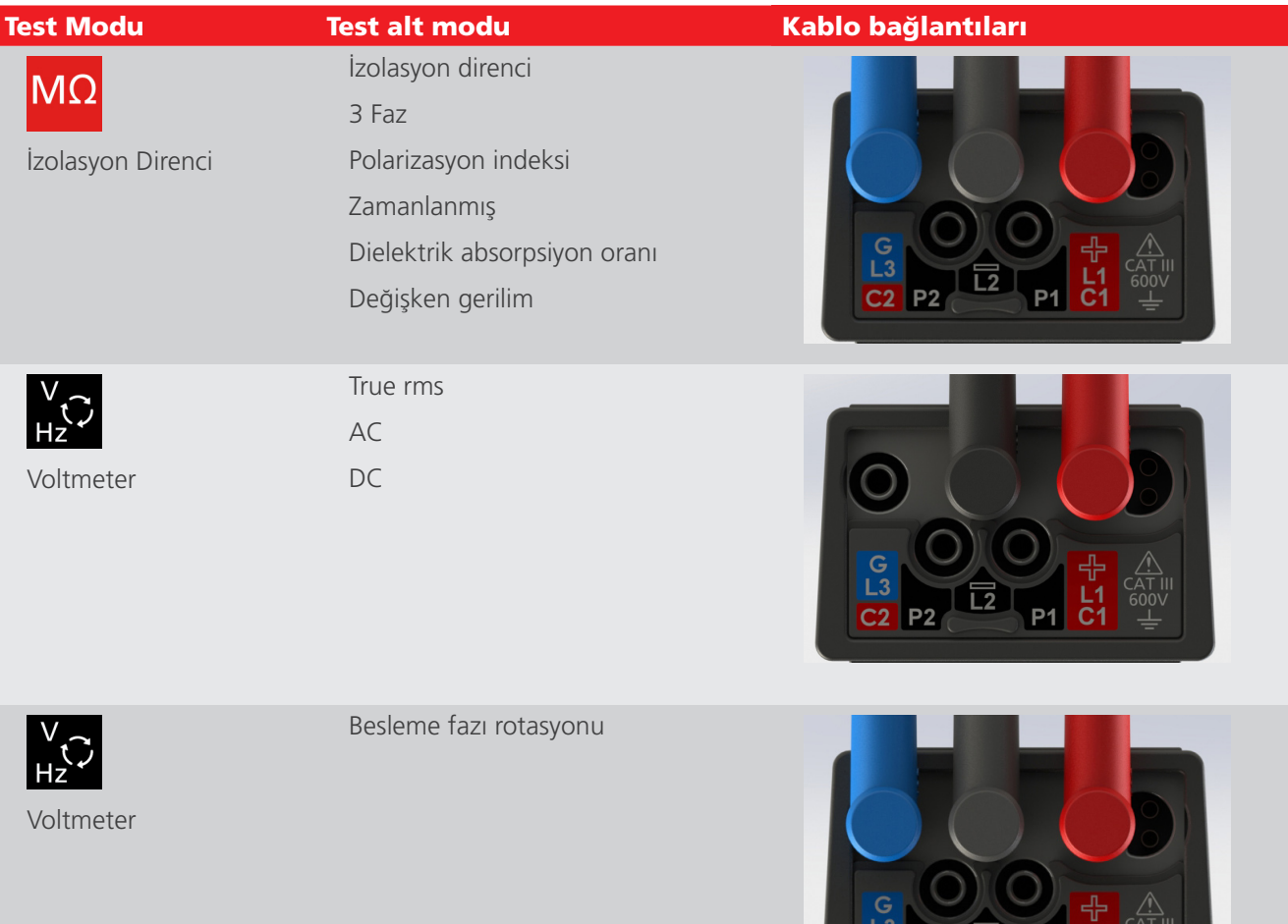

 $C2$   $P2$ 

 $P1$ 

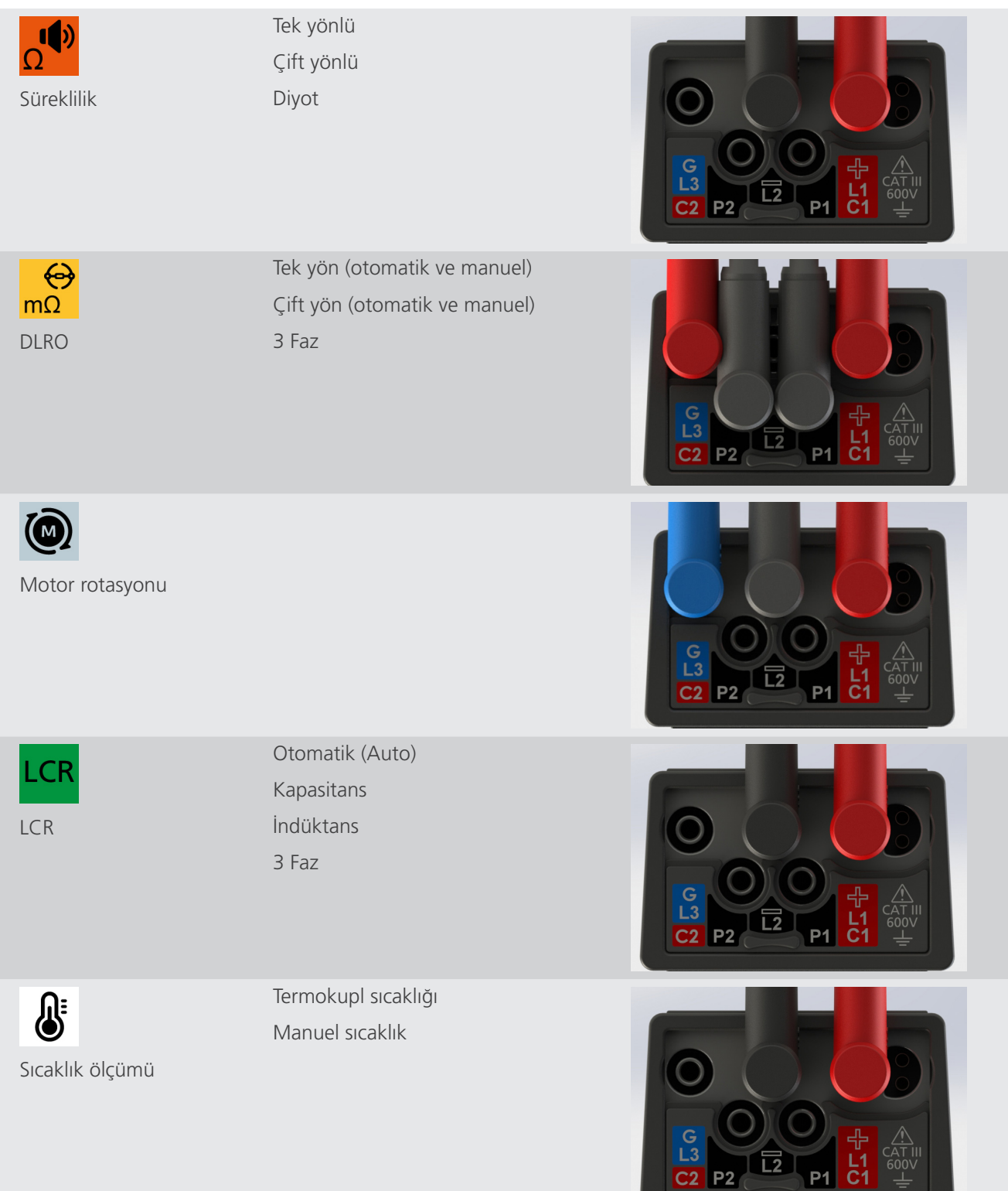

# <span id="page-20-0"></span>**3.4 Kilitleme Gerilimi**

Test işleminden önce ölçüm panosu kısa bir test öncesi gerilim kontrolü gerçekleştirir. Kilitleme gerilimi aşılırsa kullanıcı, mevcut gerilim ölçümünü gösteren yer paylaşımlı bir menü görür. Gerilim, kilitleme gerilimi eşiğinin altına düşerse yer paylaşımlı menü kaybolur.

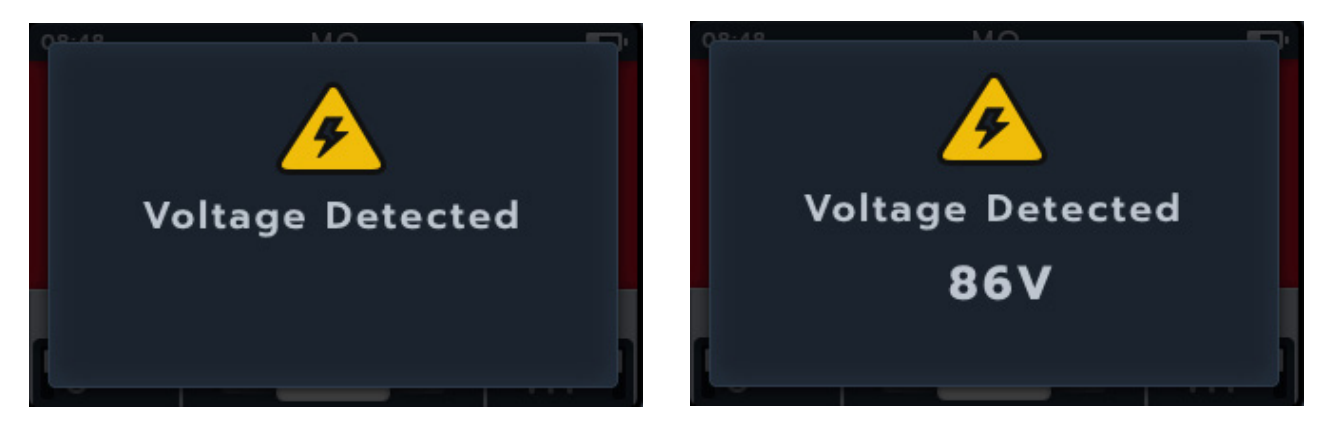

Kilitleme gerilimi tüm test modlarında etkindir. 20 V'ta etkinleştirmek üzere sabit kodlanmıştır. Tek istisna, kilitleme geriliminin ayarlarda belirlenebildiği (20 V, 30 V, 50 V veya 75 V olarak) izolasyon direnci testleridir

# **3.5 Sıcaklık telafisi**

Sıcaklık telafisi, çeşitli test kademesi alt modlarında mevcuttur:

- **·** İzolasyon direnci,
	- **IR testleri**
	- 3 Fazlı test
	- Zamanlanmış test
- **DLRO** 
	- Tek yönlü
	- Çift yönlü
	- $-3$  faz

Sıcaklık telafisi varsayılan olarak OFF (KAPALI) konumundadır.

#### **3.5.1 Sıcaklık telafisi kullanma örneği**

Yazılım tuşu 4'e basarak sıcaklık telafisini açın ve kapatın

**NOT :** Sıcaklık telafisi etkinken bir test yapılmadan önce test edilen ünitenin sıcaklığı belirlenmelidir.

Bu prosedür için *[Bölüm 14.2.4 Sıcaklık telafisi sayfa 71](#page-76-1)*

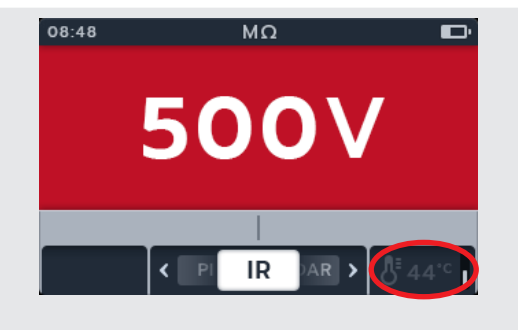

Sıcaklık ölçümü yapılmamışsa ikincil alanın sağında -- °C gösterilir.

Sıcaklık telafisi etkinken bir test denenirse ünitede Sıcaklık eksik açılır penceresi görüntülenir

Sıcaklık okuması 30 dakikadan daha eskiyse sıcaklık okumasının üstündeki ikincil alanda kırmızı bir zaman damgası görüntülenir.

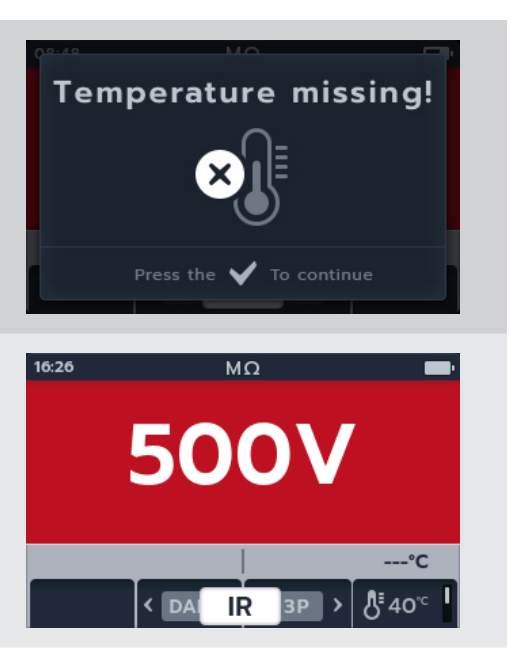

# <span id="page-22-0"></span>4. İzolasyon Direnci Testleri

**Uyarı : İzolasyon direnci testleri boyunca tehlikeli gerilimler yayılır. Test devam ederken test kablolarına dokunmayın (test düğmesine basıldıktan sonra). Bu testler sırasında ekranda uyarı üçgeni yanıp söner.**

İzolasyon direnci testleri, aşağıdaki 50 V, 250 V, 500 V, 1 kV ve değişken gerilim (V $\hat{\psi}$ ). ayarlarında yapılabilir. Bunların tümü kırmızı renklidir ve döner anahtarın üst kısmına yerleştirilmiştir.

Her gerilim ayarı için test yöntemi aynıdır.

Değişken gerilim kullanıcı tarafından seçilebilir *[Bölüm 14. Ayarlar sayfa 69](#page-74-1)*. Değişken gerilim ayarı 10 V ile 999 V arasında yapılandırılabilir.

# **4.1 İzolasyon testi seçenekleri**

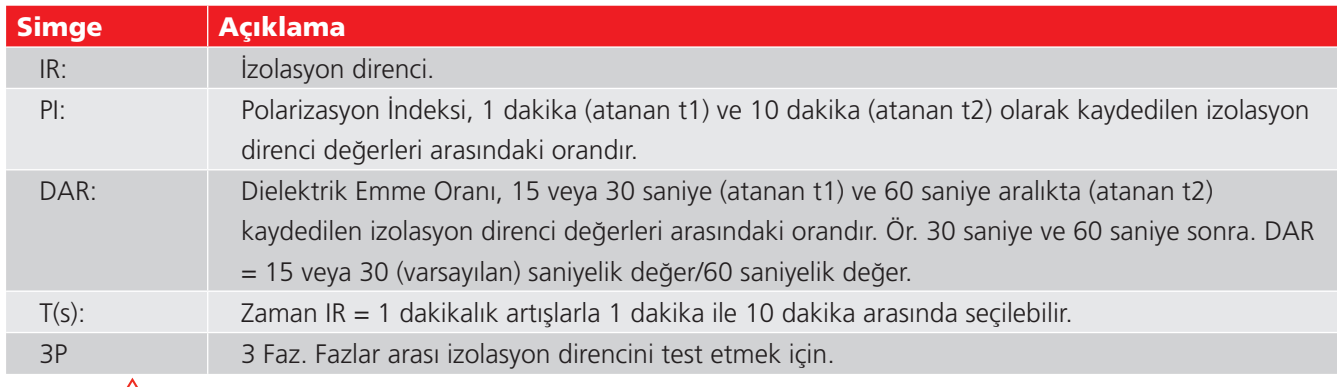

**Uyarı :**  $\frac{\sqrt{4}}{2}$  **Bu uyarı üçgeni, izolasyon direnci test sürecinde herhangi bir gerilim çıkışı olduğunda yanıp söner.**

# **4.2 İki Terminal ve Koruma**

MTR105'de bir koruma terminali bulunmaktadır. Koruma terminali, hataları azaltmak amacıyla kaçak akımları ölçülen devreden uzaklaştırmak için kullanılır.

Koruma terminali, sadece izolasyon testi ve 3 faz testinde olduğu gibi ek bağlantı için kullanılır. Kablo mavi renklidir.

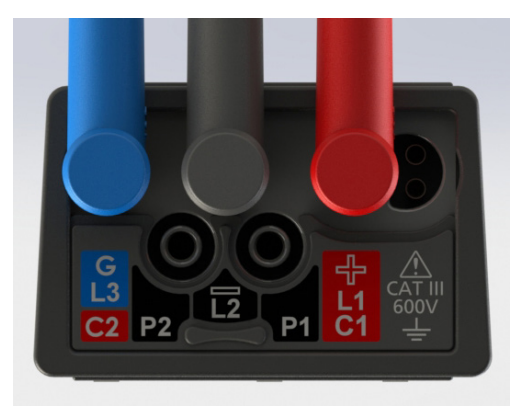

Koruma kablosu (G) isteğe bağlıdır. Kullanıldığında, koruma iletkenine, panoya, çelik tel zırhlı iletkene veya "kullanıcının eklediği" iletken tele ya da folyoya bağlanmalıdır.

Daha fazla bilgi için Megger tarafından yayınlanan Motor Test Kılavuzu'na bakın.

<span id="page-23-0"></span>**İzolasyon Direnci Testleri**

# **4.3 Otomatik deşarj**

Herhangi bir izolasyon testinin ardından TEST düğmesi bırakıldığında deşarj döngüsü test parçasını deşarj etmeye başlar. Otomatik deşarj döngüsü, test edilen üniteyi deşarj ederek izolasyon testinin neden olduğu tehlikeli gerilimi ortadan kaldırır.

Otomatik deşarj döngüsü sırasında aydınlatma sembolü yanıp söner ve ikincil alanın sol tarafında düşen gerilim görüntülenir.

Otomatik deşarj döngüsü tamamlandıktan sonra ikinci sonuç ikinci alanda tekrar görüntülenir ve sesli ikaz bir saniye süreyle çalar.

# **4.4 IR Sesli ikaz ayarları**

<span id="page-23-1"></span>İzolasyon direnci testine başlamadan önce sesli ikazı tercih edilen seçeneğe ayarlayın.

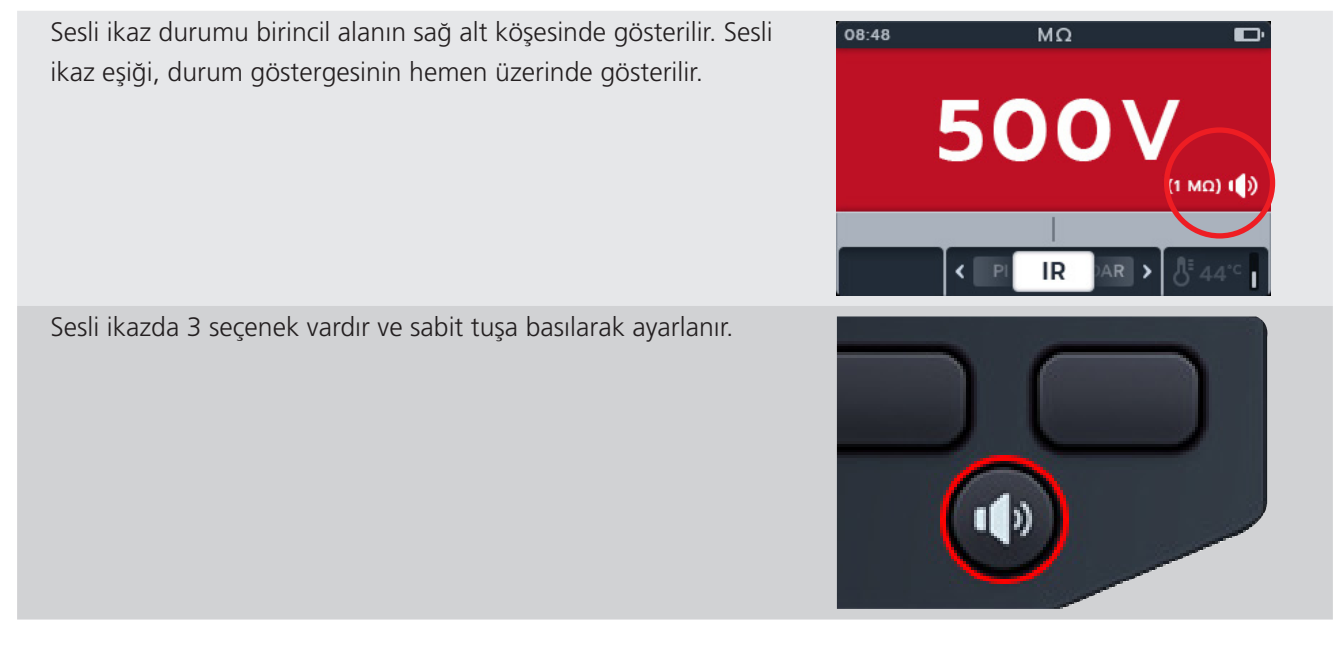

Seçenekler KAPALI (varsayılan), AÇIK ve Görsel şeklindedir. İstenilen fonksiyona ulaşılana kadar sesli ikaz tuşuna basıp bırakın.

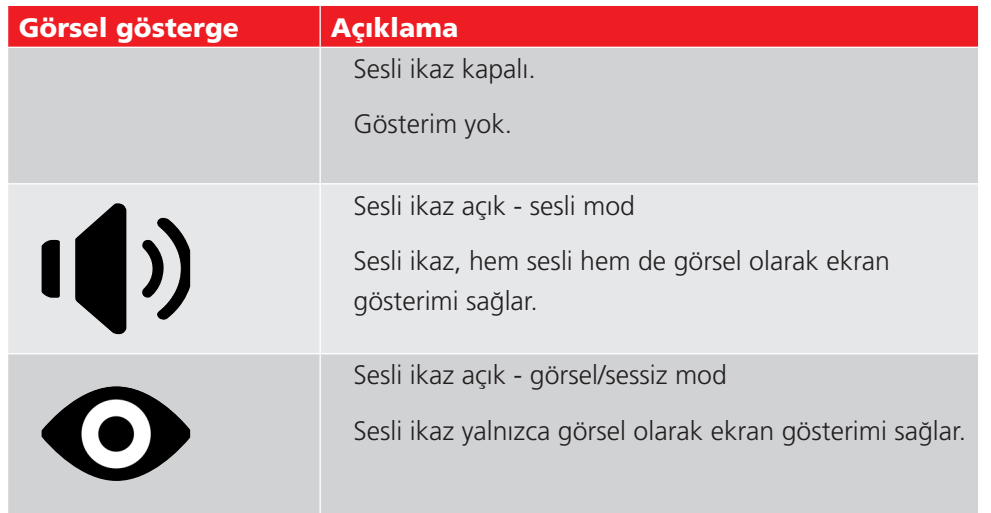

<span id="page-24-0"></span>Bir IR testi yapılırken sesli ikaz etkindir ancak limite ulaşılana veya limit aşılana kadar ses çıkmaz. Limit aşıldığında ses duyulur ve arka plan yanıp söner. Analog ölçekte bir geçiş bandı gösterilir ve yeşil renkle vurgulanır.

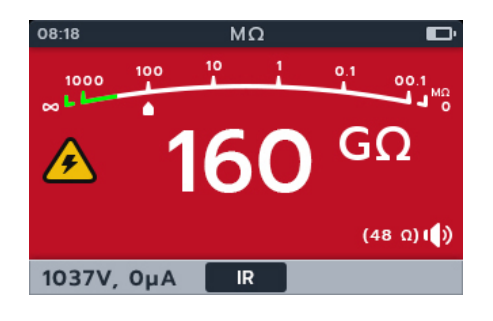

İzolasyon eşiği sesli ikaz hızı ayarlardan değiştirilebilir. *[Bölüm 14.2.2 İzolasyon eşiği sayfa 70](#page-75-1)*

#### 11 1 2 H 08:48  $M\Omega$ Ċ 3 50 ģ. 4  $(48 \Omega)$  ( $\bullet$ ) 10  $\rightarrow$  5 ᄻ P IR AR 44°C  $\lambda$ ∢ 9 8 7 6

# **4.5 İzolasyon Direnci testi ekranı**

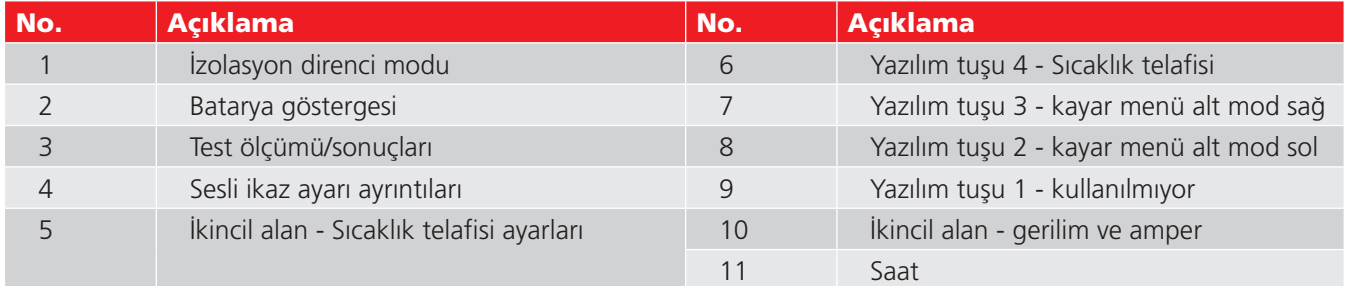

<span id="page-25-0"></span>**İzolasyon Direnci Testleri**

# **4.6 İzolasyon Direnci (IR) Testi**

- 1. Ekranda seçilen gerilim gösterilir, bu durumda 500 V.
- 2. Döner mekanizmayı alt modlar arasında sola veya sağa hareket ettirmek için 2 ve 3 yazılım tuşlarına basın. IR varsayılan değerdir. 3P, PI, T(s) DAR arasında ilerleyin.

### **NOT :** Alt modun tam başlık metni ikincil alanda birkaç saniye boyunca görünür.

3. Gerekirse sıcaklık telafisini açıp kapatmak için yazılım tuşu 4'e basın.

## **NOT :** Bu; IR, 3 Fazlı ve Zamanlanmış test modunda kullanılabilir.

Sıcaklık telafisini ayarlamak için bkz, *[Bölüm 14.2.4 Sıcaklık](#page-76-1)  [telafisi sayfa 71](#page-76-1)*

4. Gerekirse sesli ikaz düğmesine basarak sesli ikazı KAPATIN, sesli olarak AÇIN ya da yalnızca görsel olarak AÇIN.. *[Bölüm](#page-23-1)  [4.4 IR Sesli ikaz ayarları sayfa 18](#page-23-1)*

### **NOT :** Bu; IR, 3 Fazlı ve Zamanlanmış test modunda kullanılabilir.

İzolasyon eşiğini ayarlamak için bkz, *[Bölüm 14. Ayarlar sayfa](#page-74-1)  [69](#page-74-1)*

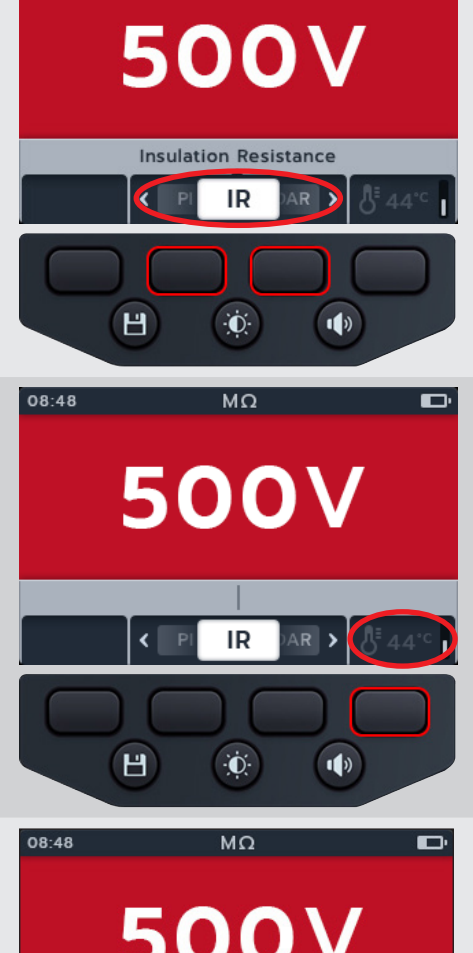

 $M\Omega$ 

 $\Gamma$ 

08:48

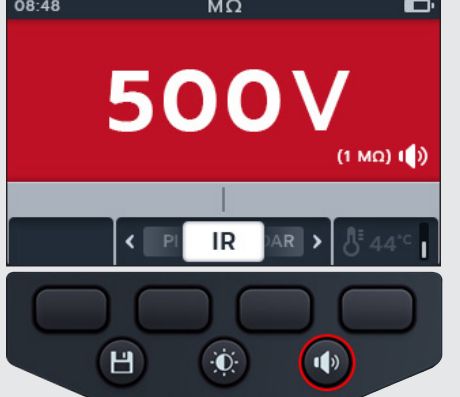

- 5. TEST düğmesini basılı tutarak testi başlatın. Test başlatıldığında sesli ikaz çalar.
	- 5.1. Test gerilimini korumak için TEST düğmesine basılı tutarken LOCK (KİLİT) düğmesine basın. Kilit sembolü görüntülenip sesli ikaz duyulduğunda TEST düğmesi bırakılabilir. Bu test, testi durdurmak için TEST düğmesine veya LOCK (KİLİT) düğmesine basılana kadar devam eder.
	- 5.2. Bunu etkinleştirmek için bkz *[Bölüm 14.2.3 Kilit sayfa](#page-75-2)  [70](#page-75-2)*

**NOT :** Test başladığında, Soft Key Function (Yazılım Tuşu Fonksiyonu) alanı kaybolur, ikincil ve fonksiyon alanları ekranın alt kısmına düşer. Alt mod baş harfleri ikincil alanları ayırır.

- 6. Testler sırasında,
	- Birincil alandaki test sonuçları IR değerini gösterir.
	- Durum sembolleri, birincil alanın sağ alt köşesinde görünür.
	- **·** İkincil alan gerçek gerilimi ve akımı gösterir.
- 7. TEST düğmesine tekrar basılarak veya serbest bırakılarak test istenildiği zaman durdurulabilir
- 8. Test tamamlandığında Birincil alanda test sonuçları görüntülenir. İkincil alanda gerçek gerilim çıkışı ve ölçülen akım görüntülenir.
- 9. Test sonucunu kaydetmek için SAVE (KAYDET) düğmesine basın. Verilerin kaydedildiğini ve kaydedildiği varlık kimliğini bildiren bir mesaj görürsünüz.
- 10. Testi yeniden başlatmak için TEST düğmesine tekrar basın.

**NOT :** Bir varlık kimliği ayarlamak için bkz *[Bölüm 14.](#page-74-1)  [Ayarlar sayfa 69](#page-74-1)*

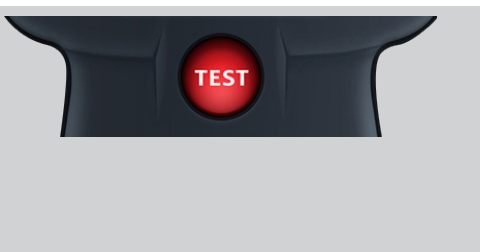

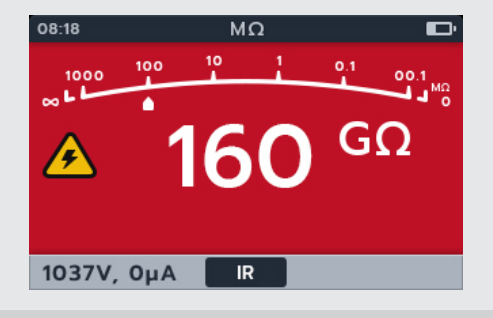

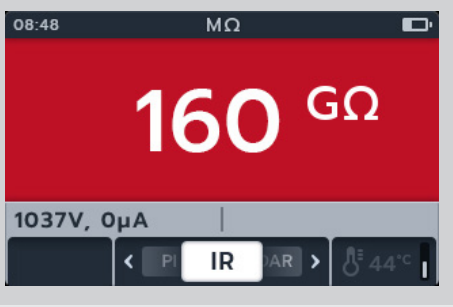

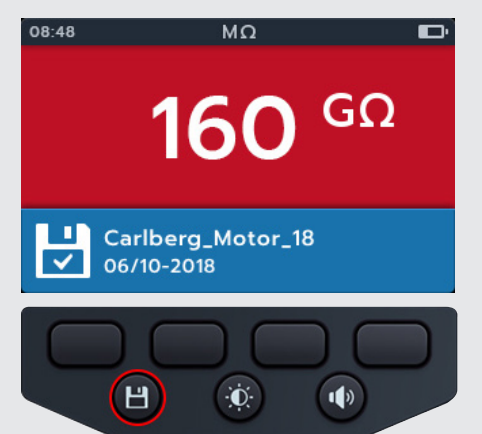

#### <span id="page-27-0"></span>**İzolasyon Direnci Testleri**

# **4.7 3 Faz (3P)**

- 1. Ekranda seçilen gerilim gösterilir, bu durumda 500 V
- 2. Döner mekanizmayı 3P (3 faz) alt modları arasında sola veya sağa hareket ettirmek için 2 ve 3 yazılım tuşlarına basın.

#### **NOT :** Alt modun tam başlık metni ikincil alanda birkaç saniye boyunca görünür.

3. Gerekirse sıcaklık telafisini açıp kapatmak için yazılım tuşu 4'e basın.

#### **NOT :** Bu; IR, 3 Fazlı ve Zamanlanmış test modunda kullanılabilir.

Sıcaklık telafisini ayarlamak için bkz, *[Bölüm 14.2.4 Sıcaklık](#page-76-1)  [telafisi sayfa 71](#page-76-1)*

4. Testi başlatmak için TEST düğmesine basın.

Ekranda bir uyarı üçgeni yanıp söner.

#### **NOT :** TEST düğmesine basılarak test istenildiği zaman durdurulabilir.

- 5. Testler sırasında:
	- Birincil alanda; saniye cinsinden geri sayım, uyarı üçgeni ve üç faz sekansındaki tamamlanmış fazlar arası testler görüntülenir. Her test sırasında her bir faz simgesi yanıp söner.
	- İkincil alanda gerçek gerilim çıkışı ve ölçülen akım görüntülenir.
- 6. Test tamamlandığında:
	- Birincil alanda test sonuçları ve ayrıca gerçek gerilim çıkışı ve ölçülen akım görüntülenir.
	- İkincil alan, yüzde (%) farkını ve Sıcaklık telafisini gösterir
- 7. SAVE (KAYDET) düğmesine basılarak sonuç kaydedilebilir. Verilerin kaydedildiğini ve kaydedildiği varlık kimliğini bildiren bir mesaj görürsünüz.

#### **NOT :** Test tamamlanmadan durdurulmuşsa kaydedilemez.

8. Testi yeniden başlatmak için TEST düğmesine tekrar basın.

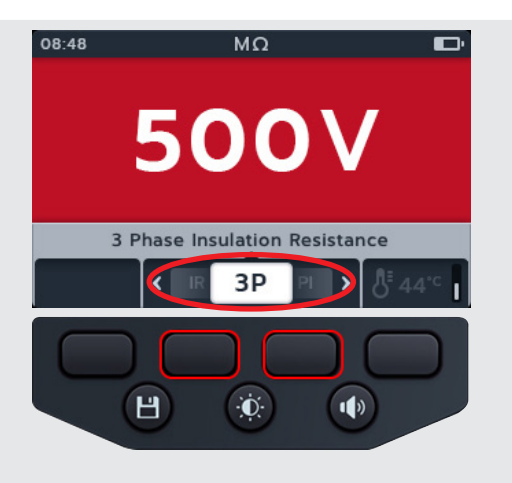

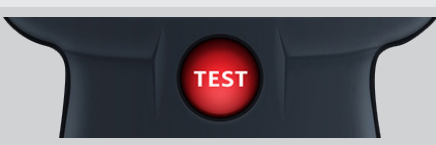

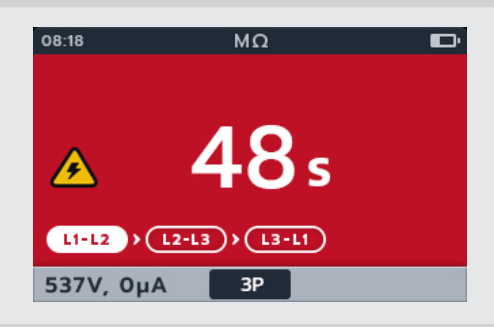

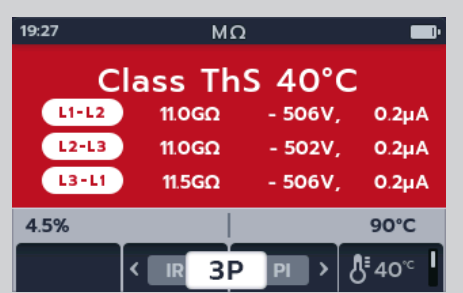

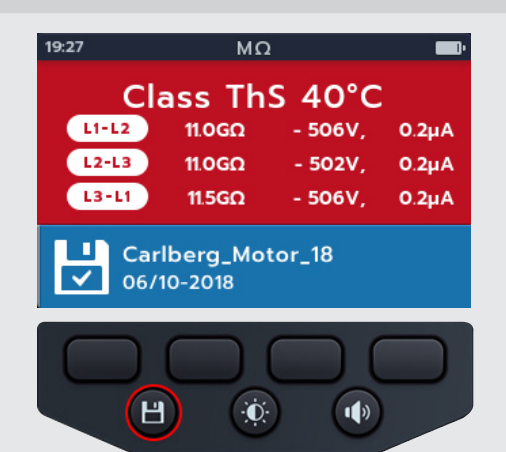

**500V** 

**Polarization Index**  $PI$ 

 $\ddot{\mathbf{0}}$ 

**TEST** 

(T1: 40GO)

PI

 $M\Omega$ 

PI 1.0

 $\bullet$  T1m : 100 GΩ - 537V  $\bullet$  T10m : 100 GQ - 537V

 $\mathbf{d}$ 

 $\Box$ 

 $H$ 

08:48

08:18

Ę

**Q** 06.55

504V, 0.0µA

504V, 0.0µA

# <span id="page-28-0"></span>**4.8 Polarizasyon İndeksi (PI)**

- 1. Ekranda seçilen gerilim gösterilir, bu durumda 500 V.
- 2. Döner mekanizmayı PI (Polarizasyon İndeksi) alt modları arasında sola veya sağa hareket ettirmek için 2 ve 3 yazılım tuşlarına basın.

**NOT :** Alt modun tam başlık metni ikincil alanda birkaç saniye boyunca görünür.

3. Testi başlatmak için TEST düğmesine basın.

Test başlatılır ve saat birincil ekranın sol alt kısmında görünür. Test 10 dakika devam eder. Saat, test geri sayımını yapar. 1 dakika sonra bir ara sonuç görünür.

Ekranda bir uyarı üçgeni yanıp söner.

## **NOT :** TEST düğmesine basılarak test istenildiği zaman durdurulabilir.

- 4. Testler sırasında,
	- Birincil alanda test sonuçları görüntülenir.
	- İkincil alanda gerçek gerilim çıkışı ve ölçülen akım görüntülenir.
- 5. Test tamamlandığında,
	- Birincil alanda test sonuçları görüntülenir.

6. SAVE (KAYDET) düğmesine basılarak sonuç kaydedilebilir. Verilerin kaydedildiğini ve kaydedildiği varlık kimliğini bildiren bir mesaj görürsünüz.

#### **NOT :** Test tamamlanmadan durdurulmuşsa kaydedilemez.

7. Testi yeniden başlatmak için TEST düğmesine tekrar basın.

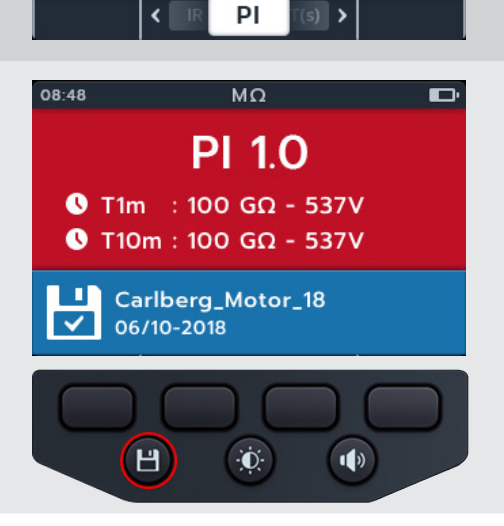

# <span id="page-29-0"></span>**4.9 Zamanlanmış [T(s)] Test**

- 1. Ekranda seçilen gerilim gösterilir, bu durumda 500 V.
- 2. Döner mekanizmayı T(s) (Zamanlanmış test) alt modları arasında sola veya sağa hareket ettirmek için 2 ve 3 yazılım tuşlarına basın.

#### **NOT :** Alt modun tam başlık metni ikincil alanda birkaç saniye boyunca görünür.

3. Gerekirse sıcaklık telafisini açıp kapatmak için yazılım tuşu 4'e basın.

## **NOT :** Bu; IR, 3 Fazlı ve Zamanlanmış test modunda kullanılabilir.

Sıcaklık telafisini ayarlamak için bkz, *[Bölüm 14.2.4 Sıcaklık](#page-76-1)  [telafisi sayfa 71](#page-76-1)*

4. Testi başlatmak için TEST düğmesine basın.

Saat, birincil alanın sol alt köşesinde görünür. Zamanlanmış test kullanıcı tarafından yapılandırılabilir ve 1, 2, 3, 4, 5, 6, 7, 8, 9 veya 10 dakika boyunca çalıştırılabilir. Bkz *[Bölüm 14.2.6 Zaman](#page-76-2)  [İzolasyonu sayfa 71](#page-76-2)*

Ekranda bir uyarı üçgeni yanıp söner.

**NOT :** TEST düğmesine basılarak test istenildiği zaman durdurulabilir.

- 5. Testler sırasında,
	- Birincil alanda test sonuçları görüntülenir.
	- İkincil alanda gerçek gerilim çıkışı ve ölçülen akım görüntülenir.
- 6. Test tamamlandığında,
	- Birincil alanda test sonuçları görüntülenir.
	- İkincil alanda gerçek gerilim çıkışı ve ölçülen akım görüntülenir.

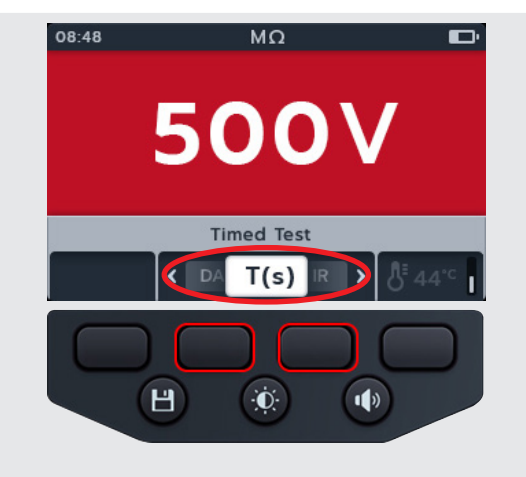

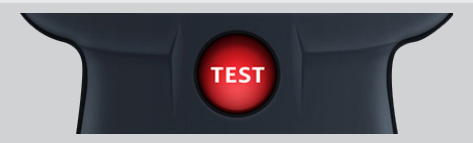

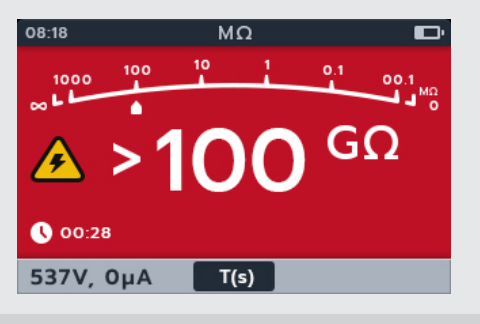

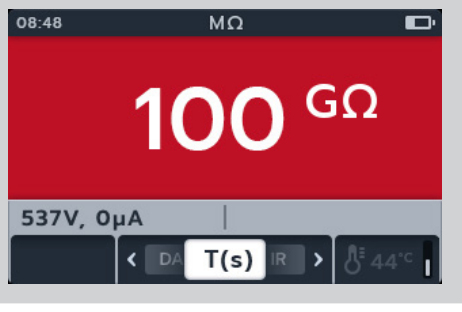

- <span id="page-30-0"></span>7. SAVE (KAYDET) düğmesine basılarak sonuç kaydedilebilir. Verilerin kaydedildiğini ve kaydedildiği varlık kimliğini bildiren bir mesaj görürsünüz.
- 8. Testi yeniden başlatmak için TEST düğmesine tekrar basın.

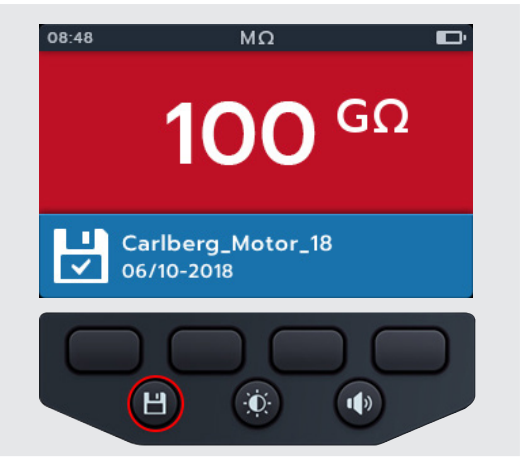

**500V** 

**Dielectric Absorption Ratio DAR** 

 $\dot{\mathbf{C}}$ 

**TEST** 

7

 $H$ 

B

 $\blacktriangleleft$ 

# **4.10 Dielektrik Emme Oranı (DAR)**

- 1. Ekranda seçilen gerilim gösterilir, bu durumda 500 V.
- 2. Döner mekanizmayı DAR (Dielektrik Emme Oranı) alt modları arasında sola veya sağa hareket ettirmek için 2 ve 3 yazılım tuşlarına basın.

**NOT :** Alt modun tam başlık metni ikincil alanda birkaç saniye boyunca görünür.

3. Testi başlatmak için TEST düğmesine basın.

DAR testi bir dakika boyunca çalıştığında saat birincil alanın sol alt köşesinde görünür.

Ekranda bir uyarı üçgeni yanıp söner.

**NOT :** TEST düğmesine basılarak test istenildiği zaman durdurulabilir.

- 4. Testler sırasında,
	- Birincil alanda test sonuçları görüntülenir.
	- İkincil alanda gerçek gerilim çıkışı ve ölçülen akım görüntülenir.

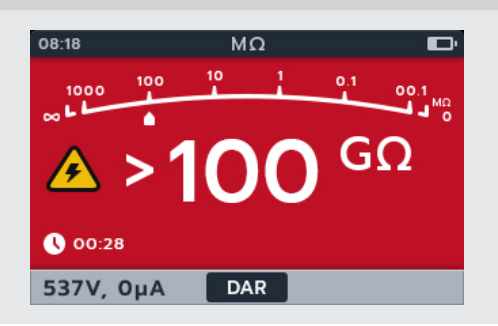

#### <span id="page-31-0"></span>**İzolasyon Direnci Testleri**

- 5. Test tamamlandığında,
	- Birincil alanda test sonuçları görüntülenir.
	- İkincil alanda gerçek gerilim çıkışı ve ölçülen akım görüntülenir.
- 6. SAVE (KAYDET) düğmesine basılarak sonuç kaydedilebilir. Verilerin kaydedildiğini ve kaydedildiği varlık kimliğini bildiren bir mesaj görürsünüz.

#### **NOT :** Test tamamlanmadan durdurulmuşsa kaydedilemez.

7. Testi yeniden başlatmak için TEST düğmesine tekrar basın.

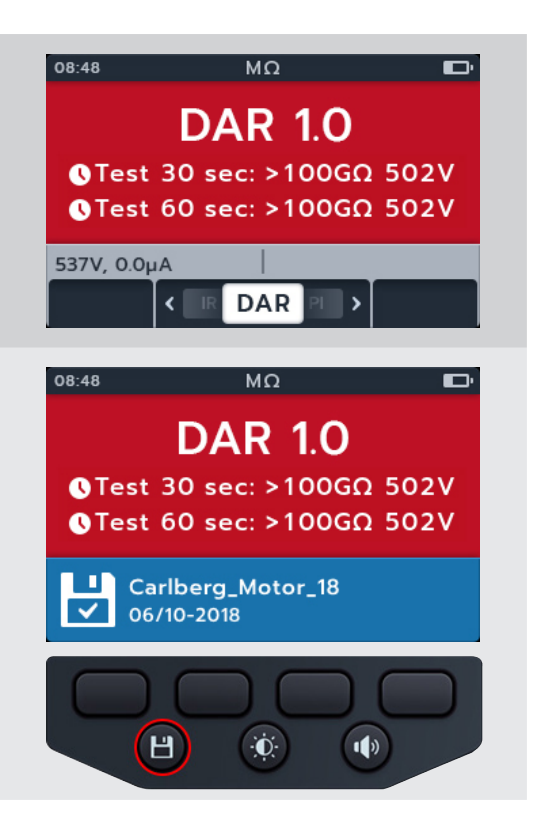

# **4.11 Değişken gerilim**

1. Gerekli izolasyon testi gerilimini seçin.

## **NOT :** Değişken gerilim test ayarı altında gereken gerilimi ayarlayın. *[Bölüm 14.2.7 Değişken Gerilim sayfa 72](#page-77-1)*

- 2. Ekranda seçilen gerilim gösterilir, bu durumda 10 V.
- 3. Döner mekanizmayı alt modlar arasında sola veya sağa hareket ettirmek için 2 ve 3 yazılım tuşlarına basın. IR varsayılan değerdir. 3P, PI, T(s) DAR arasında ilerleyin.

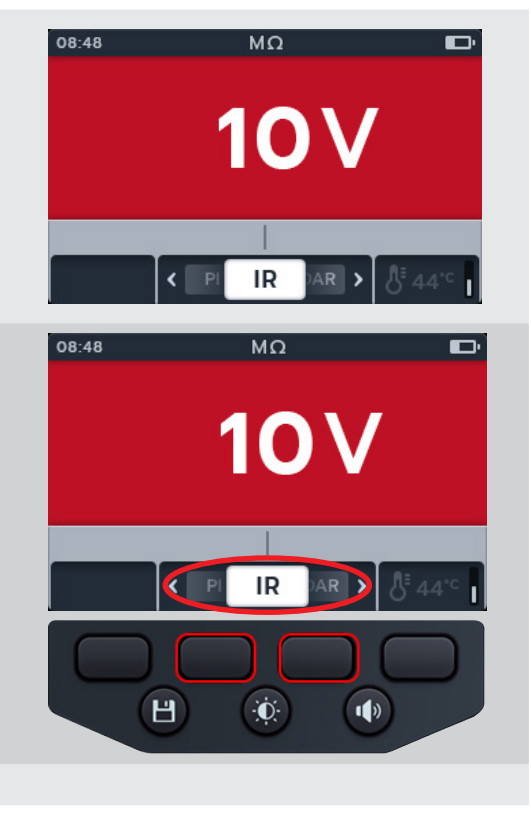

4. Seçilen testi önceki bölümlerde açıklandığı gibi çalıştırın.

# <span id="page-32-0"></span>5. Voltmeter

## **5.1 Gerilim testi ekranı**

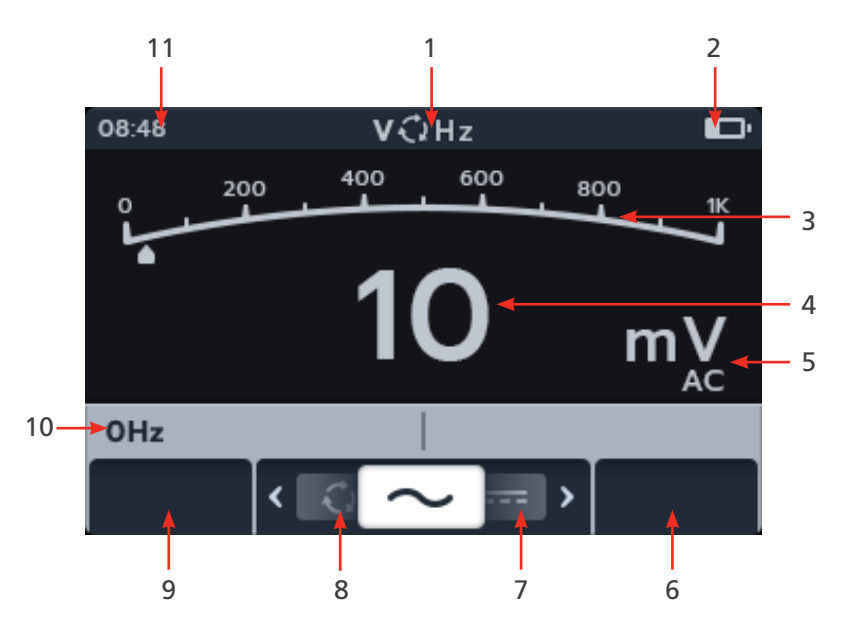

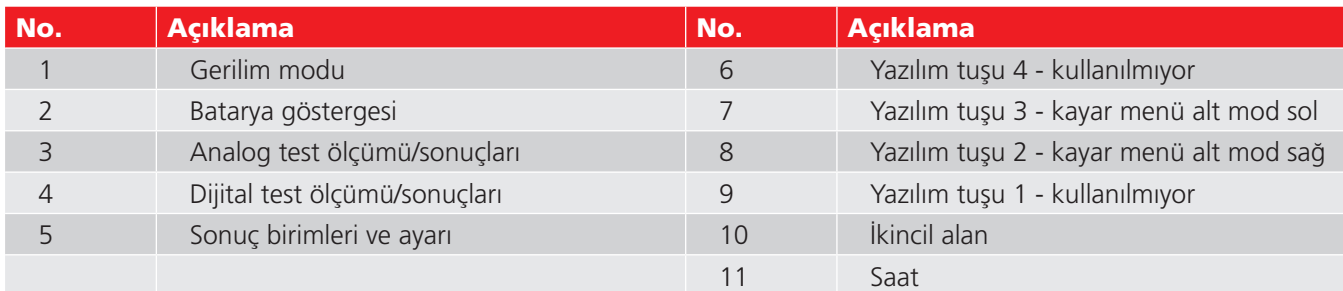

# **5.2 TRMS (True RMS)**

Varsayılan değer TRMS modudur ve gerçek RMS gerilimini gösterir. TRMS modunda MTR105, besleme geriliminin (ac+dc) hem ac hem de dc bileşenlerini ölçer.

- 1. Voltmetre (V) konumunu seçmek için döner düğmeyi döndürün.
- 2. TRMS testi otomatik olarak başlar.
- 3. Testler sırasında,
	- Birincil alanda ölçülen gerilim görüntülenir.
	- İkincil alanda frekans görüntülenir.

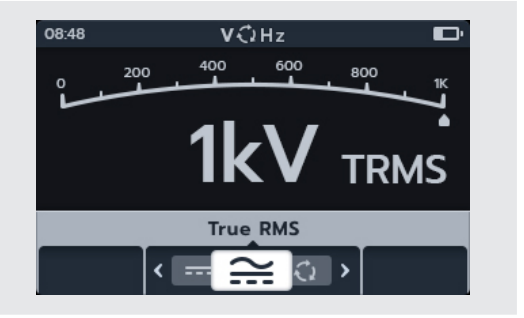

#### <span id="page-33-0"></span>**Voltmeter**

4. SAVE (KAYDET) düğmesine basılarak sonuç kaydedilebilir. Verilerin kaydedildiğini ve kaydedildiği varlık kimliğini bildiren bir mesaj görürsünüz.

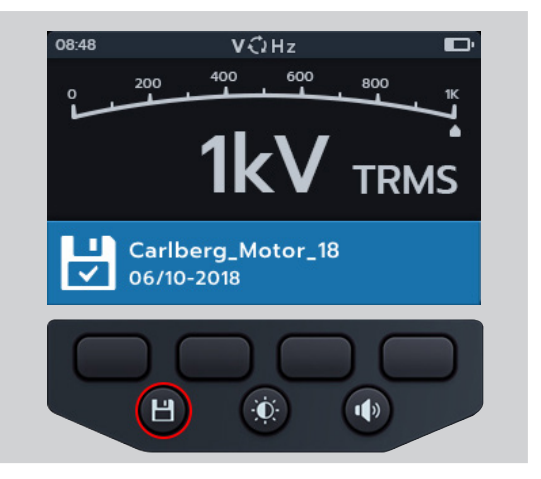

# **5.3 AC or DC**

- 1. Voltmetre (V) konumunu seçmek için döner düğmeyi döndürün.
- 2. Döner mekanizmayı AC veya DC alt modları arasında sola veya sağa hareket ettirmek için 2 ve 3 yazılım tuşlarına basın.

**NOT :** Alt modun tam başlık metni ikincil alanda birkaç saniye boyunca görünür.

- 3. AC ve DC testleri otomatik olarak başlar.
- 4. AC testleri sırasında,
	- Birincil alanda ölçülen gerilim görüntülenir.
	- İkincil alanda frekans görüntülenir.
- 5. DC testleri sırasında,
	- Birincil alanda ölçülen gerilim görüntülenir.
- 6. SAVE (KAYDET) düğmesine basılarak sonuç kaydedilebilir. Verilerin kaydedildiğini ve kaydedildiği varlık kimliğini bildiren bir mesaj görürsünüz.

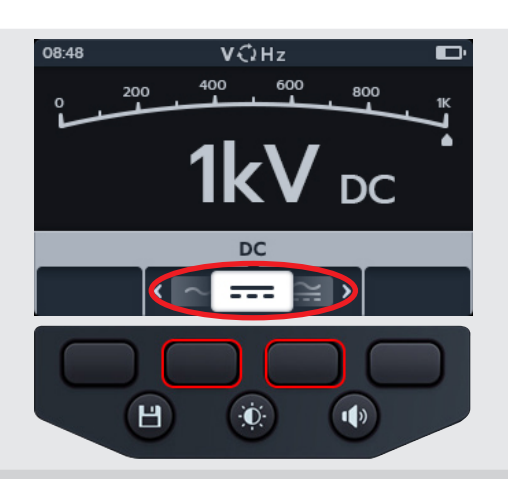

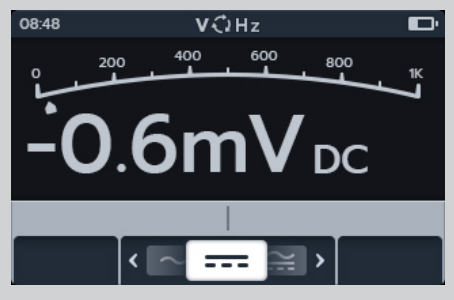

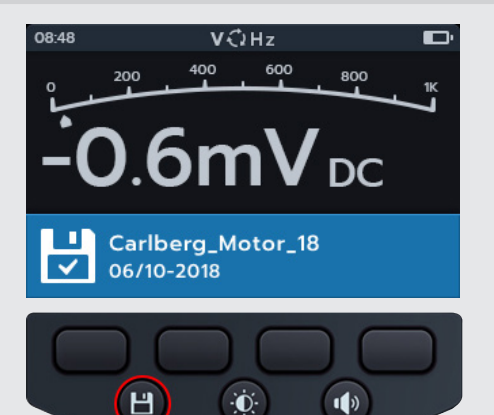

#### **Voltmeter**

# <span id="page-34-0"></span>**5.4 Besleme Fazı Döndürme**

- 1. Voltmetre (V) konumunu seçmek için döner düğmeyi döndürün.
- 2. Döner mekanizmayı Besleme Fazı Döndürme alt modları arasında sola veya sağa hareket ettirmek için 2 ve 3 yazılım tuşlarına basın.

**NOT :** Alt modun tam başlık metni ikincil alanda birkaç saniye boyunca görünür.

3. Bu test otomatik olarak başlar.

**NOT :** Faz döndürme sonucu, bir sonuç verilmeden önce tüm fazların bağlı olmasını gerektirir.

- 4. Testler sırasında,
	- Birincil alanda beslemenin faz döndürme sekansı görüntülenir ve beslemenin her faz sekansı için sonuçlar sürekli güncellenir
	- İkincil alanda frekans görüntülenir.
- 5. SAVE (KAYDET) düğmesine basılarak sonuç kaydedilebilir. Verilerin kaydedildiğini ve kaydedildiği varlık kimliğini bildiren bir mesaj görürsünüz.

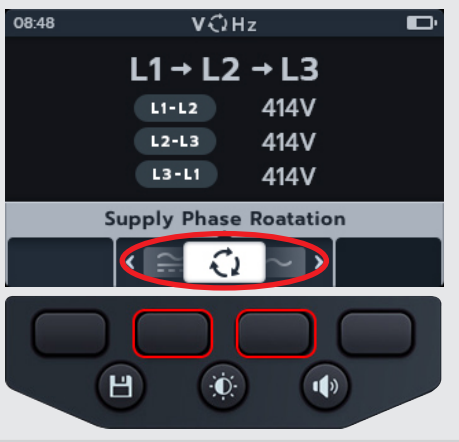

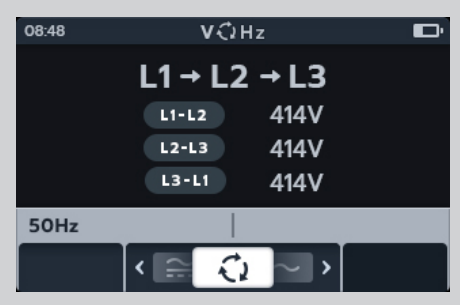

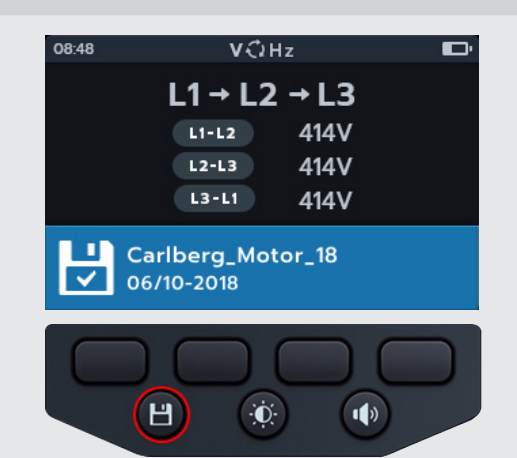

<span id="page-35-0"></span>**Süreklilik**

# 6. Süreklilik

# **6.1 Süreklilik testi ekranı**

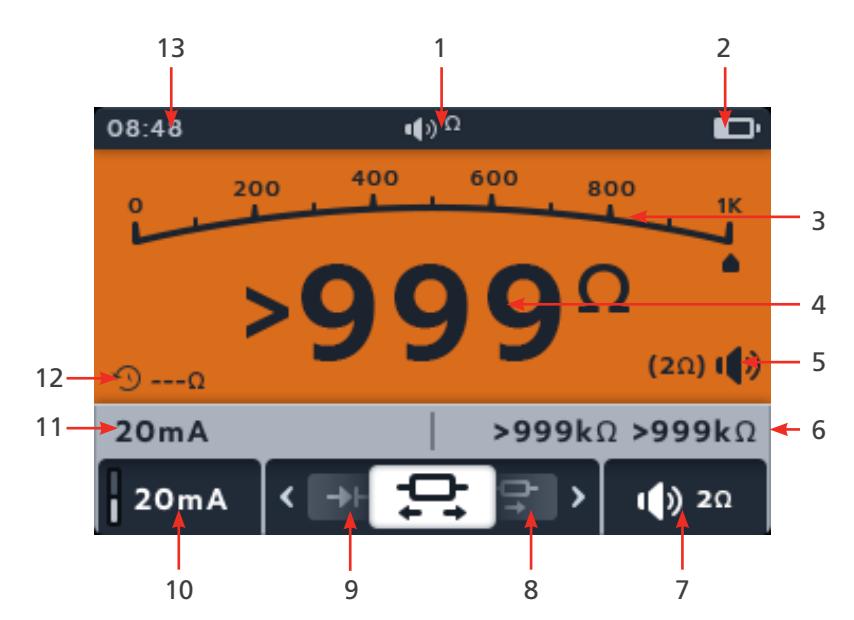

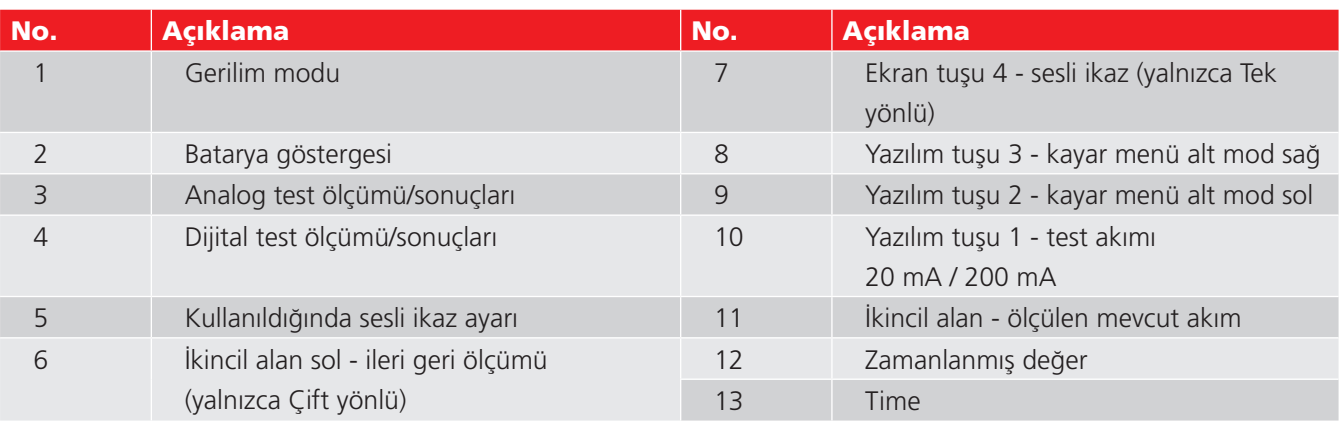

**NOT :** Ölçümlerin sonuçları, paralel bağlı ek çalıştırma devrelerinin empedansından veya geçici akımdan olumsuz yönde etkilenebilir.

**NOT :** 

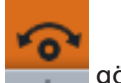

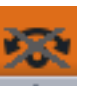

Kablolar sıfır değerine geldiğinde boş simgesi görüntülenir.

**NOT :** Kablolar sıfır değerine ulaşmadığında çarpı işaretli boş simgesi görüntülenir İki test probu ucunu dokundurarak test kablolarını sıfır değerine getirin. Ekranda NULL simgesi

görüntülenene kadar TEST düğmesine basın. Birincil ekrandaki ohm değeri 0 Ω gösterir.
## **6.2 Uni-direction**

- 1. Süreklilik konumunu seçmek için döner anahtarı çevirin.
- 2. Gerekirse sesli ikaz düğmesine basarak sesli ikazı açın, kapatın veya gerekirse görsel olarak açın.

**NOT :** Bu yalnızca tek yönlü modda kullanılabilir..

3. Süreklilik sesli ikazı eşiğini ayarlamak için yazılım tuşu 4'e basın.

**NOT :** Sesli ikaz modu süreklilik algılamasını ve gerilim ön testini atlar.

- 4. ve 3 yazılım tuşlarına basılarak eşiğin ayarlanabileceği yeni bir ekran açılır.
- 5. Kaydetmek ve orijinal ekrana dönmek için yazılım tuşu 4'e basın.

VEYA İptal etmek ve orijinal ekrana dönmek için yazılım tuşu 1'e basın.

6. Döner mekanizmayı tek yönlü alt modları arasında sola veya sağa hareket ettirmek için 2 ve 3 yazılım tuşlarına basın

**NOT :** Alt modun tam başlık metni ikincil alanda birkaç saniye boyunca görünür.

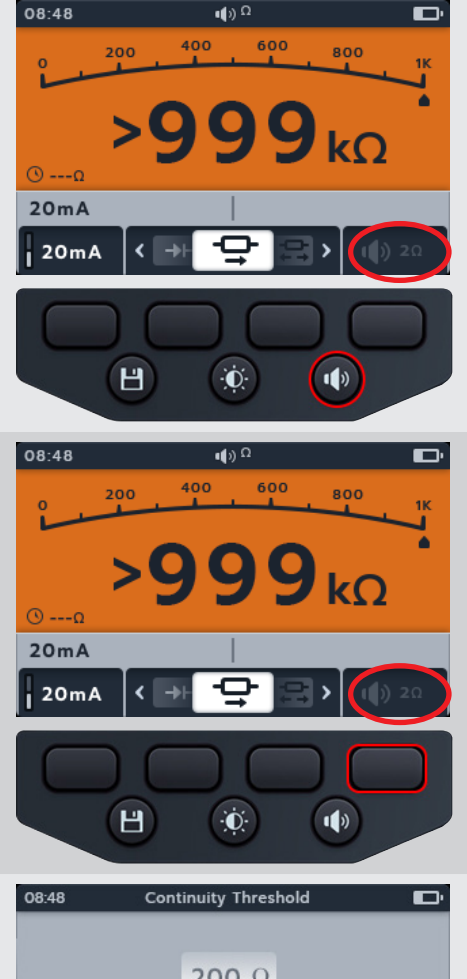

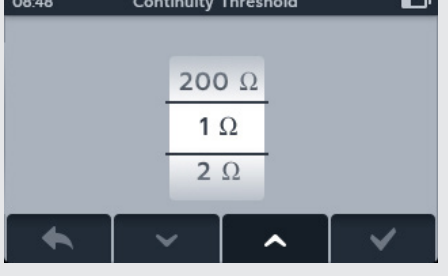

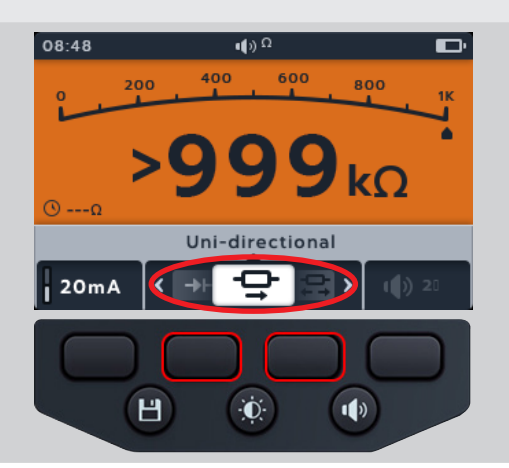

7. Test akımı, yazılım tuşu 1'e basılarak 200 mA ve 20 mA arasında değiştirilebilir.

8. İki test probu ucuna dokunarak test kablolarını SIFIRLAYIN. Ekranda NULL simgesi görüntülenene kadar TEST düğmesine basın. Birincil ekrandaki ohm değeri 0 Ohm gösterir.

9. Test kablolarını test edilen üniteye bağlayın.

**NOT :** Bağlantı açıklama amaçlıdır ve yalnızca faz 1'deki sargı direncini gösterir.

- 10. Bu test, test kabloları test edilen üniteye bağlandığında otomatik olarak başlar.
- 11. Testler sırasında,
	- Birincil alanda, test edilen ünitenin gerçek direncinin sonucu görüntülenir
	- İkincil alanda, test akımı ve Tek yönde önceki direnç değeri görüntülenir.

## **6.3 3 Faz Sürekliliği**

- 1. DLRO (mΩ) konumunu seçmek için döner anahtarı çevirin.
- 2. Yazılım tuşu 2 ve 3'e basarak kayar menüde sağa ya da sola gidin ve alt modlar arasından 3 Fazı seçin.

**NOT :** Alt modun tam başlık metni ikincil alanda birkaç saniye boyunca görünür.

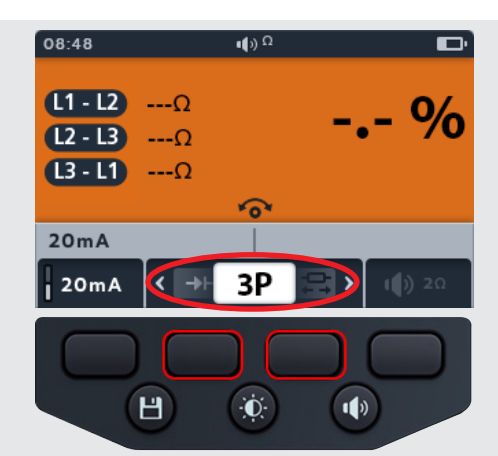

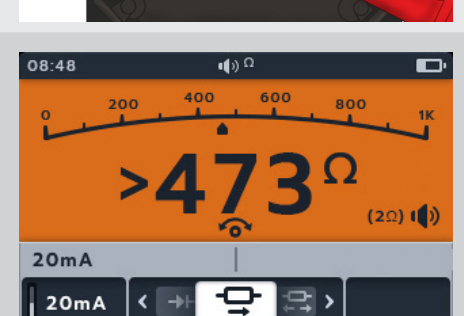

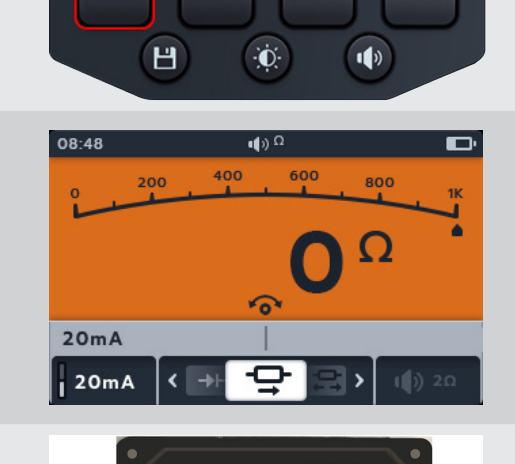

 $\mathbf{d}$ 400

600

 $800$ 

 $k<sub>O</sub>$ 

08:48

 $20mA$  $20mA$ 

200

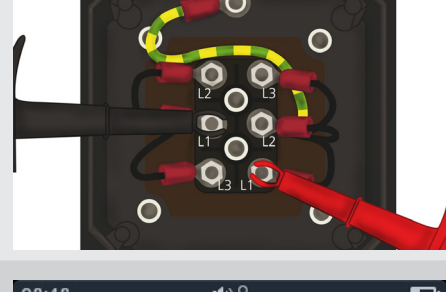

3. Test kablolarını test edilen üniteye bağlayın. **NOT :** Bağlantı açıklama amaçlıdır ve yalnızca faz 1'deki  $\bigcap$ sargı direncini gösterir.  $\overline{O}$  $\overline{O}$ 4. Test akımı, yazılım tuşu 1'e basılarak 200 mA ve 08:48  $\Phi$ 20 mA arasında değiştirilebilir.  $[11 - 12]$  ...  $\Omega$  $L2 - L3$   $\cdots$  Ω  $13 - 11 - 0$ ×.  $20mA$  $\sqrt{20m}$ 3P  $\overline{\phantom{a}}$  $\rightarrow$  $\blacktriangleleft$  $H$  $\ddot{\mathbf{0}}$  $\blacksquare$ 5. TEST'e basın **TEST** 6. Bir faza değer atamak için yazılım tuşu 1'e basın (veya 19:45  $\Omega$  (b) yeniden test için atama yapmadan önce TEST'e basın)  $11 - 12$  2020  $>10%$ 7. Probları bir sonraki faza taşıyın  $L2 - L3$   $\cdots$  Ω 8. TEST'e basın  $(B - 1) - \Omega$ **NOT :** Her faza bir sonuç atanabilir ve gerekirse fazı  $205mA$ değiştirme imkanı vardır.  $\overline{L1-L2}$  L2-L3  $L3-L1$ **ESC**  $\dot{\mathbf{C}}$  $H$  $\left| \right|$ 9. Bir faza değer atamak için yazılım tuşu 2'ye basın (veya 19:45  $\Omega$  (b) yeniden test için atama yapmadan önce TEST'e basın)  $11 - 12$  2020  $>10%$ 10. Probları bir sonraki faza taşıyın  $L2 - L3$  102 $\Omega$ 11. TEST'e basın  $B - I1$   $\cdots$  Ω •ัด  $205mA$  $-1-12$  $L2-L$ 3  $-3 - 11$ **ESC**  $H$  $\ddot{\mathbf{0}}$  $\left| \right|$ 

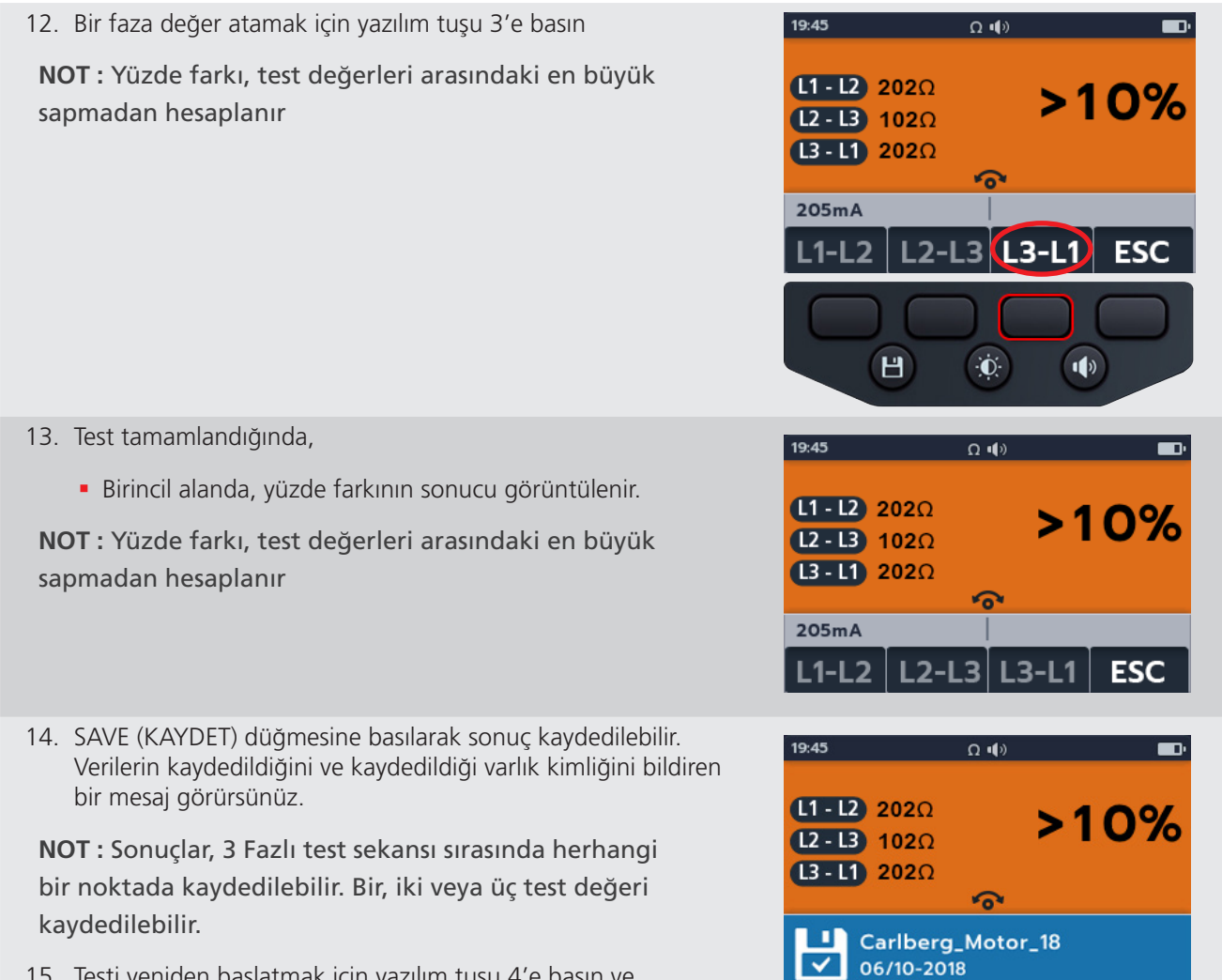

15. Testi yeniden başlatmak için yazılım tuşu 4'e basın ve ardından 3 Fazlı test adımlarını tekrarlayın.

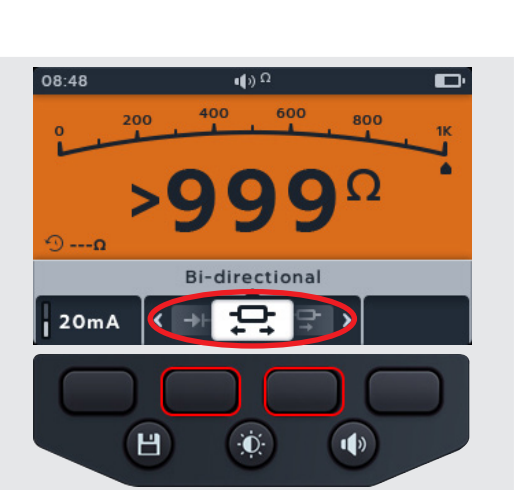

 $\ddot{\mathbf{0}}$ 

 $\left| \right|$ 

 $H$ 

**6.4 İki yönlü**

- 1. Süreklilik konumunu seçmek için döner anahtarı çevirin.
- 2. Döner mekanizmayı iki yönlü alt modları arasında sola veya sağa hareket ettirmek için 2 ve 3 yazılım tuşlarına basın

**NOT :** Alt modun tam başlık metni ikincil alanda birkaç saniye boyunca görünür.

# www.megger.com MTR105 35

**Süreklilik**

3. Test akımı, yazılım tuşu 1'e basılarak 200 mA ve 20 mA arasında değiştirilebilir.

4. İki test probu ucuna dokunarak test kablolarını SIFIRLAYIN. Ekranda NULL simgesi görüntülenene kadar TEST düğmesine basın. Birincil ekrandaki ohm değeri 0 Ohm gösterir.

5. Test kablolarını test edilen üniteye bağlayın.

**NOT :** Bağlantı açıklama amaçlıdır ve yalnızca faz 1'deki sargı direncini gösterir.

- 6. Bu test otomatik olarak başlar.
- 7. Testler sırasında,
	- Birincil alanda, test edilen ünitenin gerçek direncinin sonucu görüntülenir
	- İkincil alanda, test akımı ve her iki yöndeki direnç değerleri (Birincil alanda gösterilen en yüksek değer) görüntülenir.
	- İki Yönlü modda test sürekli çalışır

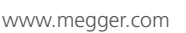

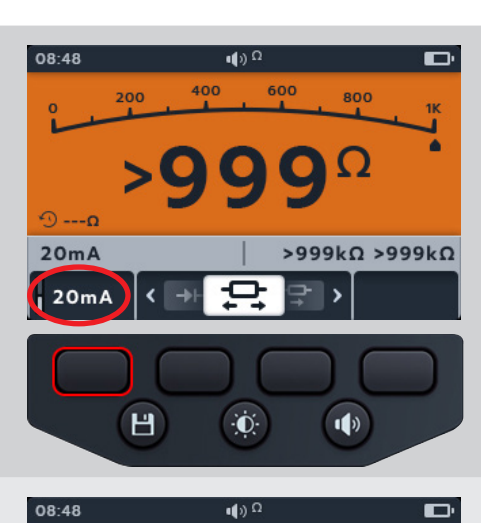

 $^{400}$ 

6

200

600

800

J

>999kΩ >999kΩ

08:48

 $\odot$ .  $-\mathbf{c}$ 

 $20mA$ 

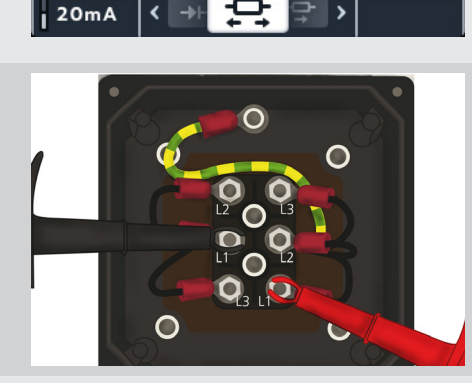

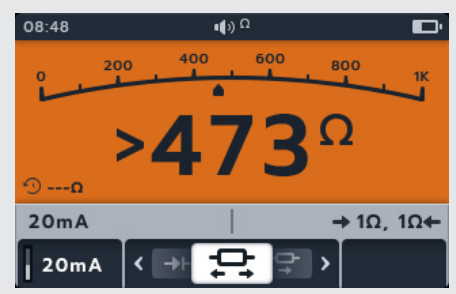

## **6.5 Diyot testi**

- 1. Süreklilik konumunu seçmek için döner anahtarı çevirin.
- 2. Döner mekanizmayı Diyot testi alt modları arasında sola veya sağa hareket ettirmek için 2 ve 3 yazılım tuşlarına basın.

**NOT :** Alt modun tam başlık metni ikincil alanda birkaç saniye boyunca görünür.

- 3. Bu test otomatik olarak başlar..
- 4. Testler sırasında, birincil alanda ölçüldüğünde gerilim düşüşü görüntülenir.

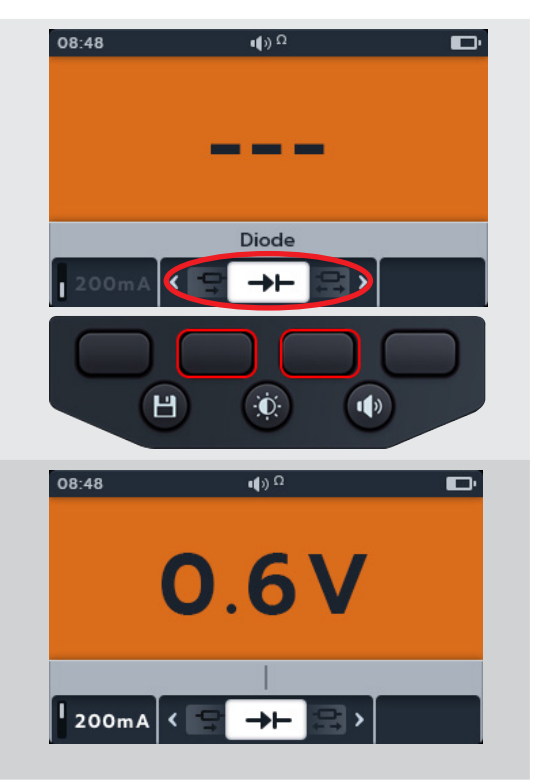

- Sağlam bir ileri gerilimli diyot, en yaygın kullanılan silikon diyotlar için 0,5 ile 0,8 V arasında bir gerilim düşüşü görüntüler. Bazı germanyum diyotları, 0,2 ile 0,3 V arasında gerilim düşüşüne sahiptir. Gerilim düşüşü ayrıca test akımına da bağlıdır.
- Sağlam bir diyot ters gerilimli olduğunda ölçüm cihazında O/C görüntülenir. O/C değeri, diyodun açık bir anahtar olarak çalıştığını gösterir.
- Arızalı (açık devre) bir diyot, akımın her iki yönde de akışına izin vermez. Diyot açıldığında ölçüm cihazı O/C'yi her iki yönde gösterir.
- Kısa devre yapmış bir diyot her iki yönde de sıfır gerilim düşüşü değerine sahiptir.
- 0 V ile 3 V arasında bir gerilim algılanırsa sesli ikaz duyulur ve arka plan yanıp söner /veya etkinleştirilen sesli ikaz moduna bağlı olarak arka plan yanıp söner.
- 3 V'un üzerinde bir gerilim algılanırsa sesli ikaz DUYULMAZ ve arka plan yanıp sönmez, ekranda "O/C" ifadesi görüntülenir.

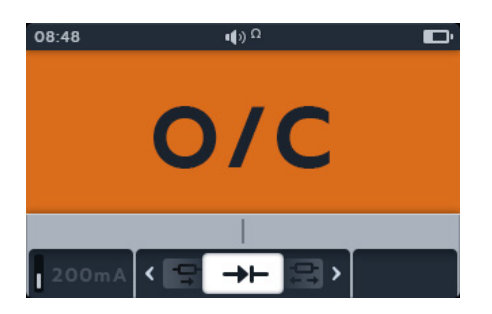

**NOT :** Test problarının test edilen diyoda bağlanmasından kullanıcı sorumludur. Bu noktada ikincil alanda hiçbir bilgi görüntülenmez. Görüntülenecek tek bilgi, cihaz aygıtta bir gerilim algılarsa diyot düşme gerilimidir. Akım akışı yoksa ana ekranda "O/C" görüntülenir.

## **7.1 DLRO ekranı**

### **7.1.1 Tek yönlü/Çift yönlü test ekranı**

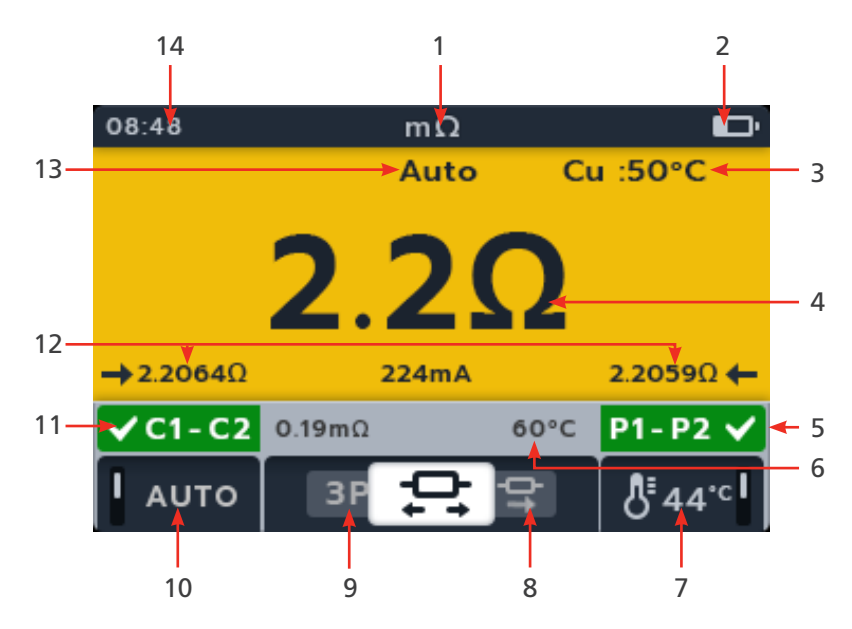

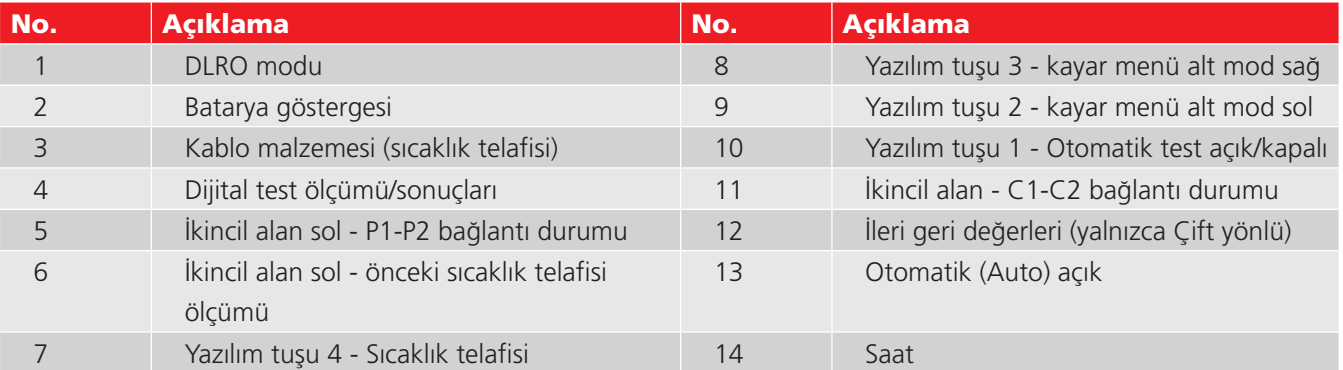

#### **7.1.2 3 Fazlı test ekranı**

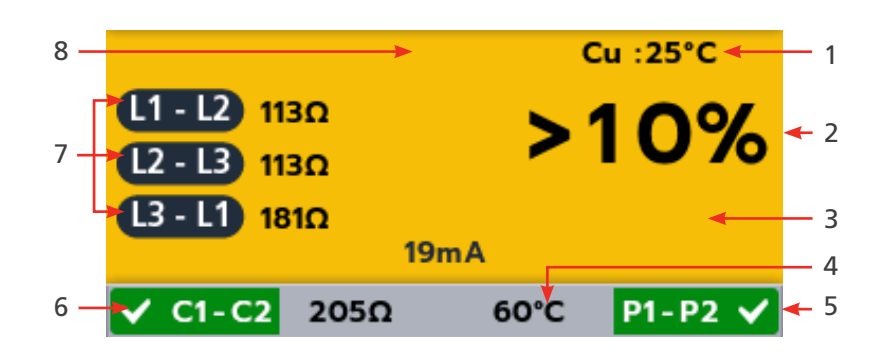

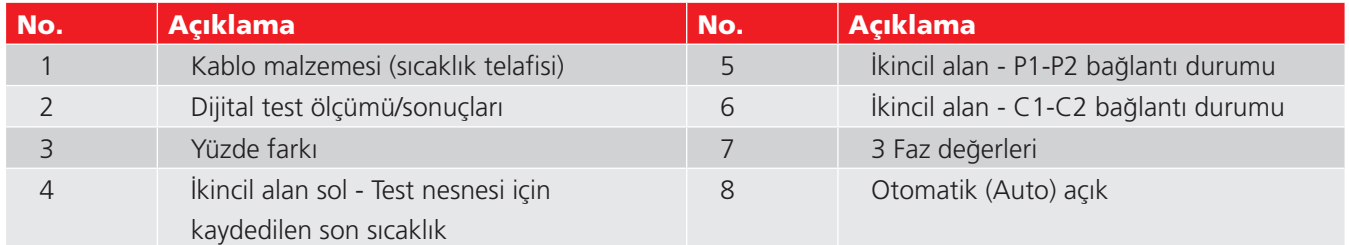

#### **7.2 Manual single direction test**

- 1. DLRO (mΩ) konumunu seçmek için döner anahtarı çevirin.
- 2. Yazılım tuşu 2 ve 3'e basarak kayar menüde sağa ya da sola gidin ve alt modlar arasından tek yönlüyü seçin.

**NOT :** Alt modun tam başlık metni ikincil alanda birkaç saniye boyunca görünür.

3. Test kablolarını test edilen üniteye bağlayın.

**NOT :** Bağlantı açıklama amaçlıdır ve yalnızca faz 1'deki sargı direncini gösterir.

4. C ve P bağlantıları için algılanan bir süreklilik değeri varsa ikincil alanlar onay işareti ile görüntülenir ve arka plan yeşil olur.

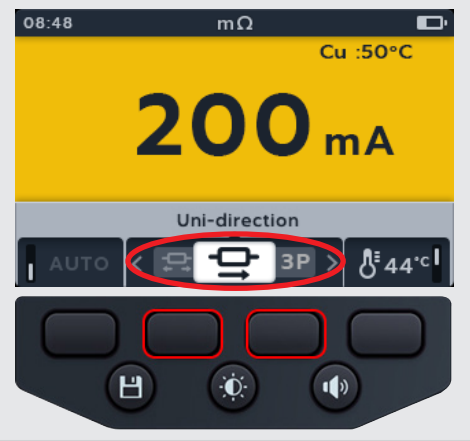

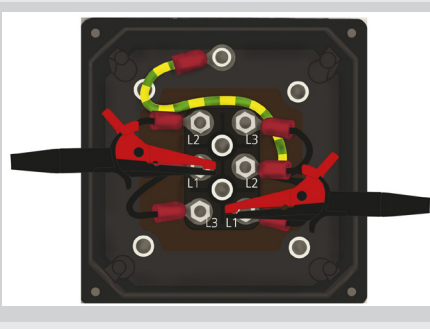

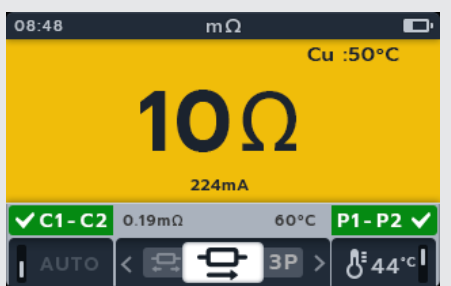

- 5. Testi başlatmak için TEST düğmesine basın.
- 6. Test birkaç saniye boyunca çalışır ve ardından otomatik olarak durur.
- 7. Testler sırasında,
	- Birincil alanda, uygulanan gerçek akımla birlikte sonuç görüntülenir. Direnç yükseldikçe akım düşer.
	- **i** İkincil alanda, Akım (C1-C2) ve potansiyel (P1-P2) devrelerdeki süreklilik görüntülenir.
- 8. SAVE (KAYDET) düğmesine basılarak sonuç kaydedilebilir. Verilerin kaydedildiğini ve kaydedildiği varlık kimliğini bildiren bir mesaj görürsünüz.
- 9. Testi yeniden başlatmak için TEST düğmesine tekrar basın.

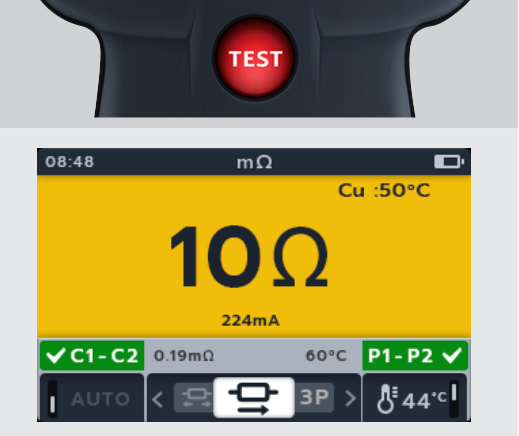

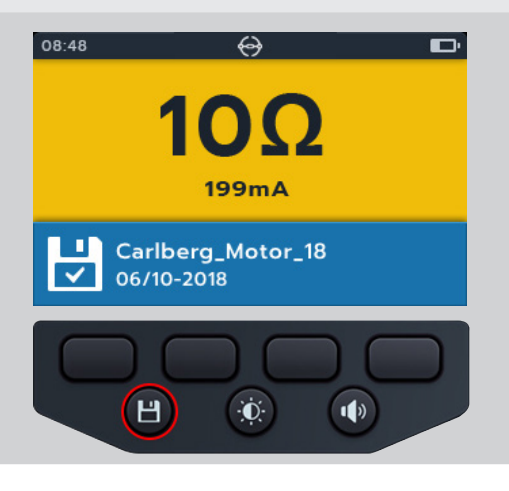

## **7.3 Otomatik Tek yönlü test**

- 1. DLRO (mΩ) konumunu seçmek için döner anahtarı çevirin.
- 2. Yazılım tuşu 2 ve 3'e basarak kayar menüde sağa ya da sola gidin ve alt modlar arasından tek yönlüyü seçin.

**NOT :** Alt modun tam başlık metni ikincil alanda birkaç saniye boyunca görünür.

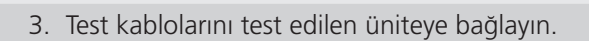

**NOT :** Bağlantı açıklama amaçlıdır ve yalnızca faz 1'deki sargı direncini gösterir.

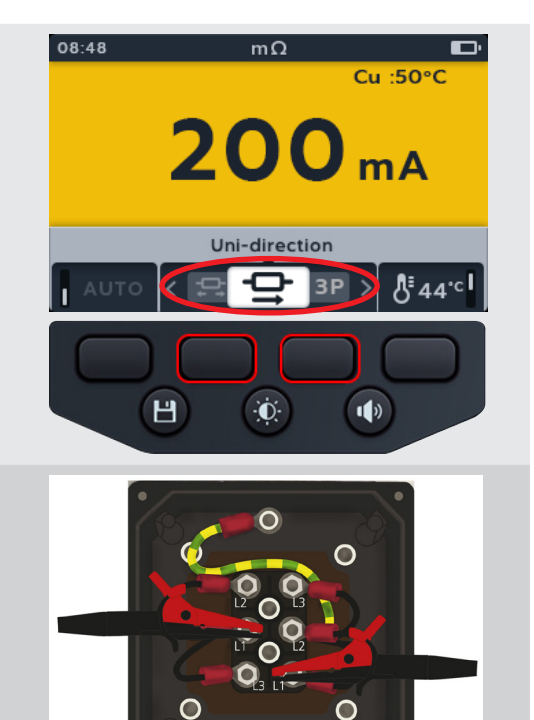

- 4. Otomatik modu etkinleştirmek için yazılım tuşu 1'e basın.
- 5. C ve P bağlantıları için algılanan bir süreklilik değeri varsa ikincil alanlar onay işareti ile görüntülenir ve arka plan yeşil olur.

Tüm kablolar doğru şekilde bağlanırsa test hemen başlar.

- 6. Test birkaç saniye boyunca çalışır ve ardından otomatik olarak durur
- 7. Testler sırasında,
	- Birincil alanda, uygulanan gerçek akımla birlikte sonuç görüntülenir. Direnç yükseldikçe akım düşer.
	- $\blacksquare$  İkincil alanda, Akım (C1-C2) ve potansiyel (P1-P2) devrelerdeki süreklilik görüntülenir.
- 8. SAVE (KAYDET) düğmesine basılarak sonuç kaydedilebilir. Verilerin kaydedildiğini ve kaydedildiği varlık kimliğini bildiren bir mesaj görürsünüz.
- 9. Testi yeniden başlatmak için yeni bir test parçasına yeniden bağlanın; test otomatik olarak başlayacaktır.

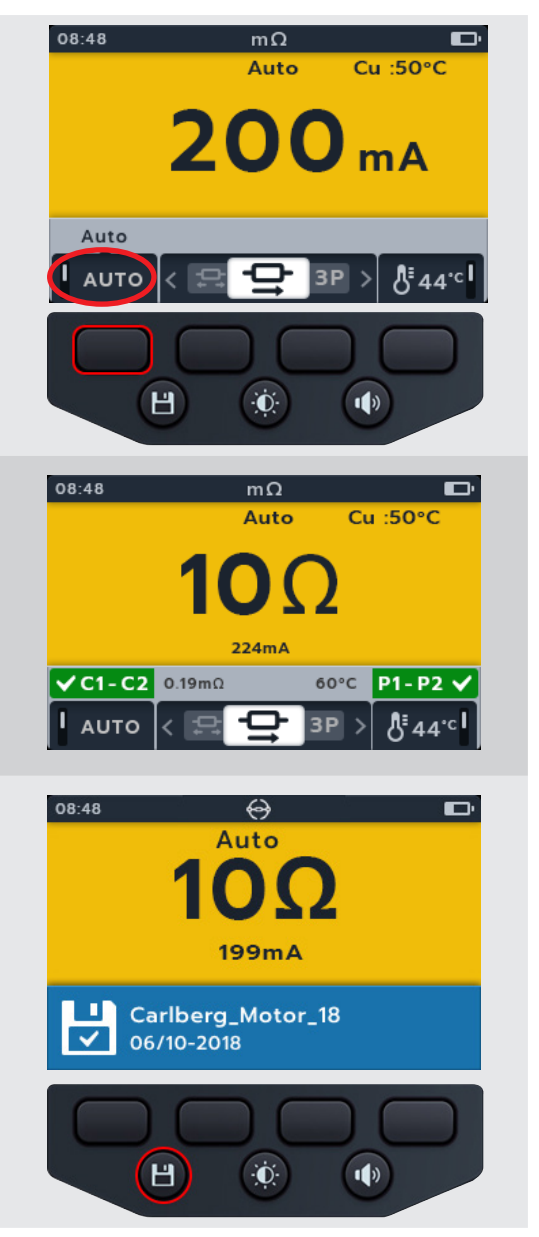

## **7.4 Manuel İki yönlü test**

- 1. DLRO (mΩ) konumunu seçmek için döner anahtarı çevirin.
- 2. Yazılım tuşu 2 ve 3'e basarak kayar menüde sağa ya da sola gidin ve alt modlar arasından tek yönlüyü seçin.

**NOT :** Alt modun tam başlık metni ikincil alanda birkaç saniye boyunca görünür.

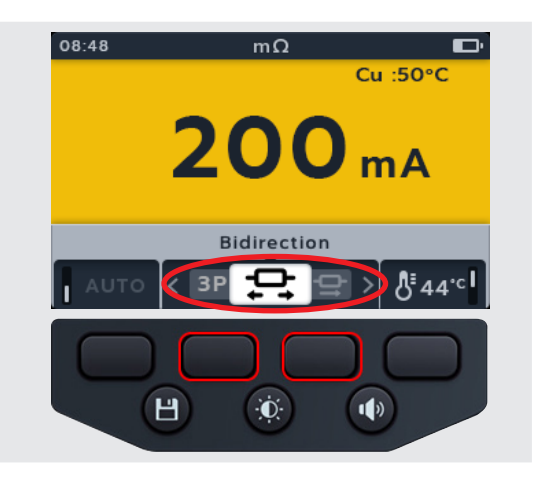

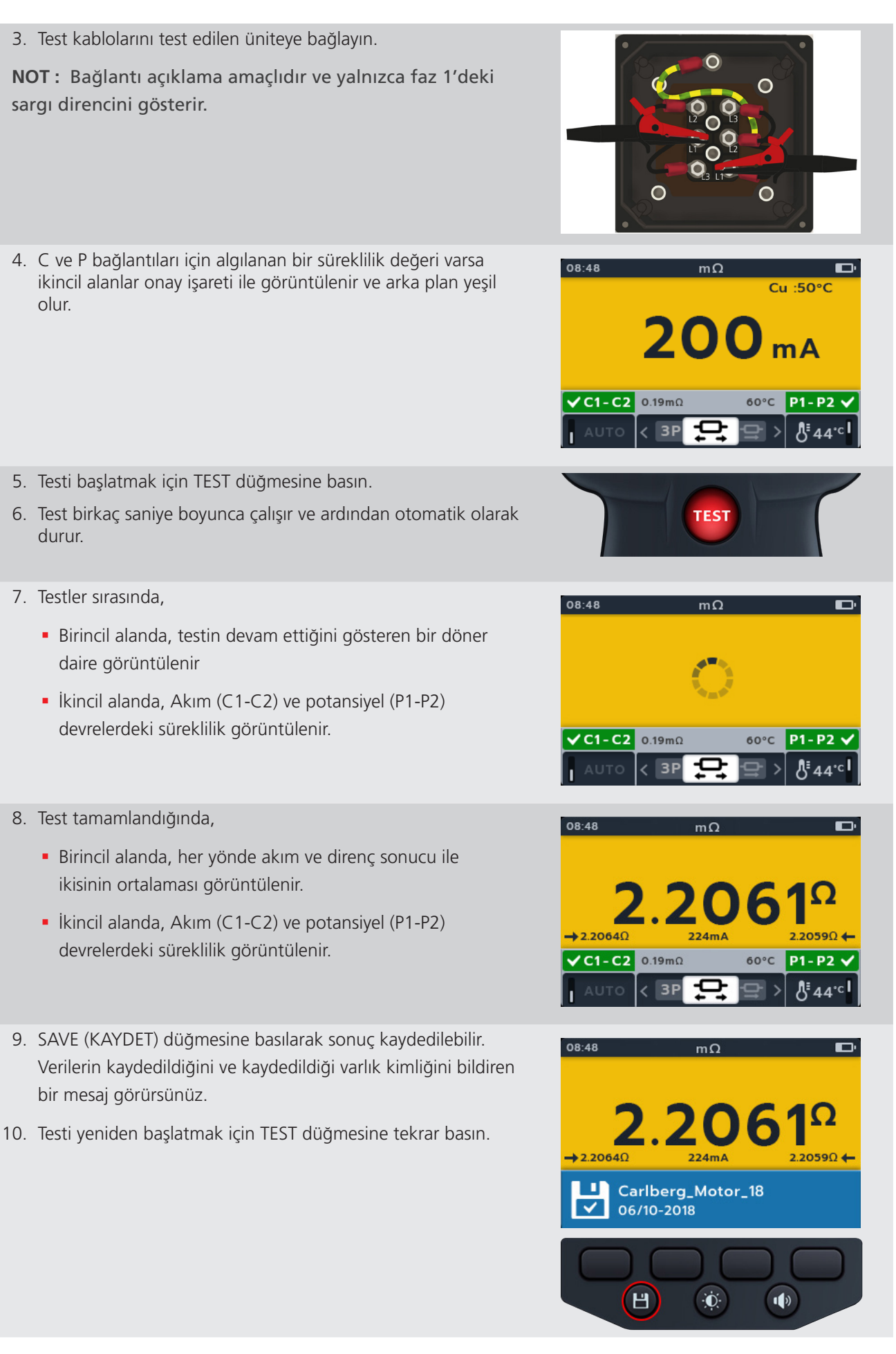

## **7.5 Otomatik Çift yönlü test**

- 1. DLRO (mΩ) konumunu seçmek için döner anahtarı çevirin.
- 2. Yazılım tuşu 2 ve 3'e basarak kayar menüde sağa ya da sola gidin ve alt modlar arasından tek yönlüyü seçin.

**NOT :** Alt modun tam başlık metni ikincil alanda birkaç saniye boyunca görünür.

3. Test kablolarını test edilen üniteye bağlayın.

**NOT :** Bağlantı açıklama amaçlıdır ve yalnızca faz 1'deki sargı direncini gösterir.

- 4. Otomatik modu etkinleştirmek için yazılım tuşu 1'e basın.
- 5. C ve P bağlantıları için algılanan bir süreklilik değeri varsa ikincil alanlar onay işareti ile görüntülenir ve arka plan yeşil olur.
- 6. Tüm kablolar doğru şekilde bağlanırsa test hemen başlar, birkaç saniye çalışır ve ardından otomatik olarak durur.
- 7. Testler sırasında,
	- Birincil alanda, testin devam ettiğini gösteren bir döner daire görüntülenir
	- $\blacksquare$  İkincil alanda, Akım (C1-C2) ve potansiyel (P1-P2) devrelerdeki süreklilik görüntülenir
- 8. Test tamamlandığında,
	- Birincil alanda, her yönde akım ve direnç sonucu ile ikisinin ortalaması görüntülenir.
	- $\blacksquare$  İkincil alanda, Akım (C1-C2) ve potansiyel (P1-P2) devrelerdeki süreklilik görüntülenir.

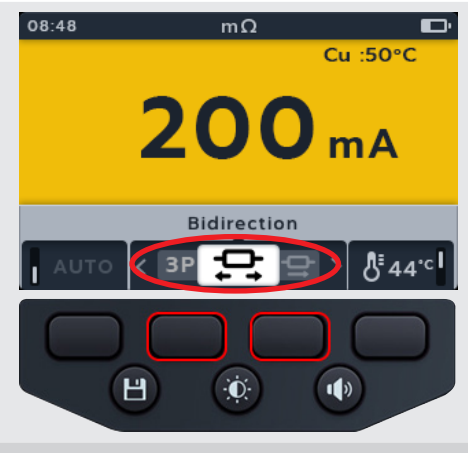

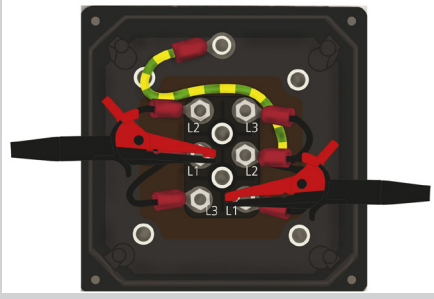

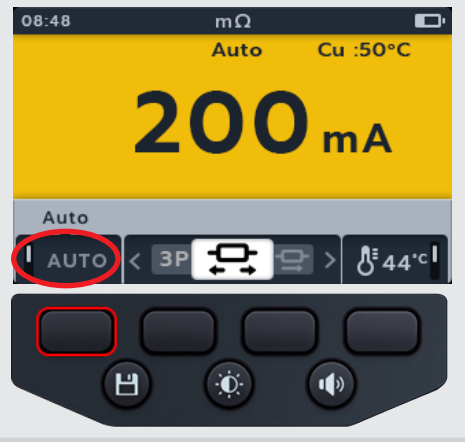

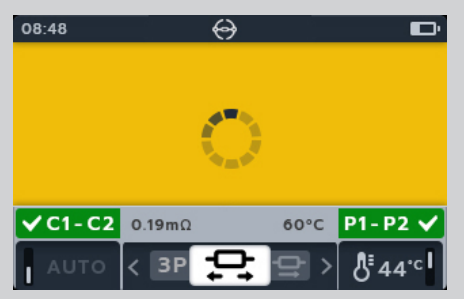

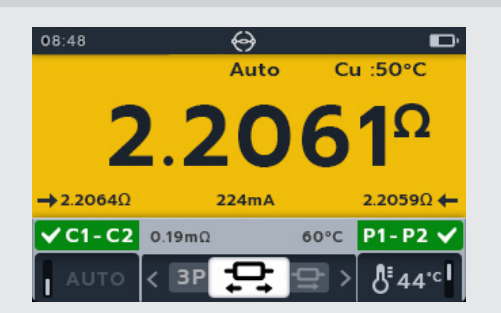

- 9. SAVE (KAYDET) düğmesine basılarak sonuç kaydedilebilir. Verilerin kaydedildiğini ve kaydedildiği varlık kimliğini bildiren bir mesaj görürsünüz.
- 10. Testi yeniden başlatmak için yeni bir test parçasına yeniden bağlanın; test otomatik olarak başlayacaktır.

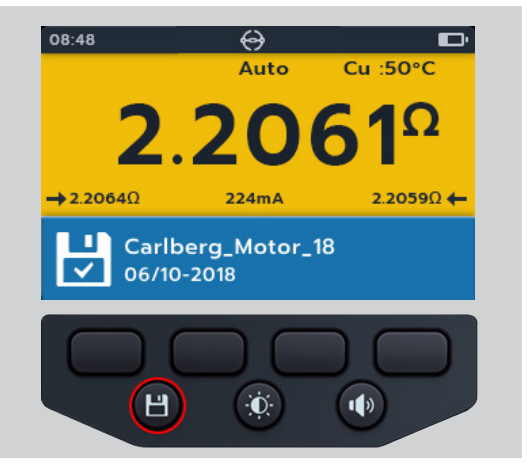

## **7.6 DLRO 3 Faz**

- 1. DLRO (mΩ) konumunu seçmek için döner anahtarı çevirin.
- 2. Yazılım tuşu 2 ve 3'e basarak kayar menüde sağa ya da sola gidin ve alt modlar arasından 3 Fazı seçin.

**NOT :** Alt modun tam başlık metni ikincil alanda birkaç saniye boyunca görünür.

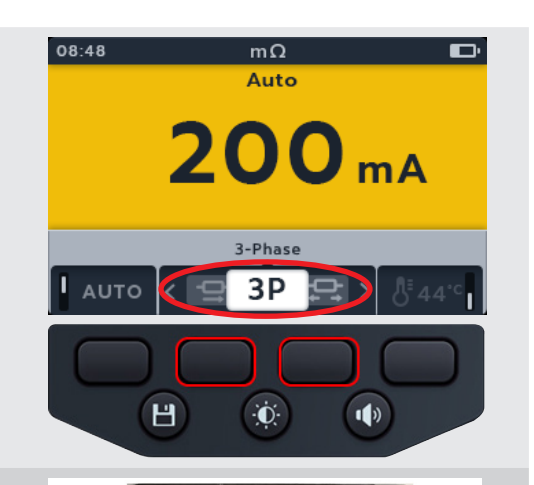

 $\cap$ 

3. Test kablolarını test edilen üniteye bağlayın.

**NOT :** Bağlantı açıklama amaçlıdır ve yalnızca faz 1'deki sargı direncini gösterir.

- 4. Otomatik modu etkinleştirmek için yazılım tuşu 1'e basın.
- 5. C ve P bağlantıları için algılanan bir süreklilik değeri varsa ikincil alanlar onay işareti ile görüntülenir ve arka plan yeşil olur.
- 6. Tüm kablolar doğru şekilde bağlanırsa test hemen başlar, birkaç saniye çalışır ve ardından otomatik olarak durur.

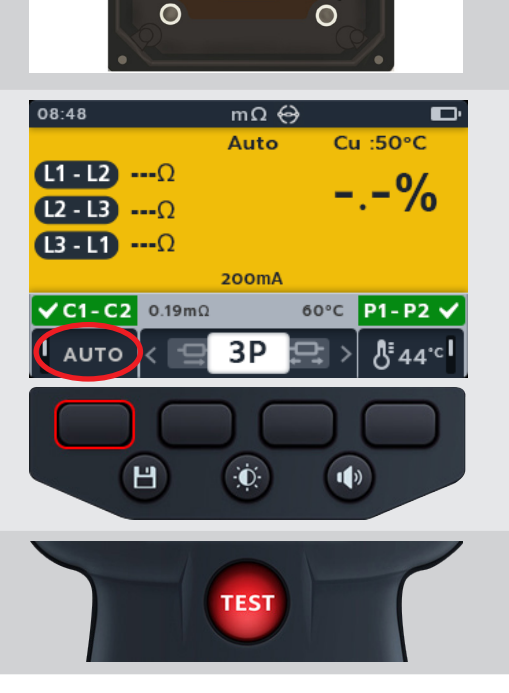

7. TEST'e basın

- 8. Bir faza değer atamak için yazılım tuşu 1'e basın (veya yeniden test için atama yapmadan önce TEST'e basın)
- 9. Probları bir sonraki faza taşıyın
- 10. TEST'e basın

**NOT :** Her faza bir sonuç atanabilir ve gerekirse fazı değiştirme imkanı vardır.

- 11. Bir faza değer atamak için yazılım tuşu 2'ye basın (veya yeniden test için atama yapmadan önce TEST'e basın)
- 12. Probları bir sonraki faza taşıyın
- 13. TEST'e basın

14. Bir faza değer atamak için yazılım tuşu 3'e basın

**NOT :** Yüzde farkı, test değerleri arasındaki en büyük sapmadan hesaplanır

- 15. Test tamamlandığında,
	- Birincil alanda, yüzde farkının sonucu görüntülenir.

**NOT :** Yüzde farkı, test değerleri arasındaki en büyük sapmadan hesaplanır

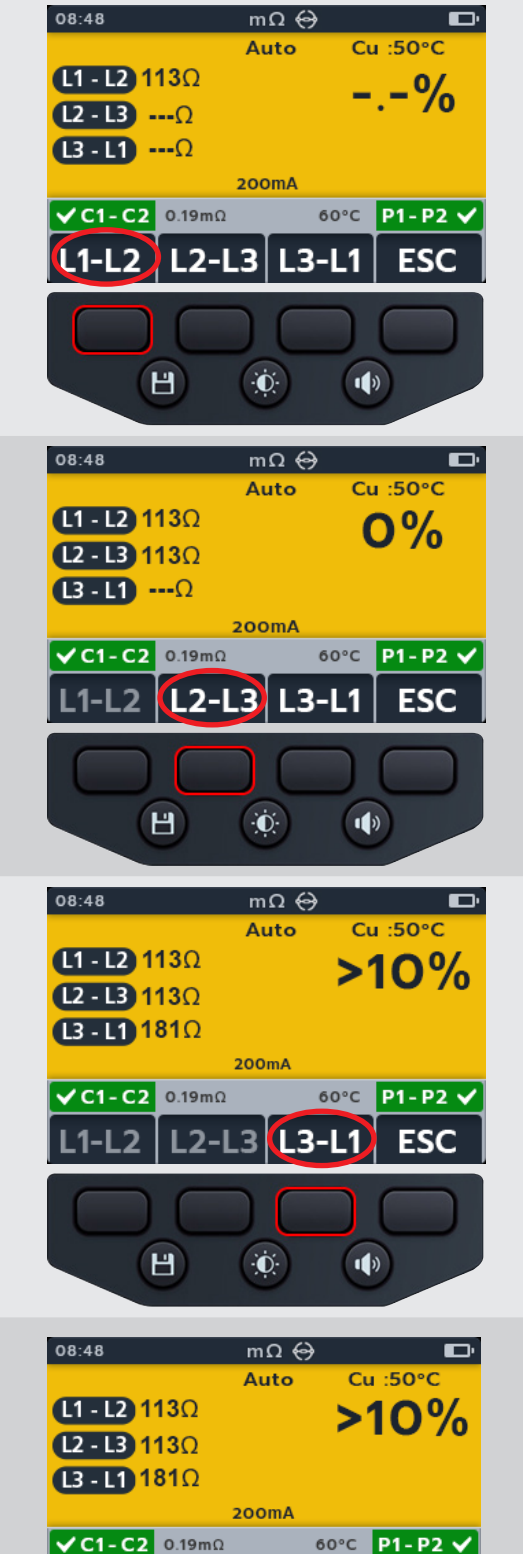

 $1-L2$ 

 $L2-L3$ 

 $3-1$ 

**ESC** 

16. SAVE (KAYDET) düğmesine basılarak sonuç kaydedilebilir. Verilerin kaydedildiğini ve kaydedildiği varlık kimliğini bildiren bir mesaj görürsünüz.

**NOT :** Sonuçlar, 3 Fazlı test sekansı sırasında herhangi bir noktada kaydedilebilir. Bir, iki veya üç test değeri kaydedilebilir.

17. Testi yeniden başlatmak için yazılım tuşu 4'e basın ve ardından 3 Fazlı test adımlarını tekrarlayın.

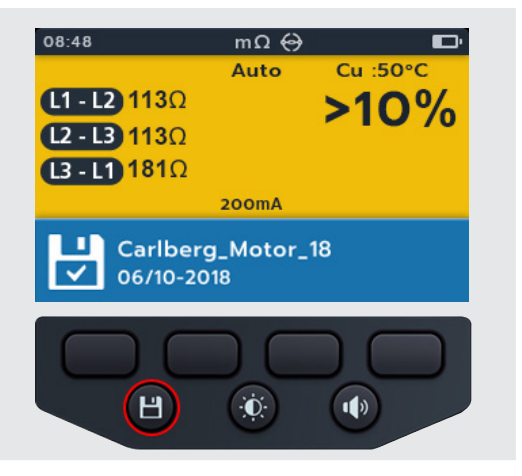

## **7.7 Test hatası**

#### **7.7.1 Kesilen bağlantı**

Test sırasında bağlantı kesilirse MTR105 kullanıcıyı bilgilendirir. Kullanıcı, birkaç saniye sonra test düğmesine basarak veya bir test parçasına yeniden bağlayarak bağlantıyı yeniden yapabilir ve testi yeniden başlatabilir.

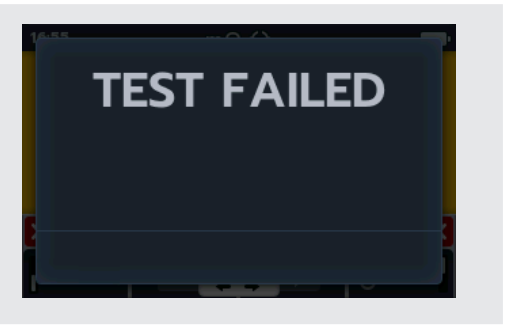

## 8. Motor Dönme Yönü

- 1. Aralık kadranını gerekli test tipine çevirerek MTR'yi açın.
- 2. Motor dönme yönünün konumunu seçmek için döner anahtarı çevirin.

- 3. Test kablolarını MTR105'e bağlayın.
	- 3.1. Kablo kurulum şemasını görüntülemek için Bilgi  $(\mathbb{D})$ düğmesine basın.
- L1'i faz 1'e bağlayın
- L2'i faz 2'e bağlayın
- L3'i faz 3'e bağlayın

**Dikkat : Testi gerçekleştirmeden önce lütfen motorun yıldız (Y) veya delta yapılandırması için yapılandırıldığından emin olun.**

**NOT :** Şema görüntülenirken bir test gerçekleştirilemez. Test ekranına dönmek için Bilgi **( )** düğmesine basın. 4. Test kablolarını test edilen üniteye bağlayın.

**NOT :** Bağlantı yalnızca açıklama amaçlıdır.

5. Motoru tek yönde döndürün. Ekranın L1 L2 L3 dönme fazlarının doğru eşleşip eşleşmediğini kontrol edin.

6. Motoru ters yönde döndürün. Ekranın L3 L2 L1 dönme fazlarının doğru eşleşip eşleşmediğini kontrol edin

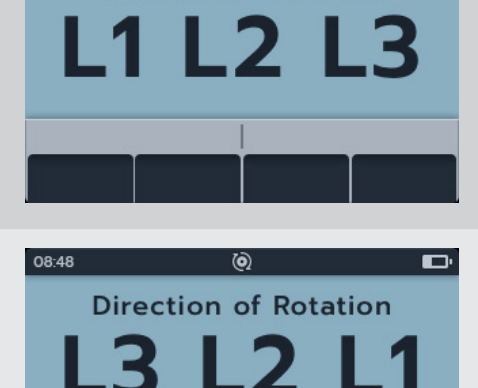

**Direction of Rotation** 

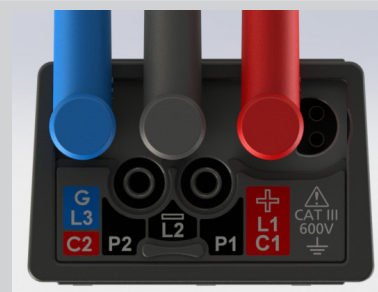

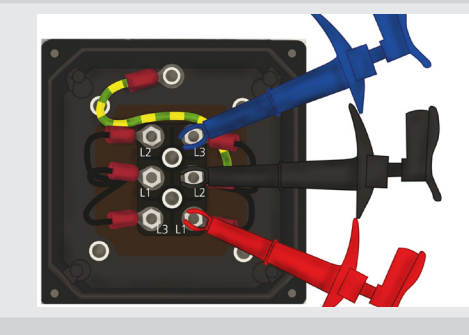

**OR-48** 

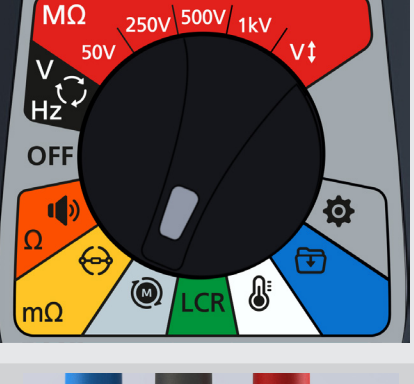

# 9. İndüktans (L); Kapasitans (C); Direnç (R) (LCR)

## **9.1 LCR testi ekranı**

9.1.1 Kapasitans, İndüktans, Otomatik test ekranı

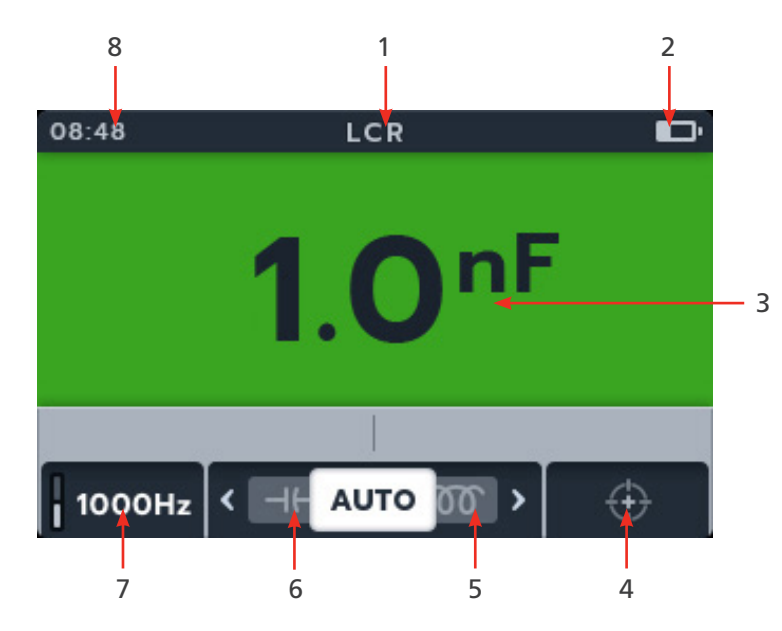

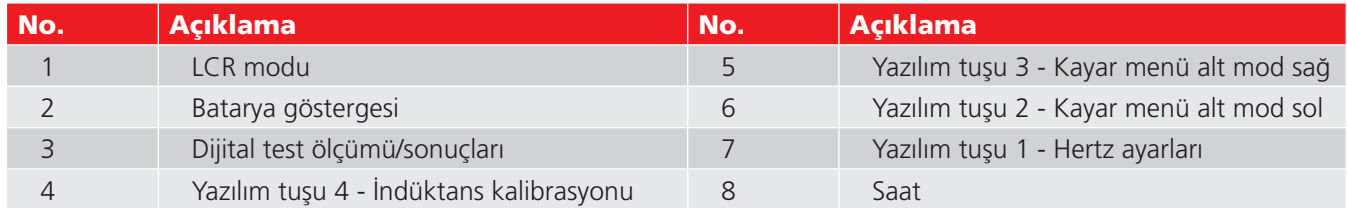

### **9.1.2 3 Fazlı test ekranı**

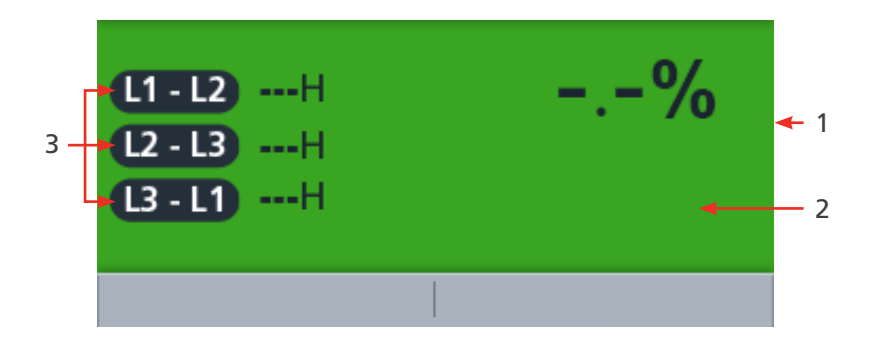

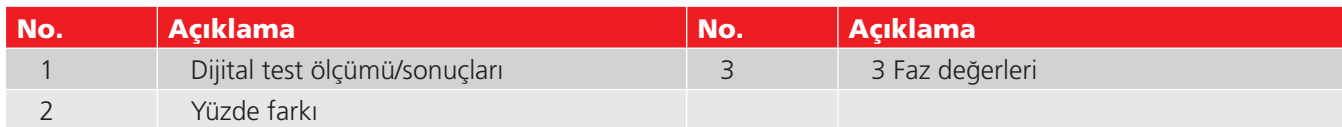

**NOT :** Ölçümlerin sonuçları, paralel bağlı ek çalıştırma devrelerinin empedansından veya geçici akımdan olumsuz yönde etkilenebilir.

## **9.2 Otomatik**

- 1. LCR konumunu seçmek için döner düğmeyi çevirin.
- 2. Test kablolarını test edilen üniteye bağlayın.

**NOT :** Bağlantı açıklama amaçlıdır ve yalnızca faz 1'deki bağlantıyı gösterir.

3. Döner mekanizmayı otomatik kapasitans/indüktans testi alt modları arasında sola veya sağa hareket ettirmek için 2 ve 3 yazılım tuşlarına basın.

**NOT :** Alt modun tam başlık metni ikincil alanda birkaç saniye boyunca görünür.

4. 120 Hz ile 1000 Hz arasında geçiş yapmak için yazılım tuşları 1'e basın.

5. Testi başlatmak için TEST düğmesine basın.

MTR105 yükün endüktif, kapasitif veya rezistif olup olmadığını otomatik olarak belirler.

- 6. Testler sırasında,
	- Birincil alanda, reaktif bileşen sonucu görüntülenir. (Bu kapasitans, indüktans veya direnç olabilir).
	- İkincil alanda frekans görüntülenir.

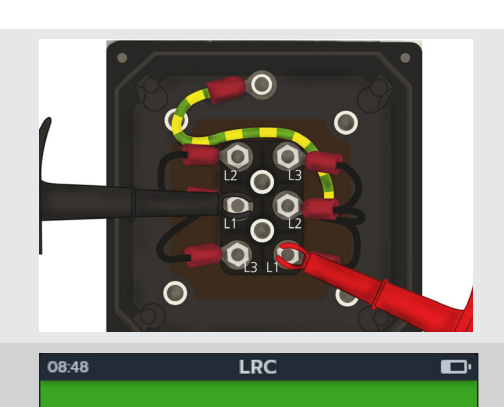

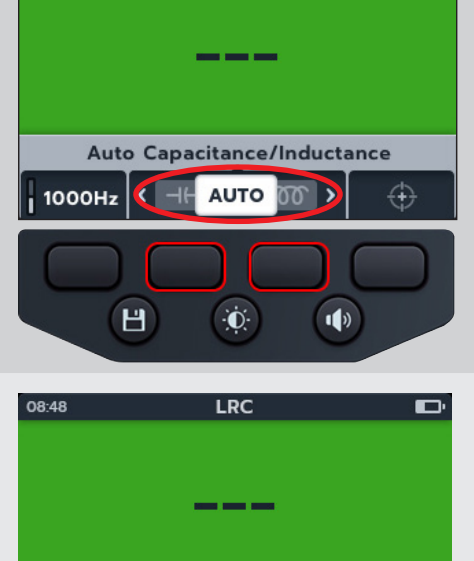

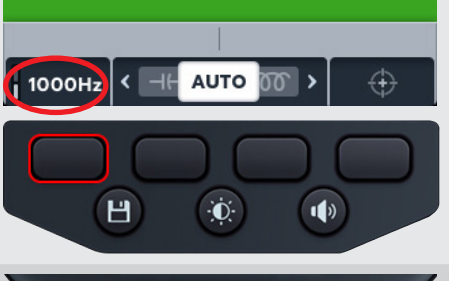

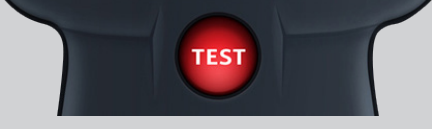

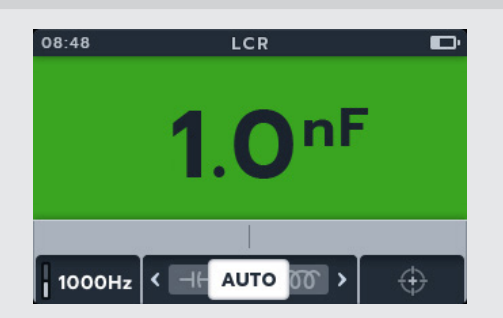

### **9.3 Kapasitans veya indüktans**

- 1. LCR konumunu seçmek için döner düğmeyi çevirin.
- 2. Döner mekanizmayı kapasitans veya indüktans testi alt modları arasında sola veya sağa hareket ettirmek için 2 ve 3 yazılım tuşlarına basın.

**NOT :** Alt modun tam başlık metni ikincil alanda birkaç saniye boyunca görünür.

**NOT** :  $(H)$  kapasitans

**NOT :** ( ) indüktans

3. Test kablolarını test edilen üniteye bağlayın.

**NOT :** Bağlantı açıklama amaçlıdır ve yalnızca faz 1'deki bağlantıyı gösterir.

4. 120 Hz ile 1000 Hz arasında geçiş yapmak için yazılım tuşları 1'e basın.

5. Testi başlatmak için TEST düğmesine basın.

MTR105 yükün endüktif, kapasitif veya rezistif olup olmadığını otomatik olarak belirler.

#### 6. Testler sırasında,

- BBirincil alanda testin devam ettiğini gösteren bir döner daire görüntülenir.
- İkincil alanda frekans görüntülenir.

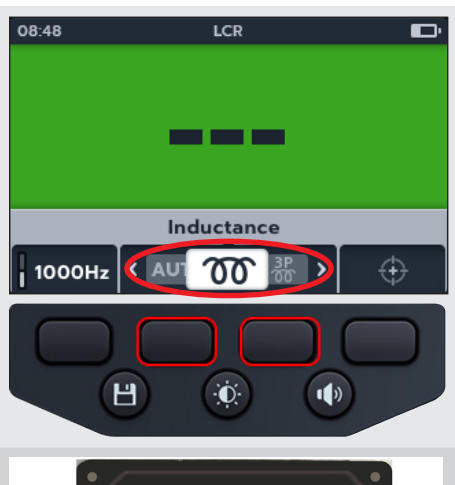

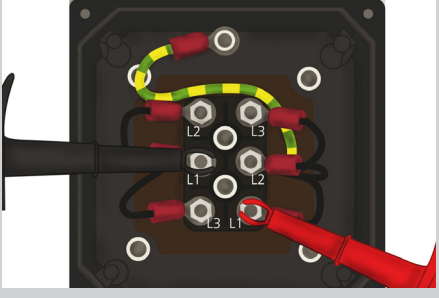

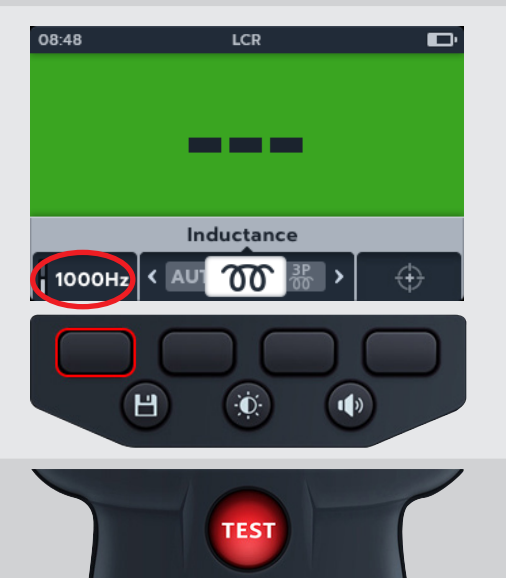

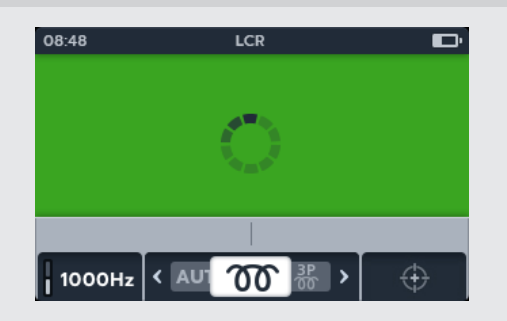

- 7. Testler sırasında,
	- Birincil alanda, reaktif bileşen sonucu görüntülenir. (Bu kapasitans, indüktans veya direnç olabilir).
	- İkincil alanda frekans görüntülenir.

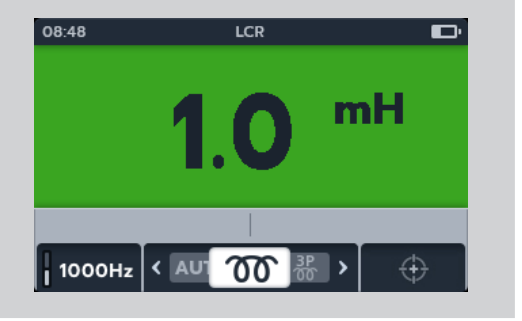

 $LCR$ 

 $\frac{3P}{00}$ 

 $\ddot{\mathbf{0}}$ .

 $\overline{1}$ 

 $\mathbf{d}$ 

 $-1.06$ 

⊕

08:48

 $(L1 - L2)$  .... H  $L2 - L3$  ....  $(B - I)$  ....

1000Hz $\vert$ 

 $H$ 

## **9.4 LCR 3 Faz**

- 1. LCR konumunu seçmek için döner düğmeyi çevirin.
- 2. Yazılım tuşu 2 ve 3'e basarak kayar menüde sağa ya da sola gidin ve alt modlar arasından 3 Fazı seçin.

**NOT :** Alt modun tam başlık metni ikincil alanda birkaç saniye boyunca görünür.

3. Test kablolarını test edilen üniteye bağlayın.

**NOT :** Bağlantı açıklama amaçlıdır ve yalnızca faz 1'deki sargı direncini gösterir.

4. 120 Hz ile 1000 Hz arasında geçiş yapmak için yazılım tuşu 1'e basın.

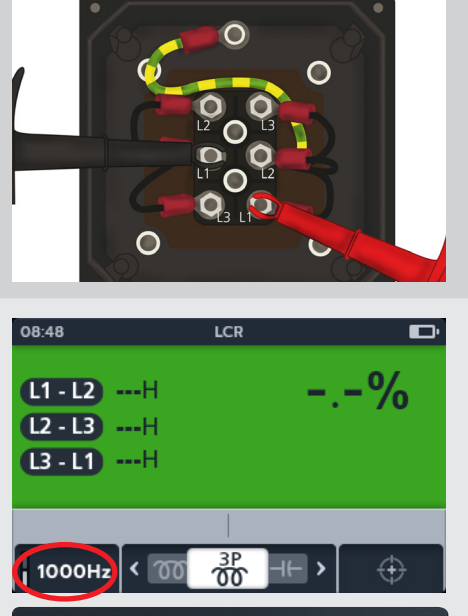

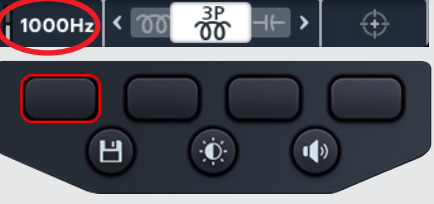

**TEST** 

#### 5. TEST'e basın

**NOT :** Herhangi bir noktada 3 Fazlı testten çıkmak için yazılım tuşu 4'e (ESC) basın

#### **İndüktans (L); Kapasitans (C); Direnç (R) (LCR)**

6. Bir faza değer atamak için yazılım tuşu 1'e basın (veya 08:48 LCR yeniden test için atama yapmadan önce TEST'e basın) **CI-L2** 1.15H  $-9/2$ 7. Probları bir sonraki faza taşıyın  $(L2 - L3)$  $-$ 8. TEST'e basın **BETT**  $\longrightarrow$  H **NOT :** Her faza bir sonuç atanabilir ve gerekirse fazı değiştirme imkanı vardır.  $L1-L2$  L2-L3  $L3-L1$ **ESC**  $\ddot{\mathbf{0}}$  $\mathbf{d}$  $H$ 9. Bir faza değer atamak için yazılım tuşu 2'ye basın (veya 08:48  $LCR$ yeniden test için atama yapmadan önce TEST'e basın)  $2.9%$  $(L1 - L2)1.15H$ 10. Probları bir sonraki faza taşıyın  $(L2 - L3) 1.18H$ 11. TEST'e basın  $(B - I)$  ...  $L2-L3$  $L3-L1$ **ESC** .1-L2  $H$  $\ddot{\mathbf{0}}$ .  $\mathbf{d}$ 12. Bir faza değer atamak için yazılım tuşu 3'e basın 08:48  $\overline{z_{\Omega}}$  $3.5%$  $11 - 121.15H$  $L2 - L3$  1.18H  $(B - I) 1.14H$  $L2-L3$   $L3-L1$ L1-L2  $|$ **ESC**  $\mathbf{H}$  $\dot{\mathbf{C}}$  $\left| \right|$ 13. Test tamamlandığında,  $08:48$  $LCR$  Birincil alanda, yüzde farkının sonucu görüntülenir.  $3.5%$ **L1-121.15H**  $L2 - L3$  1.18H **NOT :** Yüzde farkı, test değerleri arasındaki en büyük  $(B - I) 1.14H$ sapmadan hesaplanırL1-L2 L2-L3 L3-L1 **ESC** 

**İndüktans (L); Kapasitans (C); Direnç (R) (LCR)**

14. SAVE (KAYDET) düğmesine basılarak sonuç kaydedilebilir. Verilerin kaydedildiğini ve kaydedildiği varlık kimliğini bildiren bir mesaj görürsünüz.

**NOT :** Sonuçlar, 3 Fazlı test sekansı sırasında herhangi bir noktada kaydedilebilir. Bir, iki veya üç test değeri kaydedilebilir.

15. Testi yeniden başlatmak için yazılım tuşu 4'e basın ve ardından 3 Fazlı test adımlarını tekrarlayın.

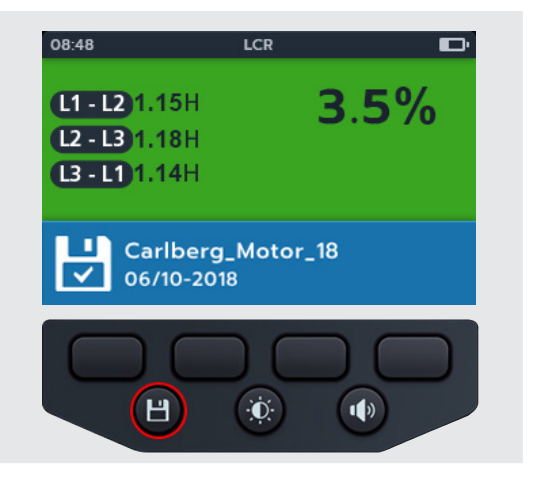

## **9.5 LCR Kalibrasyonu**

**NOT :** MTR105 yeniden kalibrasyon prosedürünün tamamı için bkz *[Bölüm 18. Calibration, Repair and Warranty](#page-89-0)  [sayfa 84](#page-89-0).*

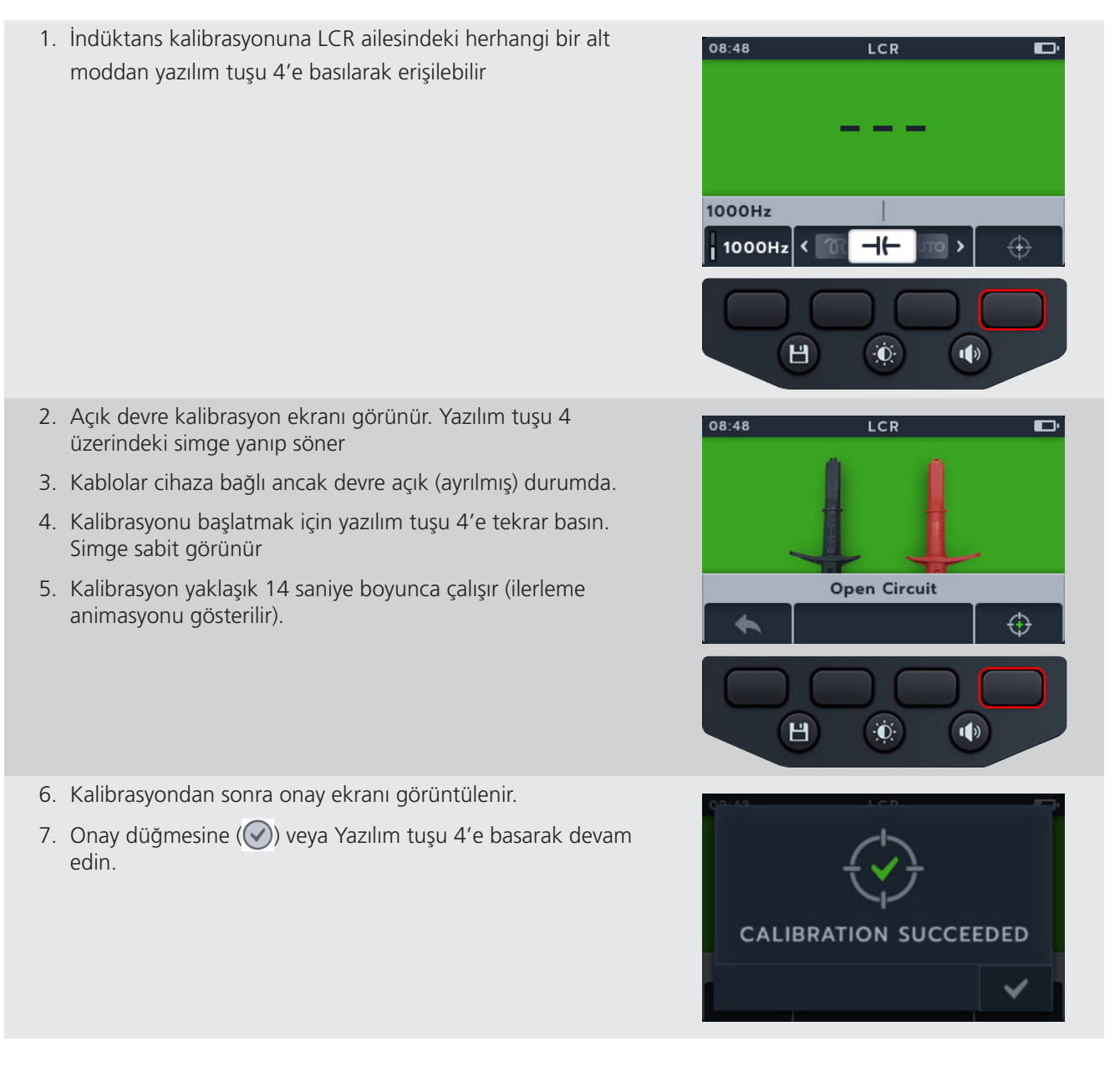

#### **İndüktans (L); Kapasitans (C); Direnç (R) (LCR)**

**CALIBRATION FAILED!** 

Try again

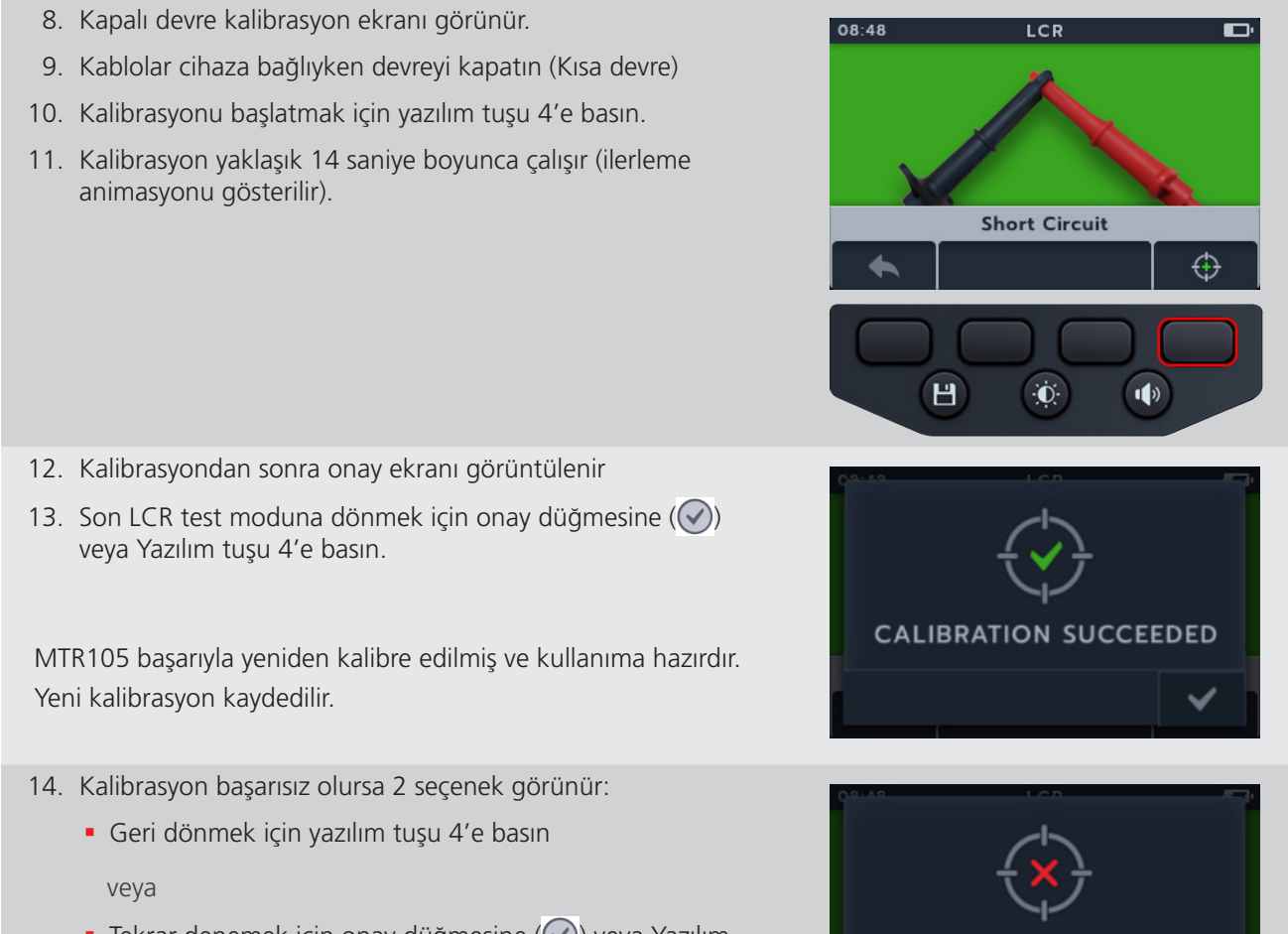

 $\blacksquare$  Tekrar denemek için onay düğmesine  $(\heartsuit)$  veya Yazılım tuşu 4'e basın

**Sıcaklık ölçümü**

## 10. Sıcaklık ölçümü

Termokupl bağlıyken, "T" tipi varsayılan olarak ayarlanır, MTR105 ayrıca "J" ve "K" tipi termokupllar için de yapılandırılabilir.

İzolasyon direnci testinin sıcaklık telafisi etkinken yapılabilmesi için test edilen ünitenin sıcaklığını belirlemek üzere bir sıcaklık ölçümü yapılması gerekir.

1. Termokupl algılanmadığında ve önceden yeniden düzenlenen sıcaklık ölçümü olmadığında sıcaklık ölçüm ekranında O/C görüntülenir.

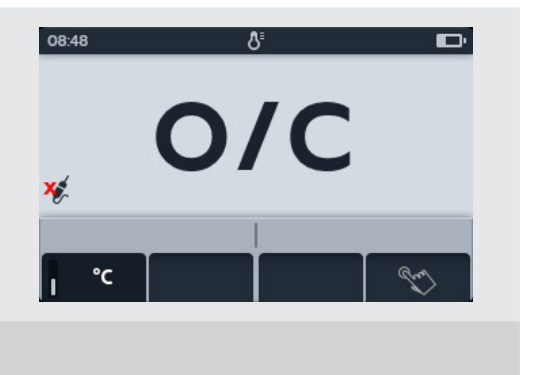

- 2. İki seçenek görüntülenir:
	- 2.1. Doğru sıcaklık ölçümü için termokuplu bağlayın
	- 2.2. Manuel sıcaklık ölçümü için yazılım tuşu 4'e basın.

### **10.1 Termokupl sıcaklık ölçümü**

- 1. Termometre konumunu seçmek için döner anahtarı çevirin
- 2. Test kablolarını MTR105'e bağlayın.
	- 2.1. Kablo kurulum şemasını görüntülemek için Bilgi  $(\mathbb{D})$ düğmesine

**NOT :** Şema görüntülenirken bir test gerçekleştirilemez. Test ekranına dönmek için Bilgi **( )** düğmesine basın.

**NOT :** Termokupllar polariteye duyarlıdır.

3. T, K veya J termokupl tipini seçmek üzere döner mekanizmayı sola veya sağa hareket ettirmek için 2 ve 3 yazılım tuşlarına basın.

Birincil ekranın sol alt kısmında, seçilen termokupl tipinin yanında bir termokupl simgesi görünür.

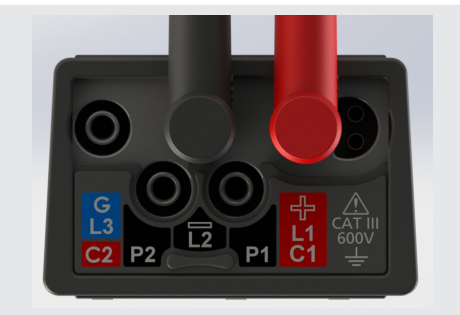

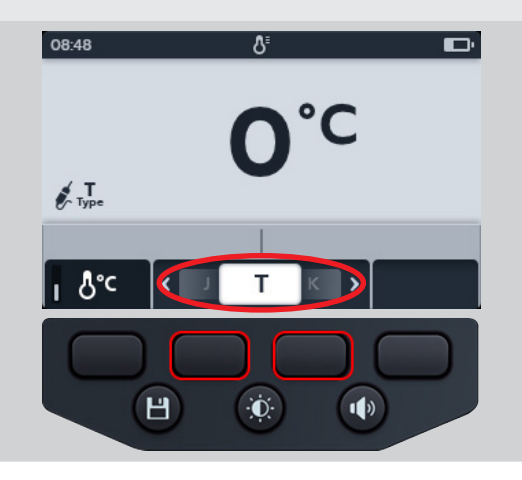

#### **Sıcaklık ölçümü**

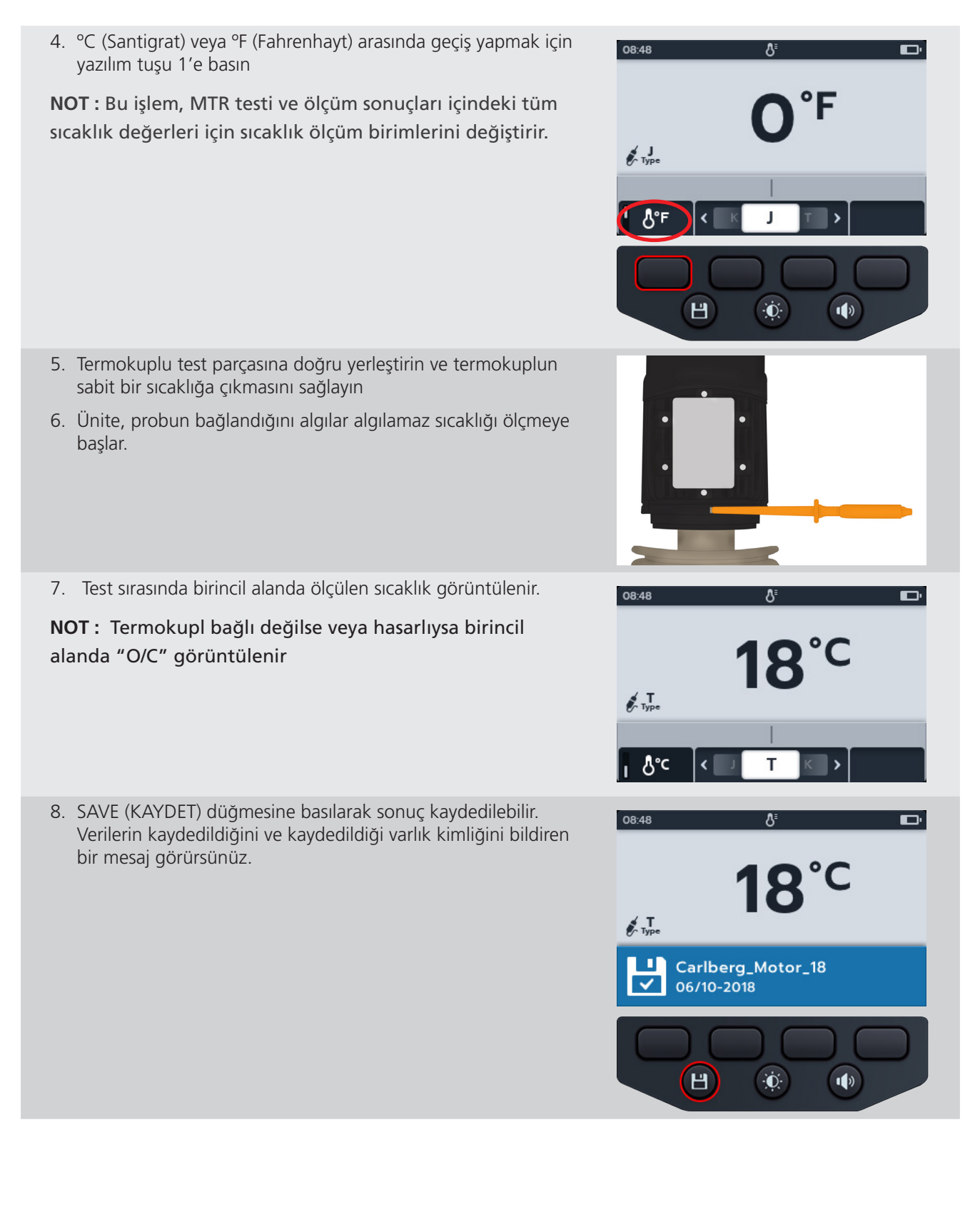

#### **Sıcaklık ölçümü**

### **10.2 Manuel Sıcaklık ölçümü**

1. Termometre konumunu seçmek için döner anahtarı çevirin.

2. Yazılım tuşu 4'e basın

- 3. Pozitif veya negatif bir sıcaklık seçmek için 2 ve 3 yazılım tuşlarına basın
- 4. Onaylamak için yazılım tuşu 4'e basın veya İptal etmek için yazılım tuşu 1'e basın

- 5. Basamaklarda gezinmek için 2 ve 3 yazılım tuşuna basın
- 6. İlk basamağı kabul etmek ve bir sonrakine geçmek için yazılım tuşu 4'e basın
- 7. Basamaklarda gezinmek için 2 ve 3 yazılım tuşuna basın
- 8. İkinci basamağı kabul etmek ve bir sonrakine geçmek için yazılım tuşu 4'e basın
- 9. Basamaklarda gezinmek için 2 ve 3 yazılım tuşuna basın
- 10. Üçüncü basamağı kabul etmek ve bir sonrakine geçmek için yazılım tuşu 4'e basın
- 11. Basamaklarda gezinmek için 2 ve 3 yazılım tuşuna basın
- 12. Sıcaklık değerini kabul etmek için yazılım tuşu 4'e basın
- 13. Herhangi bir noktada iptal etmek ve önceki menüye dönmek için yazılım tuşu 1'e basın.

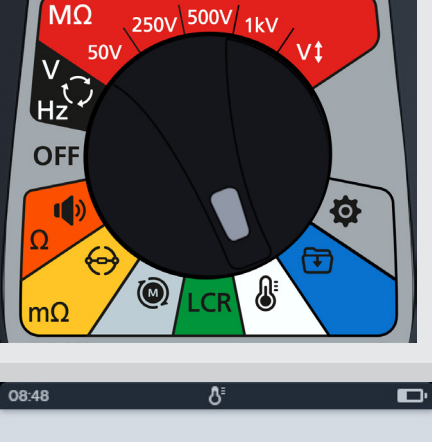

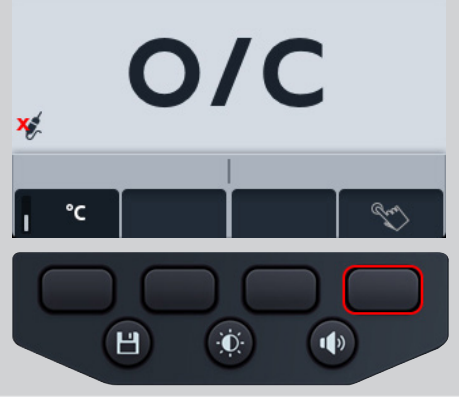

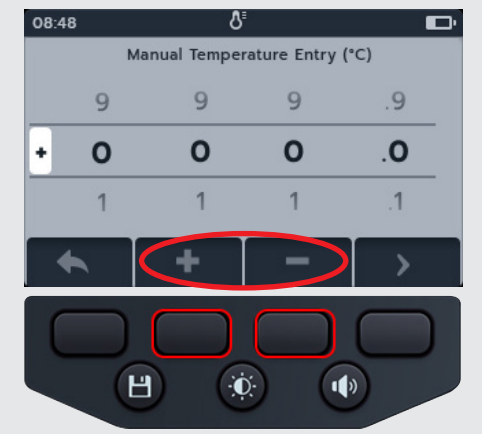

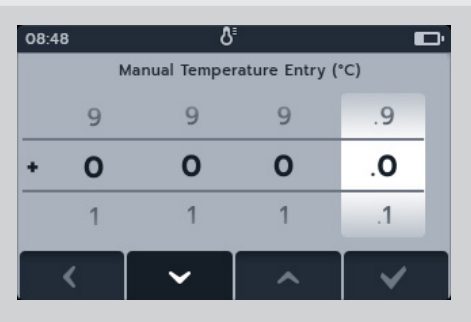

14. Yeni sıcaklık görüntülenir. 08:48  $\overline{\delta^{\scriptscriptstyle \ddag}}$  $\blacksquare$ SAVE (KAYDET) düğmesine basılarak sonuç kaydedilebilir. Manual Verilerin kaydedildiğini ve kaydedildiği varlık kimliğini bildiren  $^{\circ}$ C bir mesaj görürsünüz.Carlberg\_Motor\_18  $\overline{\mathbf{Q}}$  $\mathbf{u}$  $H$ 

## 11. Veri yönetimi

Kaydedilen test sonuçlarını görüntülemek ve kaydedilen test sonuçlarını USB sürücüsü veya PC'ye aktarmak için veri yönetimi modunu kullanın.

### **11.1 Yeni bir varlık kimliği oluşturma**

1. Veri yönetimi konumunu seçmek için döner düğmeyi çevirin.

Birincil alanda, MTR'de saklanan Varlıkların listesi gösterilir

**NOT :** Varlıklar kaydedilir ve artan şekilde sıralanır. Kaydedilen bilgiler için seçilen varlık, listede gezinirken

İkincil alanda, giriş sayısı gösterilir ve kullanılabilir toplam depolama alanı sol alanda gösterilir ve seçilen varlığın altındaki veri giriş sayısı sağ alanda gösterilir.

 $\mathbf{r}$  $\odot$ A  $m\overline{Q}$ 2. Varlık listesinde yukarı ve aşağı kaydırmak için 2 ve 3 yazılım

OFF

 $M\Omega$ 

50V

08:48 Press H to assign  $\blacksquare$ □ Asset B 28/10/18 01/10/18 28/10/18 Asset B  $\lambda$ 30/10/18 48/256 10 Entries  $\overline{\phantom{a}}$ û  $H$  $\bullet$  $\mathbf{d}$ 

250V 500V 1kV

 $\overline{V}$ 

Ò.

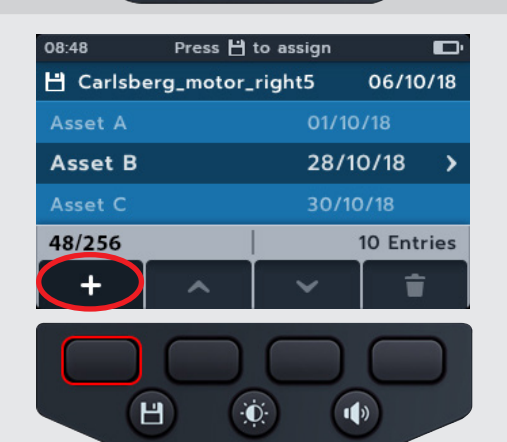

Press<sup>H</sup> to save  $OR-4F$  $\alpha$ W  $\epsilon$ ū  $\Omega$  $\overline{\mathbf{d}}$ g  $\mathsf{h}$ ï k ٠  $\overline{a}$ s п m 123  $\mathbf b$ 'n  $\bullet$  $\mathbf{z}$  $\overline{\mathbf{x}}$ ċ  $\triangle$  $\overline{\mathsf{v}}$ Carlsberg\_moto  $H$  $\ddot{\mathbf{0}}$  $\blacksquare$ 

- 3. Yeni bir varlık girmek için yazılım tuşu 1'e basın. İlgili dildeki
- klavye ekranı görünür.

tuşlarına basın.

ekranın üst kısmında tutulur.

- 4. Klavyede gezinmek için 1, 2, 3 ve 4 yazılım tuşlarına basın
- 5. Seçilen karakteri ikincil alandaki başlık alanına girmek için onay düğmesine  $(\heartsuit)$  basın...
	- Shift tuşu ile büyük harf seçilebilir
	- Sayı ve diğer semboller için 123 tuşunu seçin.
- 6. Varlığı oluşturmak için kaydet düğmesine basın veya

Girisi iptal etmek için geri tuşunu  $\binom{4}{3}$ seçin ve onay düğmesine  $(\heartsuit)$  basın.

### **11.2 Mevcut varlık kimliğini kullanma**

1. Veri yönetimi konumunu seçmek için döner düğmeyi çevirin.

Birincil alanda, MTR'de saklanan Varlıkların listesi gösterilir

İkincil alanda, giriş sayısı gösterilir ve kullanılabilir toplam depolama alanı sol alanda gösterilir ve seçilen varlığın altındaki veri giriş sayısı sağ alanda gösterilir.

2. Varlık listesinde yukarı ve aşağı kaydırmak için 2 ve 3 yazılım tuşlarına basın

3. Bir sonraki ölçümleri bu varlığa atamak için kaydet düğmesine basın.

## $MO$ 250V 500V 1kV 50 OFI 杏 T **(@)**  $m\Omega$

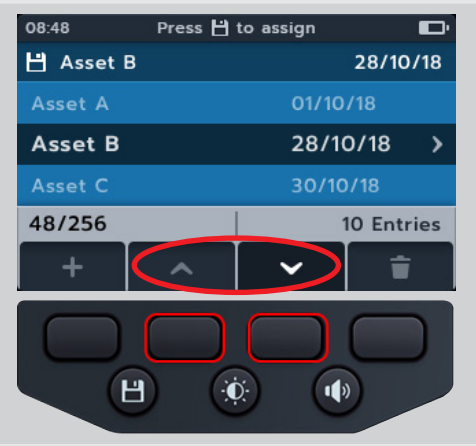

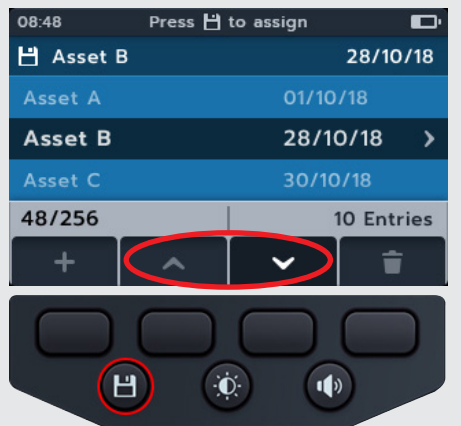

## **11.3 Varlığı silme**

1. Veri yönetimi konumunu seçmek için döner düğmeyi çevirin.

Birincil alanda, MTR'de saklanan Varlıkların listesi gösterilir

İkincil alanda, giriş sayısı gösterilir ve kullanılabilir toplam depolama alanı sol alanda gösterilir ve seçilen varlığın altındaki veri giriş sayısı sağ alanda gösterilir.

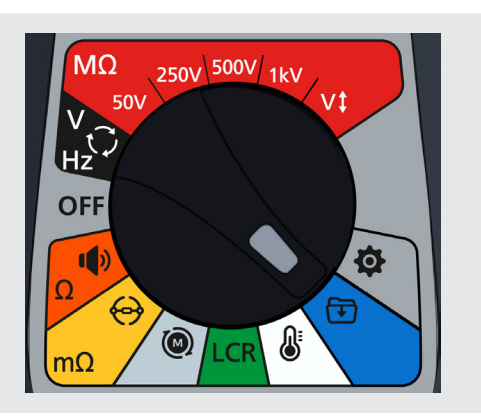

2. Varlık listesinde yukarı ve aşağı kaydırmak için 2 ve 3 yazılım tuşlarına basın.

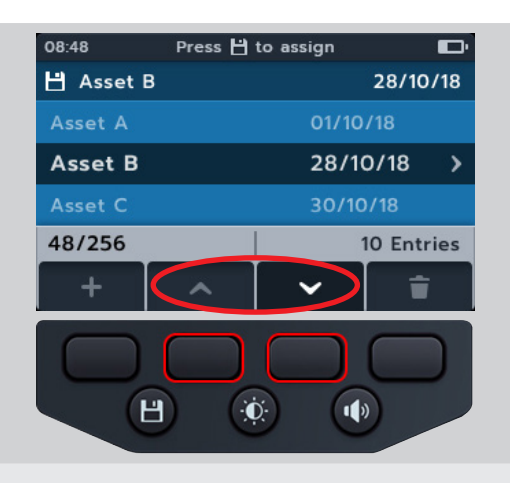

3. Seçilen varlığı ve tüm girişlerini silmek için yazılım tuşu 4'e basın.

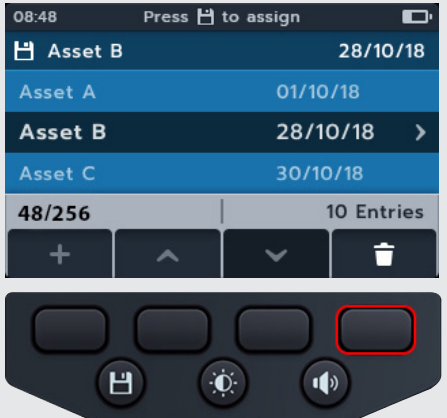

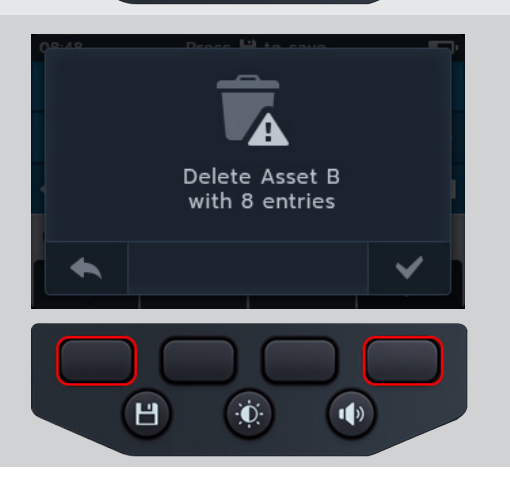

#### 4. Onaylamak için yazılım tuşu 4'e basın veya İptal etmek için yazılım tuşu 1'e basın.

## **11.4 Varlık içinden öğeleri silme**

1. Veri yönetimi konumunu seçmek için döner düğmeyi çevirin.

Birincil alanda, MTR'de saklanan Varlıkların listesi gösterilir

İkincil alanda, giriş sayısı gösterilir ve kullanılabilir toplam depolama alanı sol alanda gösterilir ve seçilen varlığın altındaki veri giriş sayısı sağ alanda gösterilir.

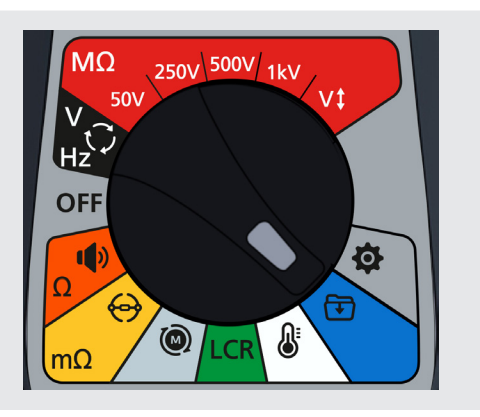

2. Varlık listesinde yukarı ve aşağı kaydırmak için 2 ve 3 yazılım tuşlarına basın.

- 3. Seçilen varlığı ve tüm girişlerini açmak için onay düğmesine  $(Q)$  basın.
- 4. Listede yukarı ve aşağı kaydırmak için 2 ve 3 yazılım tuşlarına basın.
- 5. Seçilen tarihi ve tüm girişlerini silmek için 4 yazılım tuşuna basın.

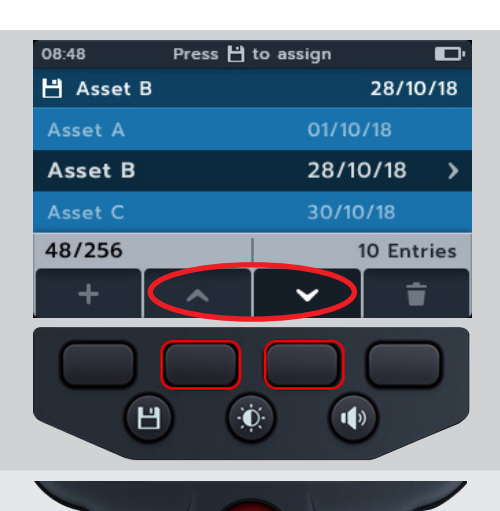

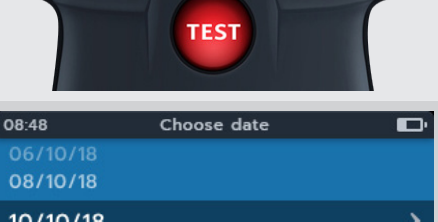

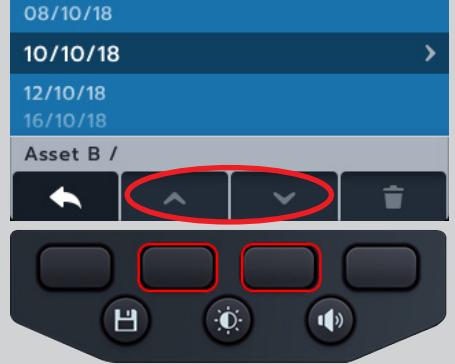

6. Onaylamak için yazılım tuşu 4'e basın veya İptal etmek için yazılım tuşu 1'e basın.

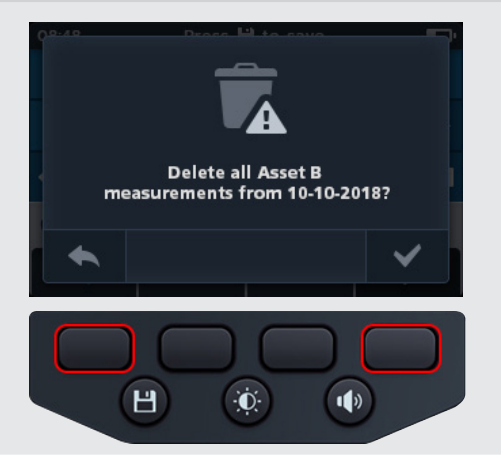

### **11.5 Tek bir testi silme**

1. Veri yönetimi konumunu seçmek için döner düğmeyi çevirin.

Birincil alanda, MTR'de saklanan Varlıkların listesi gösterilir

İkincil alanda, giriş sayısı gösterilir ve kullanılabilir toplam depolama alanı sol alanda gösterilir ve seçilen varlığın altındaki veri giriş sayısı sağ alanda gösterilir.

2. Varlık listesinde yukarı ve aşağı kaydırmak için 2 ve 3 yazılım tuşlarına basın.

- 3. Seçilen varlığı ve tüm girişlerini açmak için onay düğmesine  $(Q)$  basın.
- 4. Listede yukarı ve aşağı kaydırmak için 2 ve 3 yazılım tuşlarına basın
- 5. Seçilen tarihi ve tüm girişlerini açmak için onay düğmesine  $(Q)$ ) basın.

Tarih, renkli kodlanmış metin olarak açılır (bunlar MTR105 döner anahtarında kullanılan renklerle aynıdır).

Parantez içinde, metin satırının sağ tarafındaki sayı, o tarihte bu varlığa kaydedilen test tipinin sonuç sayısını gösterir. Sayı yoksa bu test tipine dayalı kaydedilen sonuç yok demektir.

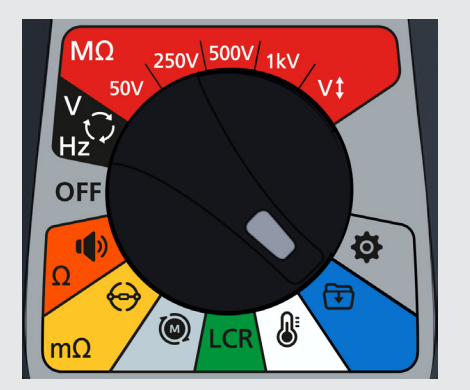

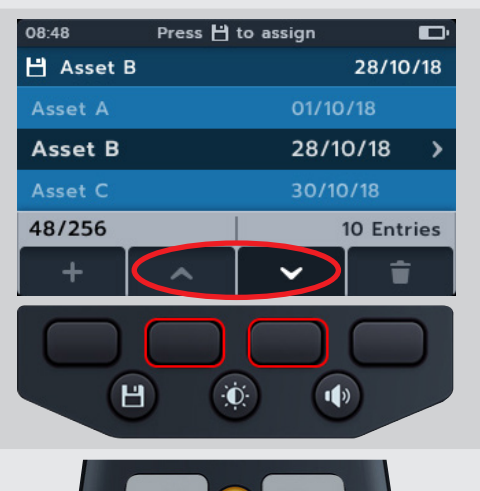

 $\mathbf{G}$ 

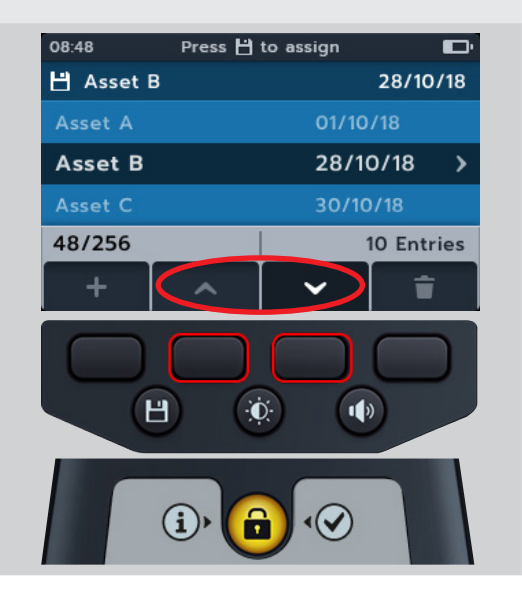

- 6. Listede yukarı ve aşağı kaydırmak için 2 ve 3 yazılım tuşlarına basın
- 7. Gereken test tipini seçmek için onay düğmesine  $(\heartsuit)$  basarak açın.

8. Test tipleri listesinde yukarı ve aşağı kaydırmak için yazılım tuşu 2 ve 3'e basın.

- 9. Bağımsız test listesinde yukarı ve aşağı kaydırmak için yazılım tuşu 2 ve 3'e basın.
- 10. Girişi silmek için yazılım tuşu 4'e basın.

11. Onaylamak için yazılım tuşu 4'e basın veya İptal etmek için yazılım tuşu 1'e basın.

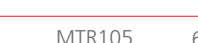

![](_page_68_Figure_9.jpeg)

 $\ddot{\mathbf{C}}$ 

 $\mathbf{u}$ 

 $\mathbf{H}$ 

![](_page_68_Picture_10.jpeg)

![](_page_68_Figure_11.jpeg)

Choose date

08:48

## **11.6 Veri girişlerini USB'ye aktarma**

1. Veri yönetimi konumunu seçmek için döner düğmeyi çevirin.

Birincil alanda, MTR'de saklanan Varlıkların listesi gösterilir

İkincil alanda, giriş sayısı gösterilir ve kullanılabilir toplam depolama alanı sol alanda gösterilir ve seçilen varlığın altındaki veri giriş sayısı sağ alanda gösterilir.

2. USB Bellek çubuğunu MTR'ye bağlayın.

Test sonuçlarının aktarılması için MTR105'in üst kısmında bir USB tip A soketi bulunur. Konum, bir USB sembolü ile açıkça işaretlenmiştir. Sürgü geri konumda olmalıdır.

**NOT :** Bir USB bellek çubuğu takıldığında 1 yazılım tuşu simgesi artı ( $\rightarrow$ ) sembolünden indirme sembolüne ( $\rightarrow$ ) değişir.

3. Varlık listesinde yukarı ve aşağı kaydırmak için 2 ve 3 yazılım tuşlarını kullanın.

4. Yüklemeye başlamak için yazılım tuşu 1'e basın.

![](_page_69_Picture_11.jpeg)

n 06/10/18

 $\lambda$ 

10 Entries

û

![](_page_69_Picture_12.jpeg)

**(@)** 

250V 500V 1kV

仓

 $MO$ 

OF

nС

08:48

Asset B

Asset C

48/256

 $\blacklozenge$ 

E

50V

![](_page_69_Picture_13.jpeg)

Export to USB

 $\dot{\mathbf{C}}$ 

01/10/18

28/10/18

30/10/18

■ Carlsberg\_motor\_right5

![](_page_69_Picture_14.jpeg)

![](_page_70_Figure_1.jpeg)

**Ürün yazılımı güncellemesi**

# 12. Ürün yazılımı güncellemesi

MTR105'e kök dizininde ürün yazılımı güncelleme dosyası bulunan bir USB flash sürücü bağlayın. Ürün yazılımı güncellemesi varsa cihaz açıldığında MTR105 güncelleme sürecini başlatır.

- 1. Döner anahtarın kapalı konumda olduğundan emin olun.
- 2. USB kalem sürücüsünü cihazın üst kısmındaki USB yuvasına takın.
- 3. Cihaz başlatıldığında önyükleyici ekranı görüntülenir.
- 4. Ürün yazılımını yükseltmek için [OK (Tamam)] öğesine veya iptal etmek için [TEST] öğesine basın.
- 5. İşlem çeşitli aşamalarda ilerler.

![](_page_71_Picture_8.jpeg)

#### 2018-10-24 08:01

-- Firmware update--

Installation media found

Press [OK] to upgrade firmware or [TEST] to cancel

Progress: --

![](_page_71_Picture_112.jpeg)

7. USB'yi çıkarın.

8. Döner anahtarı herhangi bir test konumuna getirerek MTR'yi yeniden başlatın.

![](_page_71_Picture_113.jpeg)
#### **Ürün yazılımı güncellemesi**

- 9. Güncelleme devam ederken ürün yazılımı güncelleme ekranı görüntülenir.
- 10. "Tarih ve saat ayarlanmamış. Daha sonra hatırlat mesajı" (Date and time is not set. Remind me later) görünür. Devam etmek için yazılım tuşu 4'e basın.
- 11. Güncelleme tamamlandıktan sonra cihaz yeniden başlatılır.

**NOT :** Adım 10 ve 11 yalnızca güncelleme dosyası ölçüm işlemcisi için bir güncelleme içeriyorsa görüntülenir, aksi takdirde atlanır.

**Firmware Update** In Progress...

**NOT :** "Tarih ve saat ayarlanmamış. Daha sonra hatırlat mesajı" (Date and time is not set. Remind me later) alınırsa güncellemek için, *[Bölüm 14.4.3 Tarih sayfa 73](#page-78-0) ve [Bölüm 14.4.7 Saat sayfa 74](#page-79-0)*

**Hata ve Uyarı Durumları**

# 13. Hata ve Uyarı Durumları

Ekranda bir hata kodu görünürse ekrandaki talimatları uygulayın.

#### **13.1 Başarısız olan dışa aktarma**

- 1. Dışa aktarma başarısız olursa MTR105 kullanıcıyı bilgilendirir. Bunun nedeni alıcı USB cihazının arızalı, bağlantısının kesilmiş, dolu veya başka bir şekilde arızalı olması olabilir.
- 2. MTR önceki ekranına geri döner

## **13.2 Sigorta Arızası**

Bir sigorta arızalanırsa ölçümler yapılamaz. Kullanıcı her test yapmaya çalıştığında bir mesaj görünür. Onay düğmesine ( ) basarak mesajı kapatın. *[Bölüm 15.4 Akü ve Sigorta](#page-83-0)  [Değiştirme sayfa 78](#page-83-0)*

**NOT :** Sigorta arızası uyarısı, çok düşük izolasyon direncinden kaynaklanabilir. Kablo bağlantısını kontrol edip tekrar deneyin.

# **13.3 Akü Zayıf**

Akü, testi gerçekleştirmek için çok zayıf.

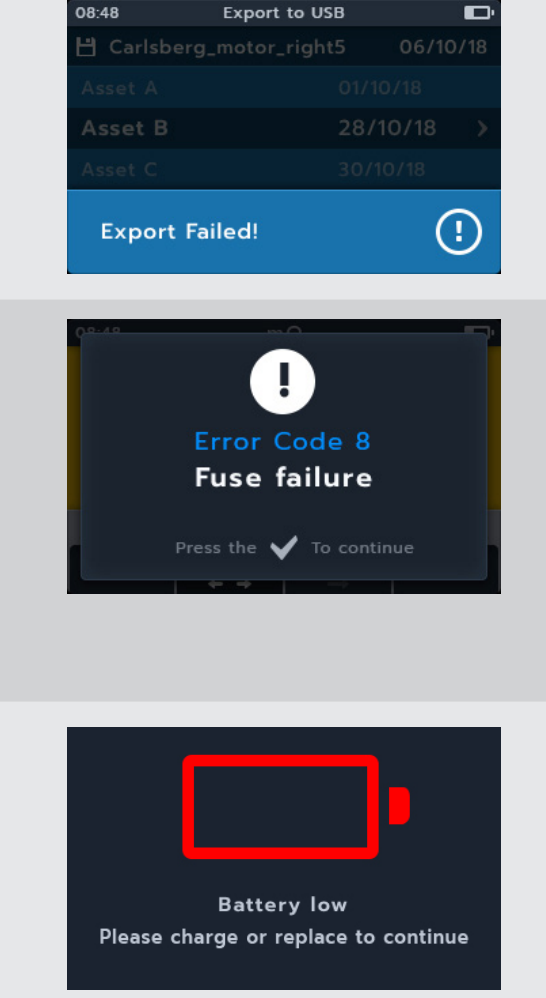

Hata kodu numarası 1000 veya üzeri ise ekrandaki talimat cihazı yeniden başlatmayı önerir ve sorun devam ederse Megger ile iletişime geçin.

Megger iletişim bilgileri için bkz *[Bölüm 18. Calibration, Repair and Warranty sayfa 84](#page-89-0)*.

# 14. Ayarlar

Bu bölümde çeşitli kullanıcı ayarları değiştirilebilir, seri ve yazılım versiyonu numaralarına erişilebilir.

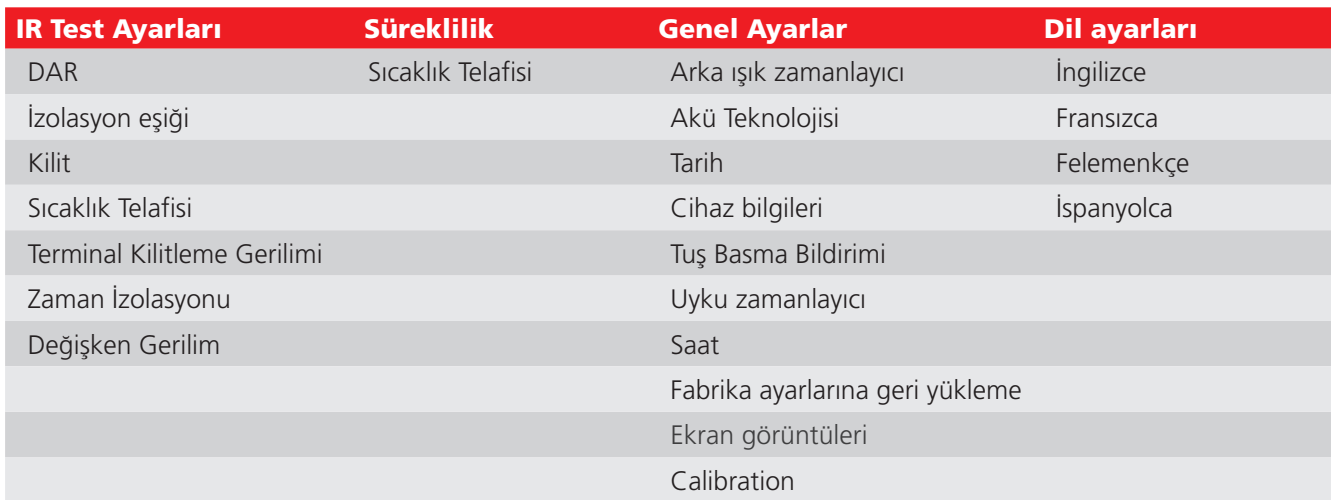

# **14.1 Test Ayarları**

Ayarları yukarıdaki tabloda listelendiği gibi kullanılabilir. Kurulum prosedürlerinin tümü birbirine benzer.

- 1. Anahtarı ayar konumuna çevirin.
- 2. En üst düzey ayar kategorileri arasında gezinmek için 1 ve 4 Yazılım tuşlarını kullanın.

- 1. 2 ve 3 yazılım tuşlarını kullanarak her bir ayar arasında gezinin.
- 2. Bir ayar seçmek için onay düğmesini  $(\heartsuit)$  kullanın.
	- 2.1. Bu, sağ tarafta bir değiştirme anahtarının görüntülendiği iki seçenek arasında geçiş yapar.

veya

2.1. Bu, ikiden fazla seçenek varsa bir alt menüye girer.

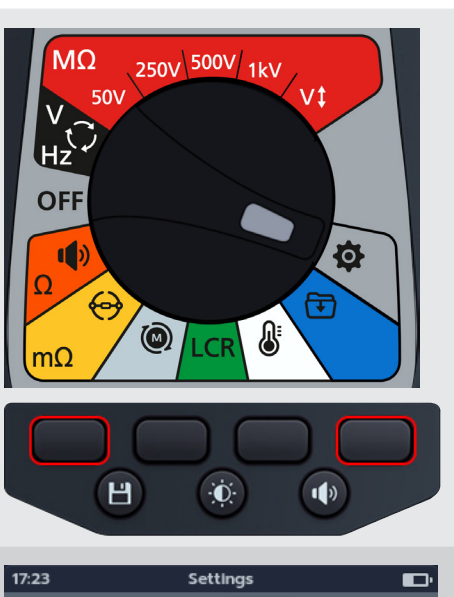

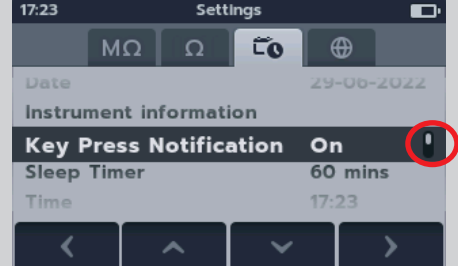

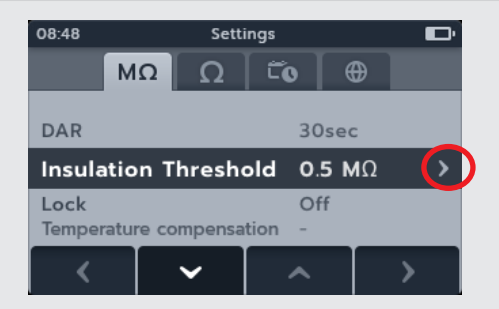

# **14.2 IR Test Ayarları**

#### **14.2.1 DAR Ayarları**

DAR için iki seçenek mevcuttur. 15 saniye ile 30 saniye arasında geçiş yapmak için onay düğmesine (♥) basın..

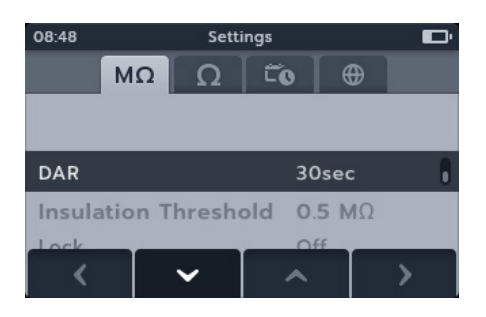

#### **14.2.2 İzolasyon eşiği**

İzolasyon eşiği için çeşitli seçenekler mevcuttur.

- 1. İzolasyon Eşiği öğesini seçin, onay düğmesine  $(\heartsuit)$ basın
- 2. Seçenekler arasında gezinmek için 2 ve 3 yazılım tuşuna basın
- 3. Seçilen ayarı kabul etmek için yazılım tuşu 4'e basın
- 4. İptal etmek ve önceki menüye dönmek için yazılım tuşu 1'e basın

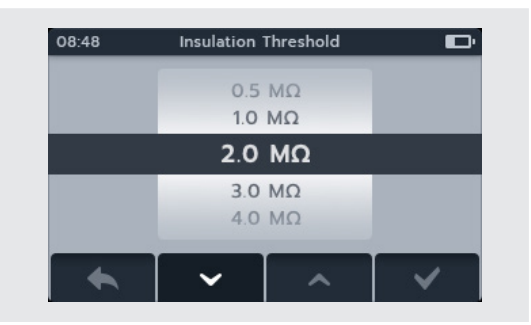

#### **14.2.3 Kilit**

Kilit ayarı, IR testleri için kilit düğmesini etkinleştirir.

Kilit için iki seçenek mevcuttur. Açık ve kapalı seçenekleri arasında geçiş yapmak için onay düğmesine (V) basın.

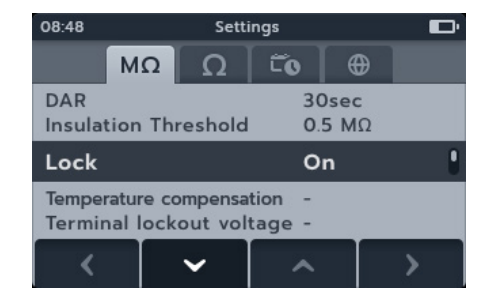

#### **14.2.4 Sıcaklık telafisi**

- 1. Sıcaklık telafisini seçin, onay düğmesine  $(\heartsuit)$  basın.
- 2. Seçenekler arasında gezinmek için 2 ve 3 yazılım tuşuna basın
- 3. Seçilen sıcaklık ayarını kabul etmek ve motor sınıfı ayarına gitmek için yazılım tuşu 4'e basın
- 4. Seçenekler arasında gezinmek için 2 ve 3 yazılım tuşuna basın
- 5. Motor sınıfı ayarını kabul etmek için yazılım tuşu 4'e basın
- 6. İptal etmek ve önceki menüye dönmek için yazılım tuşu 1'e basın

### **NOT :** C ve F üniteleri, Sıcaklık testi modunda yazılım tuşu 1'e basılarak değiştirilebilir. *[Bölüm 10. Sıcaklık ölçümü sayfa](#page-59-0)  [54](#page-59-0)*

### **14.2.5 Terminal kilitleme**

- 1. Terminal kilitleme öğesini seçin, onay düğmesine  $(\heartsuit)$  basın.
- 2. Seçenekler arasında gezinmek için 2 ve 3 yazılım tuşuna basın
- 3. Seçilen ayarı kabul etmek için yazılım tuşu 4'e basın
- 4. İptal etmek ve önceki menüye dönmek için yazılım tuşu 1'e basın

#### **14.2.6 Zaman İzolasyonu**

- 1. Zaman İzolasyonu öğesini seçin, onay düğmesine  $(\heartsuit)$ basın.
- 2. Seçenekler arasında gezinmek için 2 ve 3 yazılım tuşuna basın
- 3. Seçilen ayarı kabul etmek için yazılım tuşu 4'e basın
- 4. İptal etmek ve önceki menüye dönmek için yazılım tuşu 1'e basın.

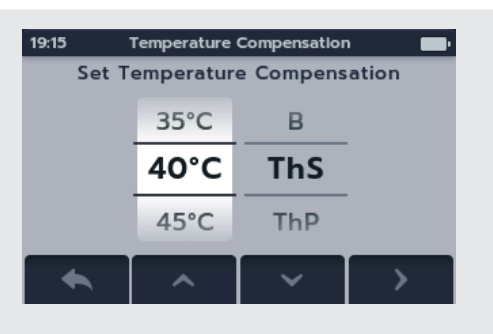

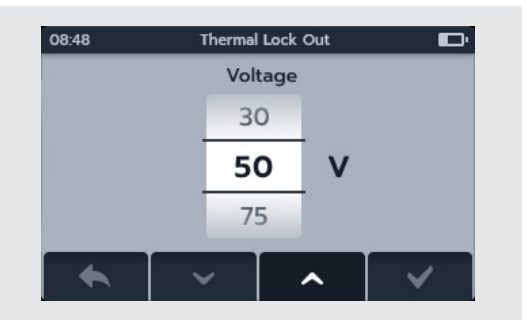

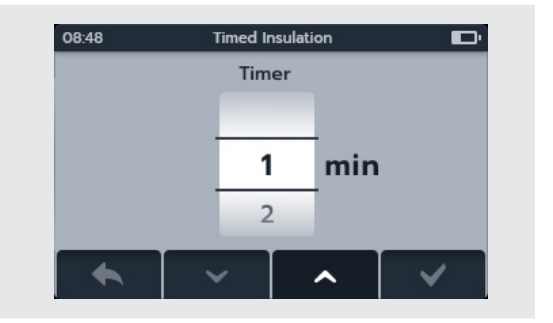

#### **14.2.7 Değişken Gerilim**

- 1. Değişken gerilim öğesini seçin, onay düğmesine  $(\heartsuit)$  basın
- 2. Basamaklarda gezinmek için 2 ve 3 yazılım tuşuna basın
- 3. İlk basamağı kabul etmek ve bir sonrakine geçmek için yazılım tuşu 4'e basın
- 4. Basamaklarda gezinmek için 2 ve 3 yazılım tuşuna basın
- 5. İkinci basamağı kabul etmek ve bir sonrakine geçmek için yazılım tuşu 4'e basın
- 6. Basamaklarda gezinmek için 2 ve 3 yazılım tuşuna basın
- 7. Üçüncü basamağı kabul etmek ve ayarı kaydetmek için yazılım tuşu 4'e basın
- 8. Herhangi bir noktada iptal etmek ve önceki menüye dönmek için yazılım tuşu 1'e basın.

# **14.3 Süreklilik Ayarları**

#### **14.3.1 Süreklilik sıcaklık telafisi**

- 1. Sıcaklık telafisini seçin, onay düğmesine  $(\heartsuit)$ basın.
- 2. Seçenekler arasında gezinmek için yazılım tuşu 2 ve 3'e basın.
- 3. Seçilen sıcaklık ayarını kabul etmek ve sargı materyali ayarına gitmek için yazılım tuşu 4'e basın.
- 4. Seçenekler arasında gezinmek için yazılım tuşu 2 ve 3'e basın.
- 5. Sargı materyali ayarını kabul etmek için yazılım tuşu 4'e basın.
- 6. İptal etmek ve önceki menüye dönmek için yazılım tuşu 1'e basın

**NOT :** C ve F üniteleri, Sıcaklık testi modunda yazılım tuşu 1'e basılarak değiştirilebilir. *[Bölüm 10. Sıcaklık ölçümü sayfa](#page-59-0)  [54](#page-59-0)*

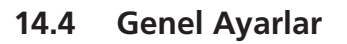

#### **14.4.1 Arka ışık zamanlayıcı**

- 1. Arka ışık zamanlayıcısı seçeneğini belirleyin, onay düğmesine  $(\heartsuit)$  basın.
- 2. Seçenekler arasında gezinmek için 2 ve 3 yazılım tuşuna basın
- 3. Seçilen ayarı kabul etmek için yazılım tuşu 4'e basın
- 4. İptal etmek ve önceki menüye dönmek için yazılım tuşu 1'e basın.

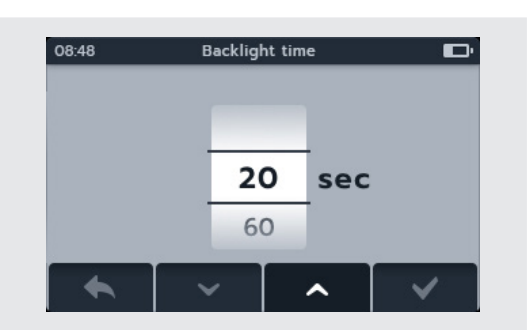

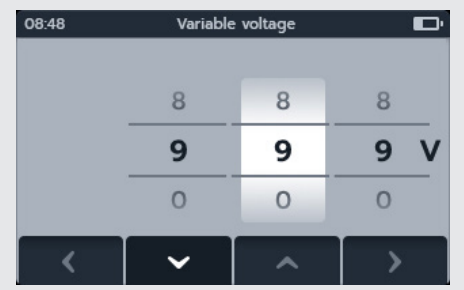

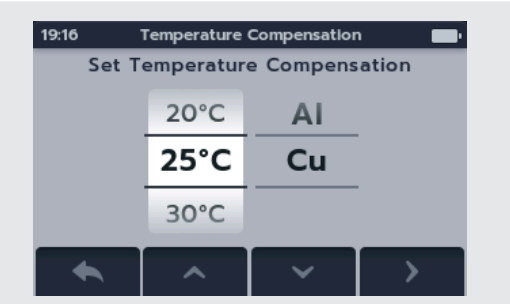

#### **14.4.2 Akü Teknolojisi**

- <span id="page-78-1"></span>1. Akü teknolojisi seçeneğini belirleyin, onay düğmesine basın  $(\mathcal{A})$ .
- 2. Seçenekler arasında gezinmek için 2 ve 3 yazılım tuşuna basın
- 3. Seçilen ayarı kabul etmek için yazılım tuşu 4'e basın
- 4. İptal etmek ve önceki menüye dönmek için yazılım tuşu 1'e basın

#### **14.4.3 Tarih**

- <span id="page-78-0"></span>1. Tarih öğesini seçin, onay düğmesine  $(\heartsuit)$ basın.
- 2. Tarih biçiminde ilerlemek için 2 ve 3 yazılım tuşuna basın
- 3. Biçimi kabul etmek ve güne geçmek için yazılım tuşu 4'e basın
- 4. Günde ilerlemek için 2 ve 3 yazılım tuşuna basın
- 5. Günü kabul etmek ve aya geçmek için yazılım tuşu 4'e basın
- 6. Aylarda ilerlemek için 2 ve 3 yazılım tuşuna basın
- 7. Ayı kabul etmek ve yıla geçmek için yazılım tuşu 4'e basın
- 8. Yılda ilerlemek için 2 ve 3 yazılım tuşuna basın
- 9. Tarihi kabul etmek ve kaydetmek için yazılım tuşu 4'e basın
- 10. Herhangi bir noktada iptal etmek ve önceki menüye dönmek için yazılım tuşu 1'e basın

### **14.4.4 Cihaz bilgileri**

- 1. Cihaz bilgilerini seçin, onay düğmesine  $(\heartsuit)$  basın.
- 2. The instrument infoCihaz bilgileri görüntülenir
- 3. Önceki menüye dönmek için yazılım tuşu 1'e basın.

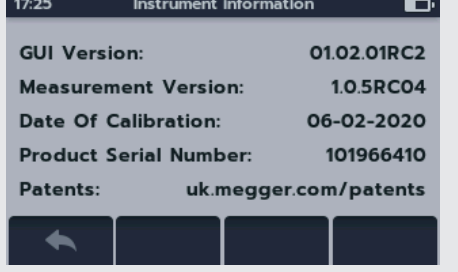

#### **14.4.5 Tuş Basma Bildirimi**

Tuş Basma Bildirimi için iki seçenek mevcuttur. ON (AÇIK) ve OFF (KAPALI) seçenekleri arasında geçiş yapmak için onay düğmesine  $(\heartsuit)$  basın.

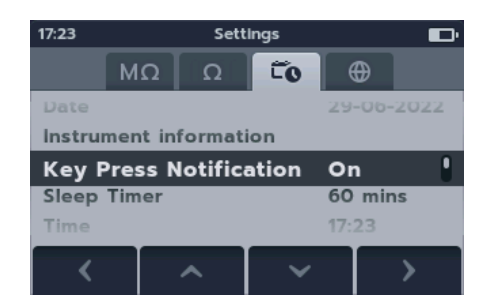

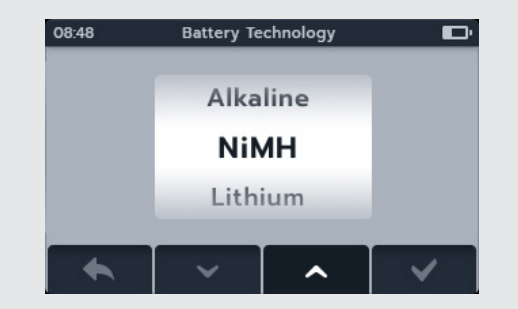

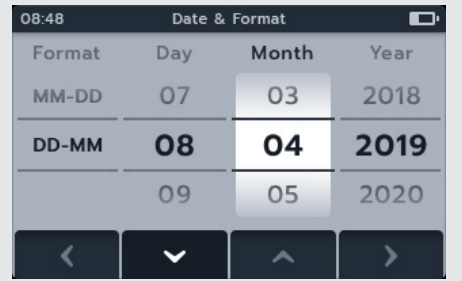

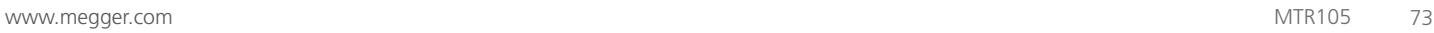

#### **14.4.6 Uyku zamanlayıcır**

- 1. Uyku zamanlayıcısı seçeneğini belirleyin, onay düğmesine (  $(\checkmark)$ ) basın.
- 2. Seçenekler arasında gezinmek için 2 ve 3 yazılım tuşuna basın
- 3. Seçilen ayarı kabul etmek için yazılım tuşu 4'e basın
- 4. İptal etmek ve önceki menüye dönmek için yazılım tuşu 1'e basın.

#### **14.4.7 Saat**

- <span id="page-79-0"></span>1. Saat öğesini seçin onay düğmesine  $(\heartsuit)$  basın.
- 2. Tarih biçiminde ilerlemek için 2 ve 3 yazılım tuşuna basın
- 3. Biçimi kabul etmek ve saate geçmek için yazılım tuşu 4'e basın
- 4. Saatte ilerlemek için 2 ve 3 yazılım tuşuna basın
- 5. Saati kabul etmek ve dakikaya geçmek için yazılım tuşu 4'e basın
- 6. Dakikada ilerlemek için 2 ve 3 yazılım tuşuna basın
- 7. Saati kabul etmek ve kaydetmek için yazılım tuşu 4'e basın
- 8. Herhangi bir noktada iptal etmek ve önceki menüye dönmek için yazılım tuşu 1'e basın

#### **14.4.8 Fabrika ayarlarına geri yükleme**

Fabrika ayarlarına geri yükle seçeneği belirlendiğinde bir açılır ekran görünür.

- 1. Fabrika ayarlarını kaydetmek için onay düğmesini  $(\heartsuit)$  basılı tutun. Bu, ayarları geri yükler ve kaydedilen tüm verileri kaldırır.
	- $\alpha$ r
- 2. İptal etmek ve önceki menüye dönmek için yazılım tuşu 1'e basın. Bu, ayarları geri yükler ve kaydedilen tüm verileri korur.

MTR fabrika ayarlarına geri döndükten sonra:

- 3. IR ayarları arasında gezinin ve varsayılanları kontrol edin.
- 4. Süreklilik ayarları arasında gezinin ve varsayılanları kontrol edin.
- 5. General settings (Genel ayarlar) sekmesi altındaki tarih ve saat ayarlarına gidin *[Bölüm 14.4.3 Tarih sayfa 73](#page-78-0) ve [Bölüm](#page-79-0)  [14.4.7 Saat sayfa 74](#page-79-0)*
- 6. Instrument Information (Cihaz Bilgileri) bölümüne gidip bilgilerin doğru olup olmadığını kontrol edin

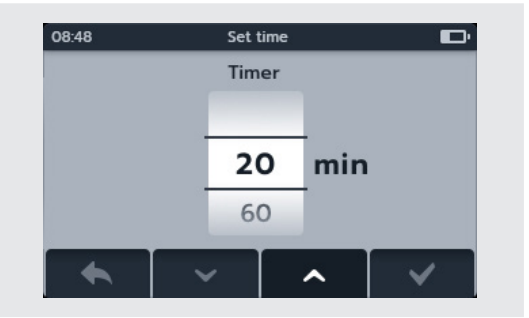

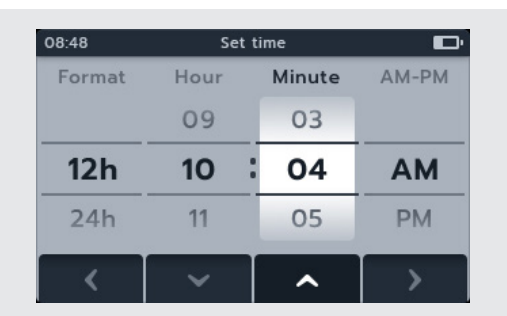

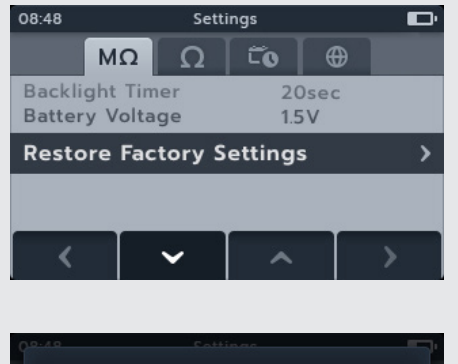

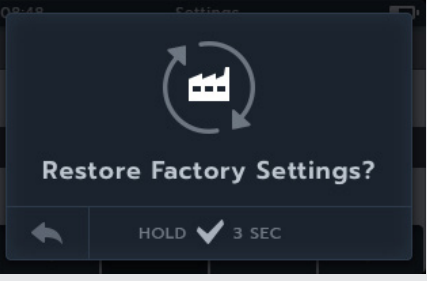

#### **14.4.9 Ekran görüntüsü**

Tuş Basma Bildirimi için iki seçenek mevcuttur. ON (AÇIK) ve OFF (KAPALI) seçenekleri arasında geçiş yapmak için onay düğmesine  $(\heartsuit)$  basın.

#### **14.4.10 Ekran görüntüsü almak için**

- 1. MTR'nin üst kısmına bir flaş bellek/USB takın.
- 2. Ayarda ekran görüntülerini açın.
- 3. Ekran görüntüsü almak için MTR kullanımı sırasında parlaklık düğmesine basın. Bunlar bağlı flaş belleğe otomatik olarak kaydedilir.
- 4. Görüntülere erişmek için flaş belleği bir bilgisayarda açın. Flaş bellekte sonuçlar için bir klasör ve ekran görüntüleri için bir klasör olmak üzere 2 klasör bulunur. Görüntülere erişmek için ekran görüntüleri klasörünü açın.

**NOT :** Cihaz her kapatıldığında ekran görüntüsü ayarları sıfırlanır

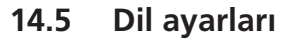

MTR105'te ayarlanan diller İngilizce, Fransızca, Almanca ve İspanyolca dilleridir.

Ayarlar menüsü ekranından 2 ve 3 yazılım tuşlarını kullanarak Dil alt menüsünü seçin.

2 ve 3 yazılım tuşlarını kullanarak gerekli dili seçin; dil hemen değişir

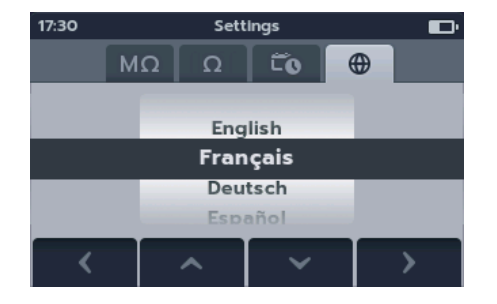

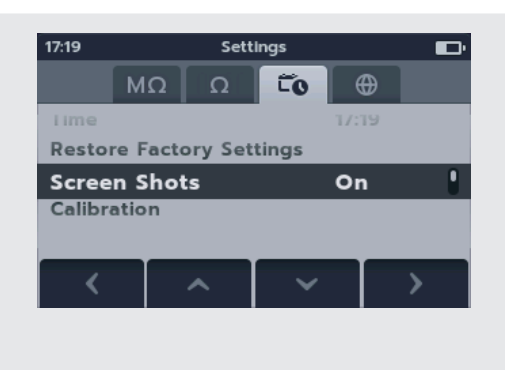

# 15. Bakım

### **15.1 Genel Bakım**

- Test kabloları kullanım öncesinde hasar ve süreklilik açısından kontrol edilmelidir.
- Ünitenin kullanıldıktan sonra temiz ve kuru tutulduğundan emin olun.
- Kullanılmadığı zaman tüm kapakları kapatın..

## **15.2 Temizlik**

- 1. Şebeke elektriğinden bağlantıyı kesin.
- 2. Cihazı su veya izopropil alkol (IPA) ile ıslatılmış temiz bir bezle silin.

## **15.3 Akü**

### **Uyarı : Akü hücreleri çıkarılmadan veya takılmadan önce her zaman cihazı Kapatın ve test kablolarını çıkarın.**

#### **Dikkat : Eski aküler yerel yönetmeliklere uygun olarak bertaraf edilmelidir.**

#### **Dikkat : Yalnızca aşağıda tanımlanan onaylı aküleri kullanın.**

Yedek akü tipleri: 6 x LR6 1,5 V Alkalin (AA), IEC HR6 1,2 V NiMH veya IEC FR6 1,5 V Lityum (LiFeS2), *[Bölüm 16.](#page-85-0)  [Teknik özellikler sayfa 80](#page-85-0)*.

Akü teknolojisi (akü tipi) alkalin, NiMH veya Lityum olarak seçilebilir. Akü tipleri arasında değişiklik yaparken her zaman ayarlar menüsünde doğru tipin seçildiğinde emin olun. Aksi takdirde akü okuma yanlış olacaktır.

Takılan akülerin sağlığını, güvenilirliğini ve uzun ömrünü korumak amacıyla:

- Şarj edilebilir akü kullanıyorsanız kullanmadan önce tam olarak şarj edildiğinden emin olun.
- Aküleri serin ve kuru bir yerde saklayın. Akü hücreleri ısıya maruz kaldığında hasar görebilir.

#### **15.3.1 Akü durumu**

### **Uyarı : Alkalin veya Lityum akü hücrelerini tekrar şarj etmeyin.**

Akü durumu simgesi, ekranın sağ üst köşesinde bulunur. Bu simge, MTR105 açıldığında sürekli görüntülenir. Cihaz aküyle çalışırken simge şarj durumunu gösterir. Simge şarj durumuyla orantılı şekilde doldurulur.

Akünün şarj durumu iyiyken akü simgesi beyaz renkte yanar ve düşük şarj durumunda akü simgesi yanıp söner.

Akü çok azaldığında, birincil alanda "Battery low please charge or replace to continue" (Akü az, devam etmek için lütfen şarj edin veya değiştirin) mesajını içeren büyük bir kırmızı akü simgesi görünür. Hiçbir test yapılamaz ancak ayarlar ve veri işlemede değişiklik yapılabilir. MTR105 kullanılmadan önce akü değiştirilmelidir (Alkalin/Lityum) veya yeniden şarj edilmelidir (NiMH).

Akü şarj olurken, boştan doluya doğru bir akü animasyonu gösterilir ve tekrar eder. Akü dolduğunda animasyon durur.

NiMH aküler için maksimum şarj süresi 6 saattir, normal şarj süresi yaklaşık 4 saattir.

#### **15.3.2 12 V güç kaynağı**

Şarj edilebilir akü hücreleri kullanırken sadece Megger tarafından opsiyonel bir ilave olarak sağlanan güç kaynağını kullanın. Başka güç kaynakları MTR105 ile çalışmaz. Megger güç kaynağı, MTR105'in fonksiyonları ve doğruluğunu koruyacak şekilde tasarlanmıştır. Cihaz şarj edilirken çalıştırılamaz.

#### **15.3.3 Aküyü Şarj Etme**

#### **Uyarı : YALNIZCA NiHM akü hücreleri şarj edilebilir.**

Cihaz OFF (KAPALI) durumda MTR'yi şarj ederken şarj işleminin gerçekleştiğini göstermek için ekranda animasyonlu bir akü görüntülenir. Akü tamamen şarj olduğunda ekranda sürekli yeşil bir akü görüntülenir.

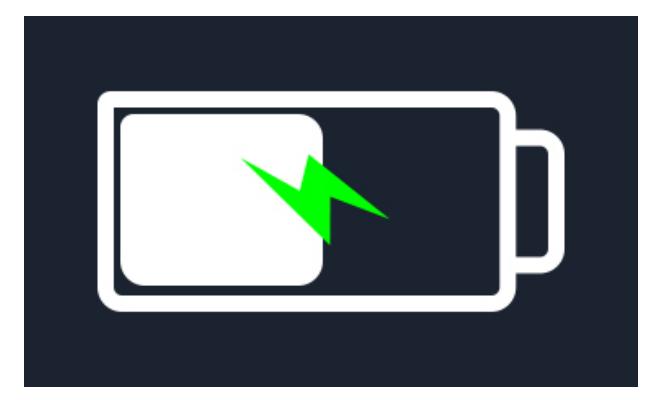

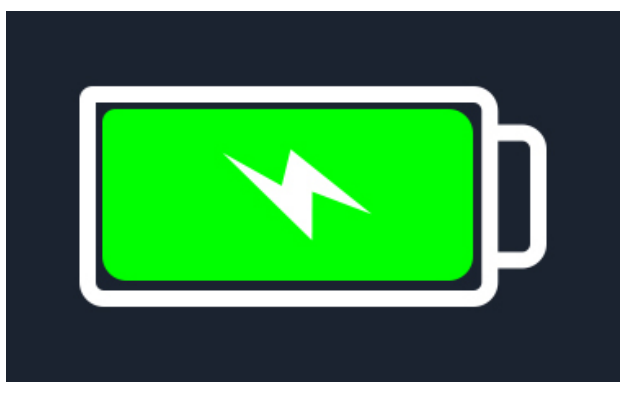

Akü şarj oluyor **Akü tam şarj oldu** 

Cihaz OFF (KAPALI) durumdayken MTR'yi şarj ederken ekranın sağ üst köşesinde animasyonlu bir akü görüntülenir. MTR şarj olurken test yapılamaz. Test düğmesine basıldığında sesli ikaz duyulur. Ancak, cihaz şarj olurken Veri Yönetimi ve Ayarlara tam olarak erişilebilir.

#### **15.3.4 Akü hata ekranları**

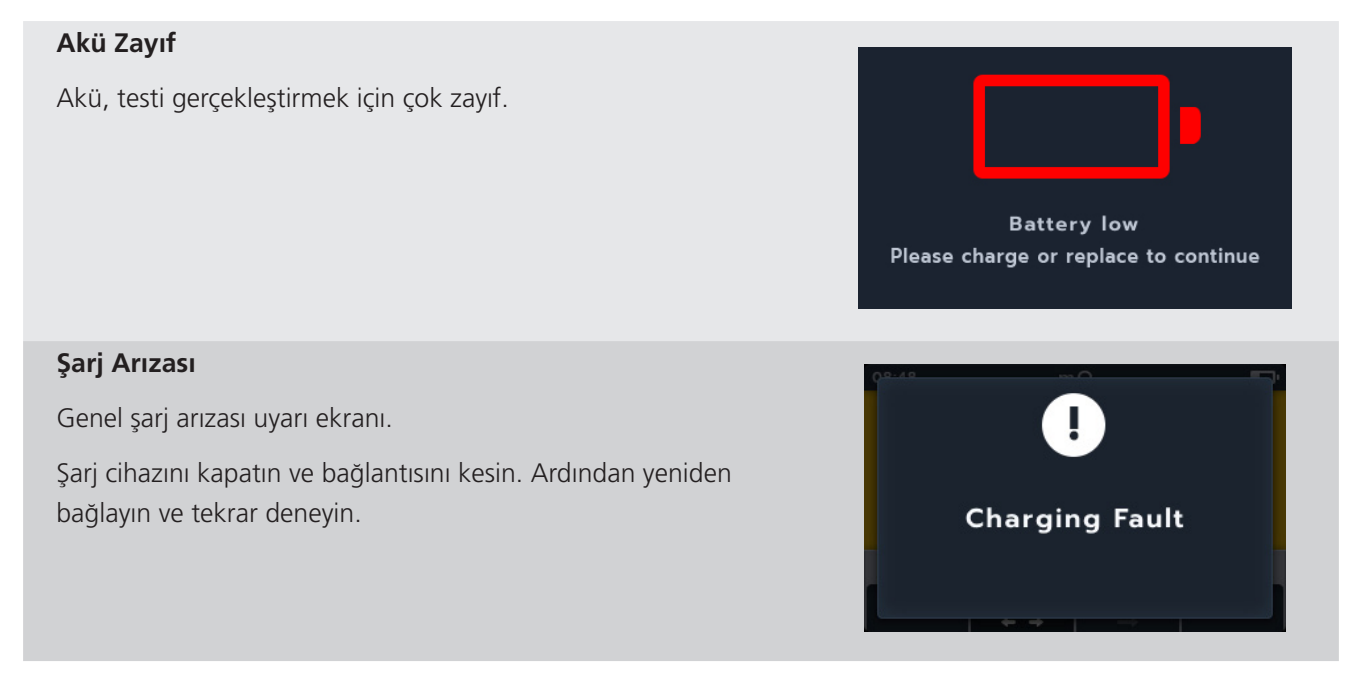

#### **Bakım**

#### **Akü şarj edilemiyor**

Akü ayarları doğru olmadığından akü şarj edilemiyor.

- 1. Cihazda doğru akü tipinin olup olmadığını kontrol edin, *[Bölüm 15.4 Akü ve Sigorta Değiştirme sayfa 78](#page-83-0)*
- 2. Akü ayarlarının NiHM olup olmadığını kontrol edin, *[Bölüm](#page-78-1)  [14.4.2 Akü Teknolojisi sayfa 73](#page-78-1)*

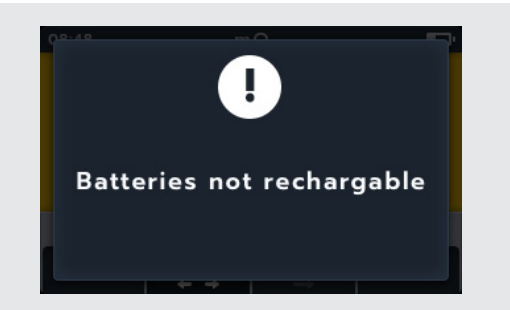

# **15.4 Akü ve Sigorta Değiştirme**

<span id="page-83-0"></span>**Uyarı : Sigorta veya akü kapaklarını çıkarmadan önce tüm test kablolarını çıkarın.**

**Dikkat : Uzun süre kullanılmayacaksa akü hücreleri cihaz içinde bırakılmamalıdır.**

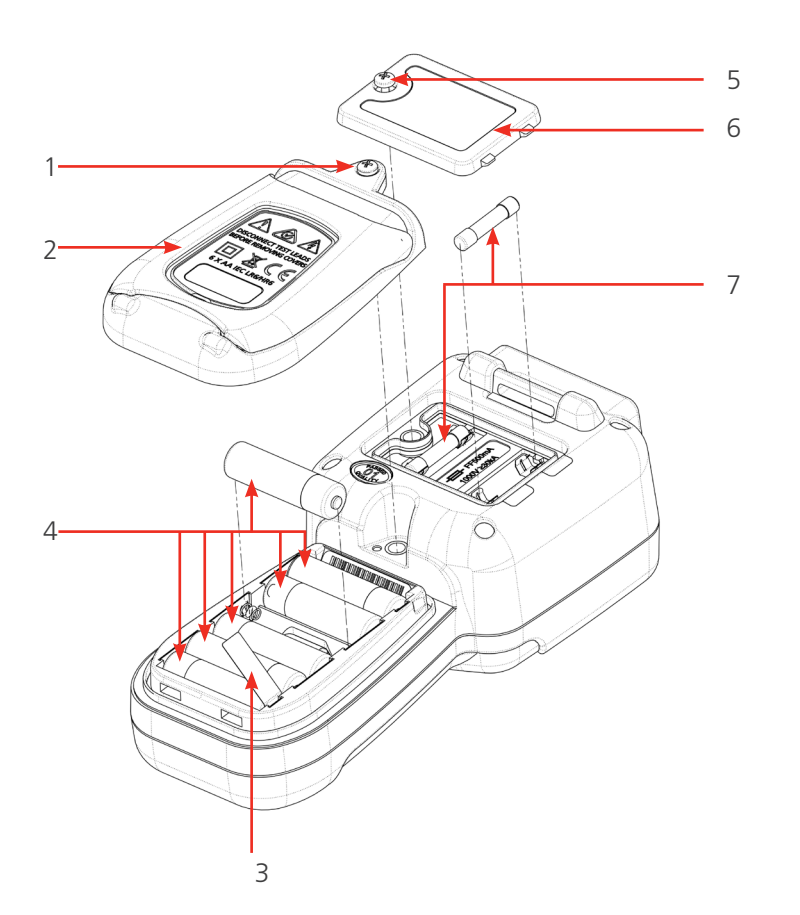

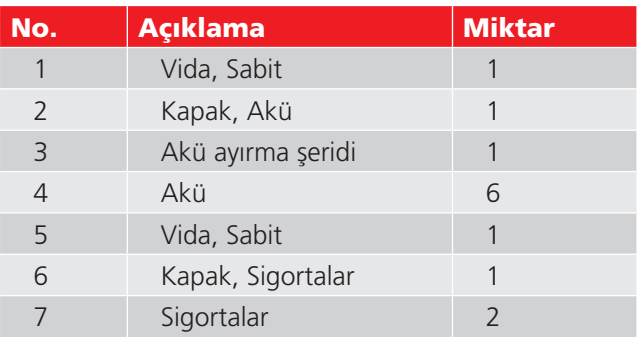

#### **15.4.1 Akü hücrelerini değiştirin ve ayırma şeridini çıkarın**

Akü hücreleri, MTR105'in alt kısmında döner anahtarın arkasında bulunur. Cihazın arkasından bakıldığında alt (akü) kapakta bir dayanak bulunur ve üzerinde yedek hücre türleri yazılıdır.

**NOT :** Akü hücrelerini değiştirirken MTR105'in tarih ve saat ayarlarını koruyacağı yaklaşık 3 dakikalık bir süre vardır. Daha uzun süre kalırsa bu ayarların tekrar yapılması gerekir. MTR105'i ilk defa kullanıyorsanız akü ayırma şeridini (3) çıkarıp atın.

- 1. Test kablolarını çıkarın ve MTR105'in kapatıldığından emin olun.
- 2. Kapağın üst kısmında ortada bulunan bir adet yıldız vidayı (1) gevşetin.
- 3. Akü kapağı (2) şimdi üst kısımdan kalkar.
- 4. Kapağın altındaki tırnakları çıkarın.
- 5. Şimdi altı akü hücresi (4) bölmeden çekip çıkarılabilir.

### **Dikkat : Yeni hücrelerin, hücreler ve akü bölmesi üzerinde gösterildiği gibi doğru polaritede yerleştirildiğinden emin olun.**

### **Dikkat : Tüm akü hücrelerinin aynı türde olduğundan emin olun. Alkalin, NiMH ve Lityum türlerini karıştırmayın.**

- 6. Altı akü hücresinin (4) tümünü değiştirin.
- 7. Akü kapağını (2) yukarıdaki işlem sırasının tersini uygulayarak tekrar yerleştirin.
- 8. Vidayla (1) tekrar sıkın.

#### **15.4.2 Sigortaları değiştirme**

#### **Dikkat : Glass fuses must not be used.**

Sigortalar MTR105'in üst kısmında ekranın arkasında bulunur. Cihazın arkasından bakıldığında, üst kapağın üzerinde bir sigorta sembolü vardır.

- 1. Test kablolarını çıkarın ve MTR105'in kapatıldığından emin olun.
- 2. Üst kapağın (sigortalar işaretlenmiş) sol tarafında bulunan sabit yıldız vidayı (5) gevşetin.
- 3. Sigorta kapağı (6) şimdi sol taraftan yukarı kalkar.
- 4. Sigorta kapağının sağ tarafındaki tırnakları çıkarın.
- 5. Şimdi iki sigortaya (7) erişilerek çıkarılabilir.

#### **Dikkat : Doğru yedek sigortaların kullanıldığından emin olun,** *[Bölüm 16. Teknik özellikler sayfa 80](#page-85-0)***.**

- 6. Gerekirse sigortaları (7) değiştirin.
- 7. Sigorta kapağını (6) yukarıdaki işlem sırasının tersini uygulayarak tekrar yerleştirin.
- 8. Sabit vidayla (5) tekrar sıkın.

### **NOT :** P terminallerinde bulunan sigortalar kullanıcı tarafından değiştirilemez. Bunlar arızalanırsa cihazın onarım için Megger'e geri gönderilmesi gerekir.

**Teknik özellikler**

# 16. Teknik özellikler

<span id="page-85-0"></span>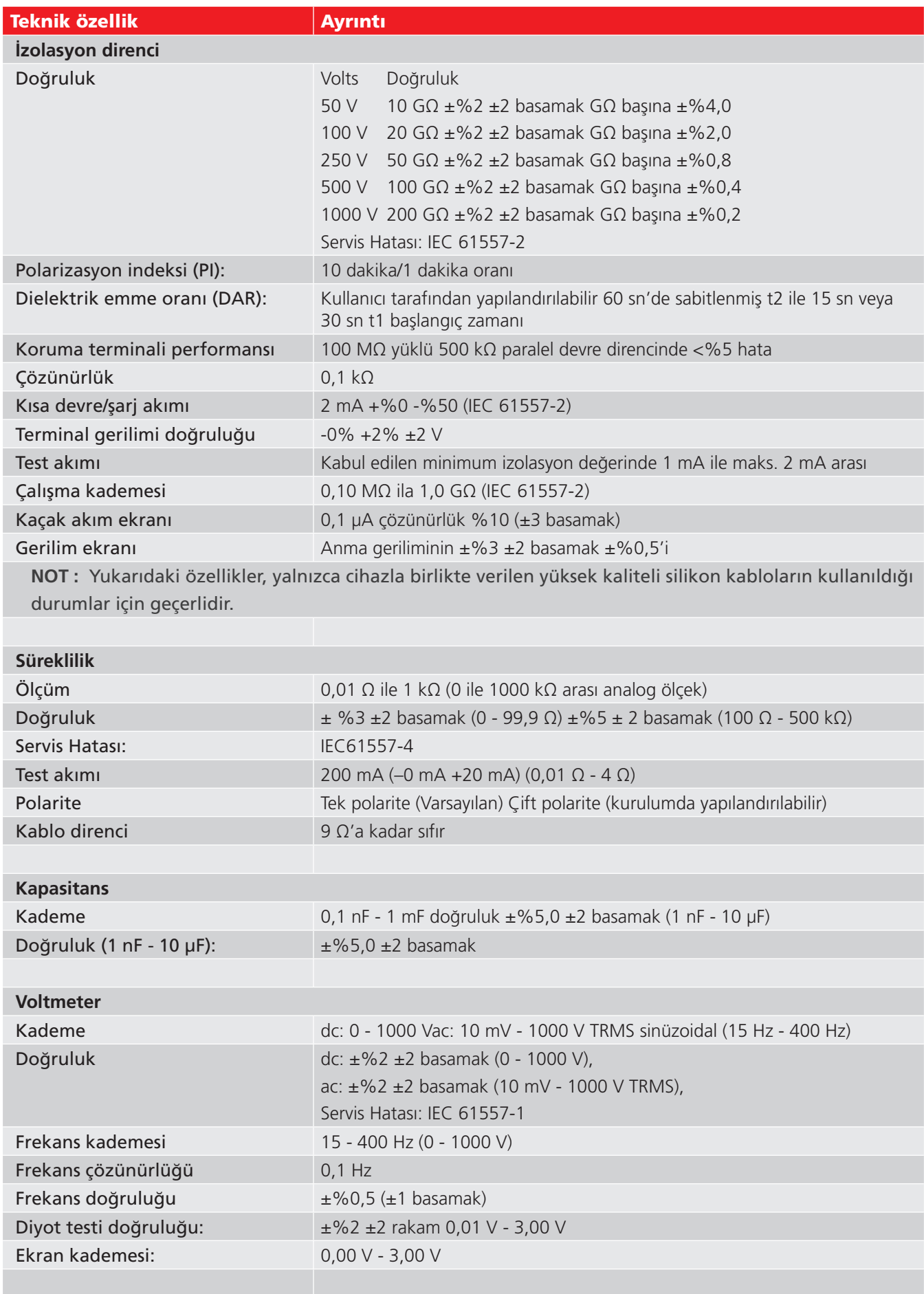

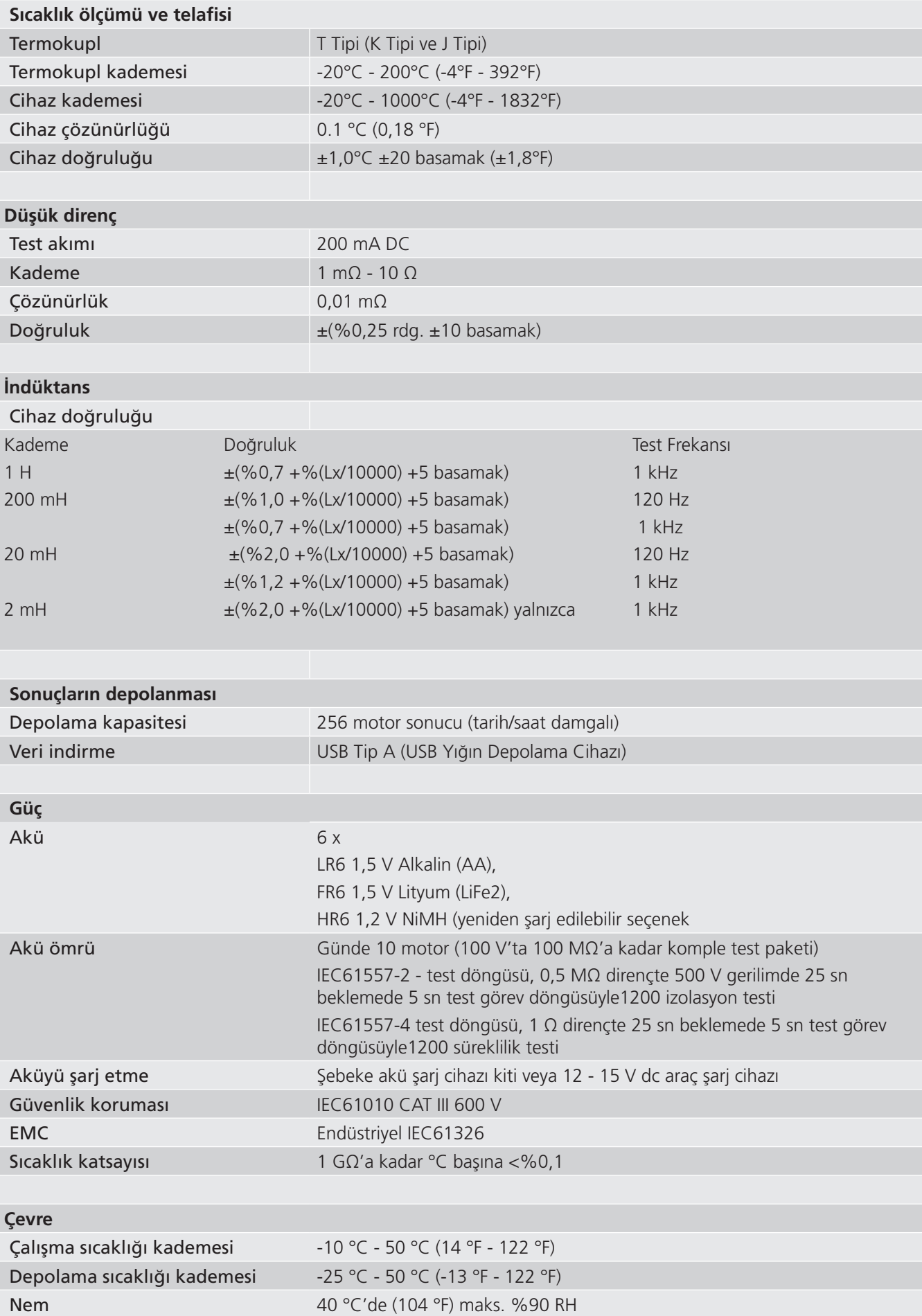

### **Teknik özellikler**

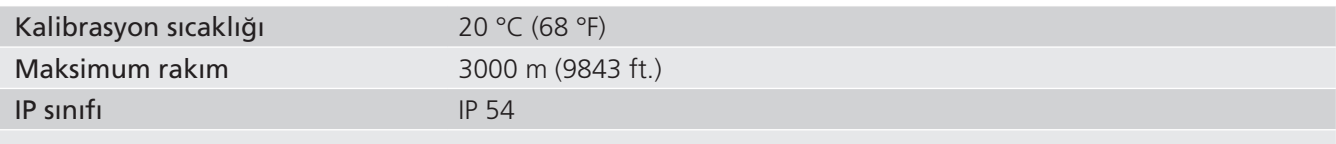

# **Fiziksel**

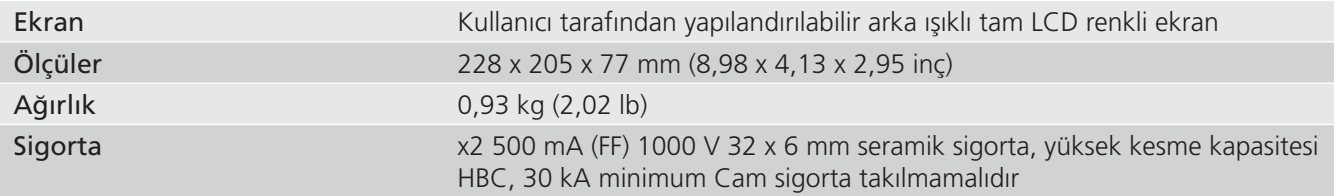

### Servis Hatası, IEC61557

İzolasyon direnci

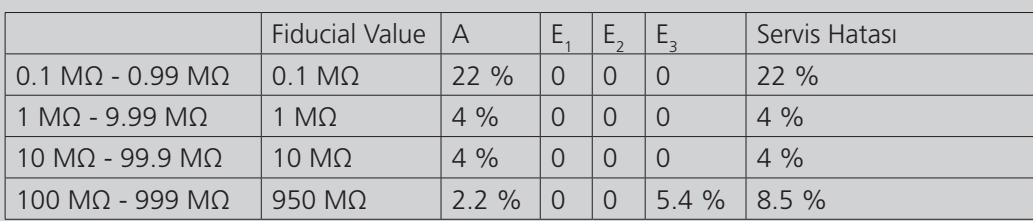

#### Süreklilik

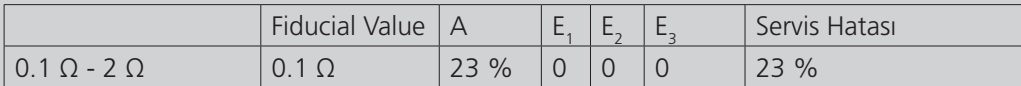

Tablo anahtarı: A: içsel belirsizlik

 $E_1$ : referans konumu  $\pm 90^\circ$ 

 $E_2$ : Besleme gerilimi

E<sub>3</sub>: Sıcaklık 0 °C - 30 °C

IEC61557 -1, 61557-2 ve 61557-4

# 17. Aksesuarlar ve Ekipman

# **17.1 Dahil Olan Aksesuarlar**

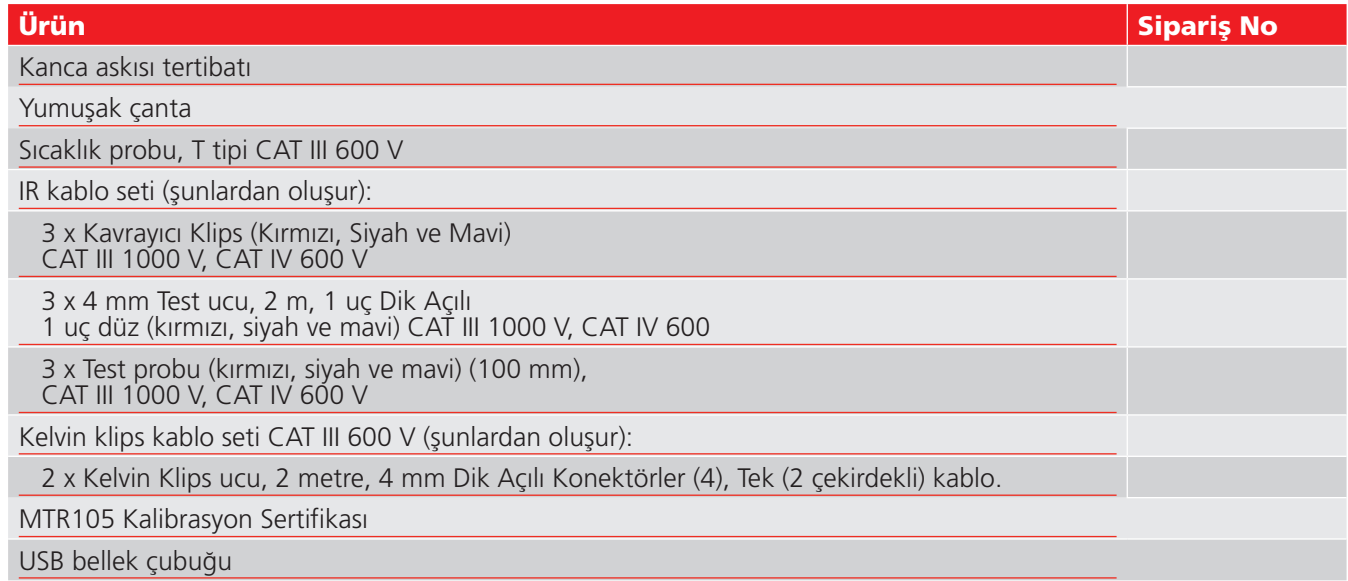

# **17.2 Optional Accessories**

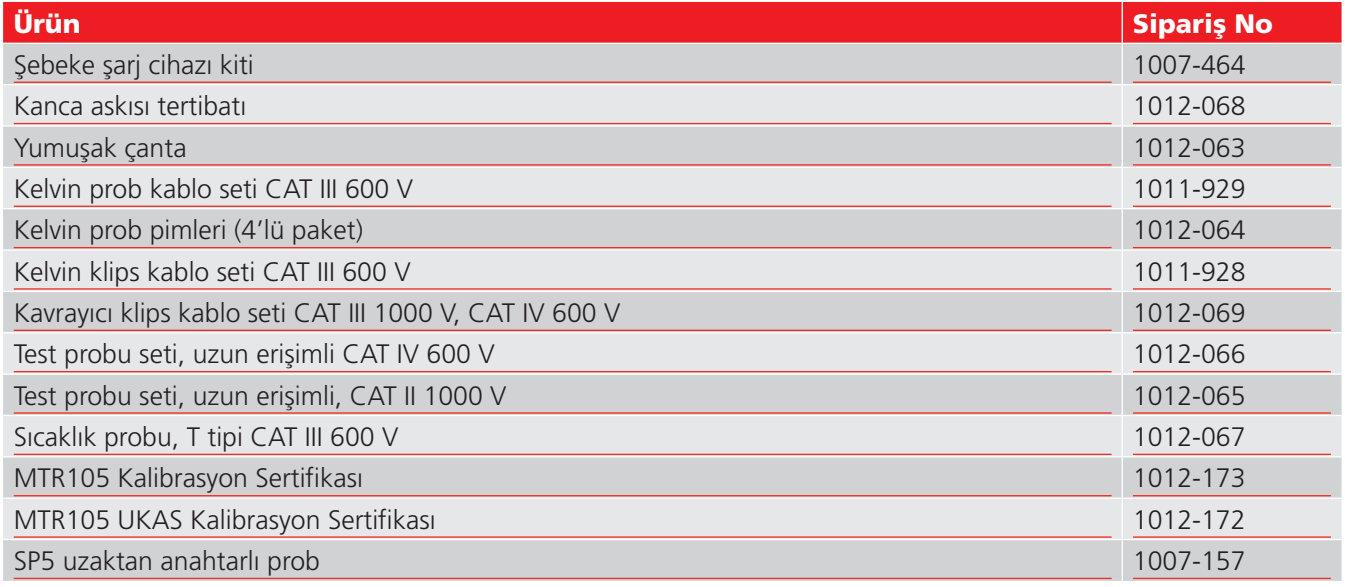

<span id="page-89-0"></span>**Calibration, Repair and Warranty**

# 18. Calibration, Repair and Warranty

**NOT :** For calibration of LCR functions *[Bölüm 9.5 LCR Kalibrasyonu sayfa 52](#page-57-0)*.

Megger, tamamen izlenebilir kalibrasyon ve onarım tesisleri işleterek cihazınızın beklediğiniz yüksek performans ve işçilik standardını sunmaya devam etmesini sağlar. Bu tesisler, Megger ürünleriniz için harika bir servis içi bakım sunan onaylı, onarım ve kalibrasyon şirketlerinden oluşan dünya çapında bir ağ ile desteklenir.

Megger cihazları ile ilgili servis gereksinimleri için aşağıdaki kanallardan iletişim kurun:

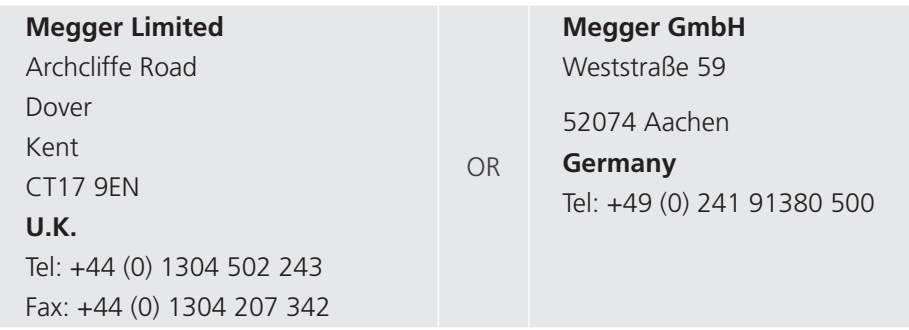

## **18.1 İade prosedürü**

#### **Uyarı : Bu cihazı göndermeden önce akü hücrelerini çıkarın.**

İngiltere ve ABD'deki Servis Merkezleri

1. Bir cihazın yeniden kalibre edilmesi veya onarım yapılması gerektiğinde öncelikle aşağıdaki adreslerden birinden İade Yetkisi (RA) numarasının alınması gerekir.

Servis Departmanının cihazınızı almak için önceden hazırlanması ve size mümkün olan en iyi hizmeti sunması amacıyla aşağıdaki bilgilerin verilmesi gerekir:

- Model (örneğin, MTR105).
- Seri numarası (ayarların altındaki ekran üzerinde, kutunun arkasında veya kalibrasyon sertifikası üzerinde bulunur).
- $\blacksquare$  İade sebebi (örneğin, kalibrasyon gerekli veya onarım).
- Cihaz onarılacaksa arızanın ayrıntıları.
- 2. RA numarasını not edin. Gerekirse iade etiketi size e-posta veya faks yoluyla gönderilebilir.
- 3. Taşıma sırasında hasarı önlemek için cihazı dikkatli bir şekilde paketleyin.
- 4. Cihaz Megger'e kargo ücreti ödenmiş bir şekilde gönderilmeden önce, iade etiketinin yapıştırılmış olduğundan veya RA numarasının paketin dış kısmına veya tüm yazışmalara okunaklı bir şekilde yazıldığından emin olun. Orijinal satın alma faturası nüshalarının ve ambalaj notunun, uçak postasıyla gönderilerek gümrükten geçişi hızlandırılmalıdır. Garanti süresi dolmuş bir cihazın onarımı gerekiyorsa RA numarası alınırken fiyat teklifi hemen verilebilir.
- 5. Süreci www.megger.com adresinden izleyebilirsiniz.

# 19. Kullanımdan Kaldırma

# **19.1 WEEE direktifi**

Megger ürünlerinde bulunan üzeri çizili tekerlekli çöp bidonu simgesi, ürünün genel atık sisteminde bertaraf edilmemesi gerektiğine dair bir hatırlatmadır.

Megger, İngiltere'de elektrikli ve elektronik ekipman üreticisi olarak kayıtlıdır (kayıt No.: WEE/HE0146QT).

Ürünün bertaraf edilmesine yönelik daha fazla bilgi için yerel Megger şirketinize ya da distribütörünüze danışın veya Megger web sitesini ziyaret edin.

# **19.2 Akünün bertaraf edilmesi**

Akülere yerleştirilen üzerinde çarpı işareti olan tekerlekli çöp kutusu simgesi, akülerin kullanım ömürlerinin sonuna geldiğinde genel atıklarla birlikte bertaraf edilmemesi gerektiğini hatırlatan bir uyarıdır.

Akü, cihazın arkasındaki akü kapağının altında bulunur. Aküyü çıkarmak *[Bölüm 15.4 Akü ve Sigorta Değiştirme sayfa](#page-83-0)  [78](#page-83-0)* bölümündeki talimatları uygulayın.

AB'nin diğer bölgelerinde aküyü bertaraf etme işlemleri için yerel Megger şubenize veya distribütörünüze uyun.

Megger İngiltere'de akü üreticisi olarak kayıtlıdır (kayıt no.: BPRN00142).

Daha fazla bilgi için bkz. www.megger.com

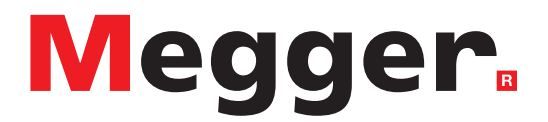

# **Local Sales office**

Megger Limited Archcliffe Road Dover Kent CT17 9EN ENGLAND T. +44 (0)1 304 502101 F. +44 (0)1 304 207342

# **Manufacturing sites**

Megger Limited Archcliffe Road Dover Kent CT17 9EN ENGLAND T. +44 (0)1 304 502101 F. +44 (0)1 304 207342

Megger USA - Dallas 4545 West Davis Street Dallas TX 75237 USA T. 800 723 2861 (USA only) T. +1 214 333 3201 F. +1 214 331 7399 E. USsales@megger.com

Megger GmbH Weststraße 59 52074 Aachen T. +49 (0) 241 91380 500 E. info@megger.de

Megger AB Rinkebyvägen 19, Box 724, SE-182 17 DANDERYD T. +46 08 510 195 00 E. seinfo@megger.com

Megger USA - Valley Forge 400 Opportunity Way Phoenixville PA 19460 USA T. +1 610 676 8500 F. +1 610 676 8610

Megger USA - Fort Collins 4812 McMurry Avenue Suite 100 Fort Collins CO 80525 USA T. +1 970 282 1200

**This instrument is manufactured in the United Kingdom.**

**The company reserves the right to change the specification or design without prior notice.**

**Megger is a registered trademark**

**The Bluetooth® word mark and logos are registered trademarks owned by Bluetooth SIG, Inc and is used under licence.**

86 MTR105 www.megawa.megawa.megawa.megawa.megawa.megawa.megawa.megawa.megawa.megawa.megawa.megawa.megawa.megaw

MTR105\_UG\_tr\_V05 12 2022 © Megger Limited 2022 www.megger.com